# Sarer\*

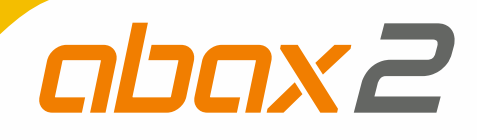

# **ACU-280**

# **Kontrolér bezdrátového systému ABAX 2**

 $C<sub>f</sub>$ 

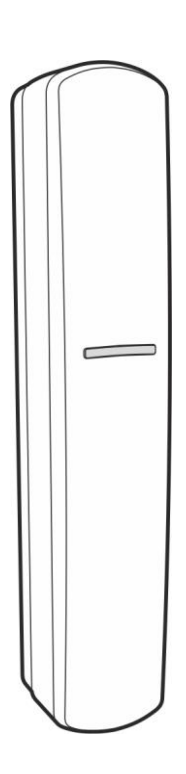

Firmware verze 6.04 acu-280 cz 01/22

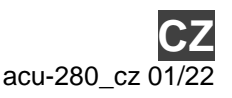

SATEL sp. z o.o. • ul. Budowlanych 66 • 80-298 Gdańsk • POLAND tel. +48 58 320 94 00 **www.satel.eu**

# **DŮLEŽITÁ UPOZORNĚNÍ**

Z bezpečnostních důvodů by měl být systém instalován kvalifikovaným technikem, znalým elektrotechnických předpisů a norem.

Před instalací pečlivě prostudujte tento manuál, abyste zabránili chybám, které mohou vést k poškození nebo zničení zařízení.

Před jakýmkoliv elektrickým propojováním odpojte napájení.

Jakékoliv neautorizované zásahy do konstrukce a opravy jsou zakázané a zaniká tak právo na reklamaci výrobku.

Typový štítek zařízení se nachází na základně krytu.

Zařízení splňuje požadavky platných norem EU.

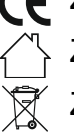

Zařízení je určeno pro vnitřní montáž.

Zařízení se nesmí likvidovat s ostatním komunálním odpadem. Mělo by být zlikvidováno v souladu se stávajícími pravidly ochrany životního prostředí (přístroj byl uveden na trh po 13. srpnu 2005).

Zařízení splňuje technické předpisy Euroasijské celní unie.

Cílem společnosti SATEL je průběžná inovace vlastních produktů, což může mít za následek rozdílnou verzi technické specifikace a firmwaru. Aktuální informace o provedených změnách jsou dostupné na stránkách výrobce.

http://support.satel.eu

**Tímto, společnost SATEL s.r.o. prohlašuje, že typ rádiového zařízení ACU-280 je v souladu se směrnicí 2014/53/EU. Úplné znění EU prohlášení o shodě je k dispozici na této internetové adrese: www.satel.eu/ce**

V tomto manuálu se vyskytují následující symboly:

- 
- varování.

- poznámka;

## **Změny provedené ve verzi firmware 6.04**

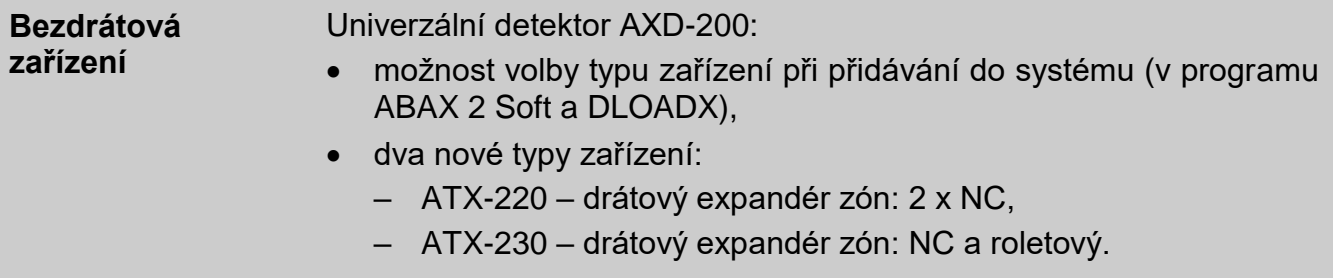

## **OBSAH**

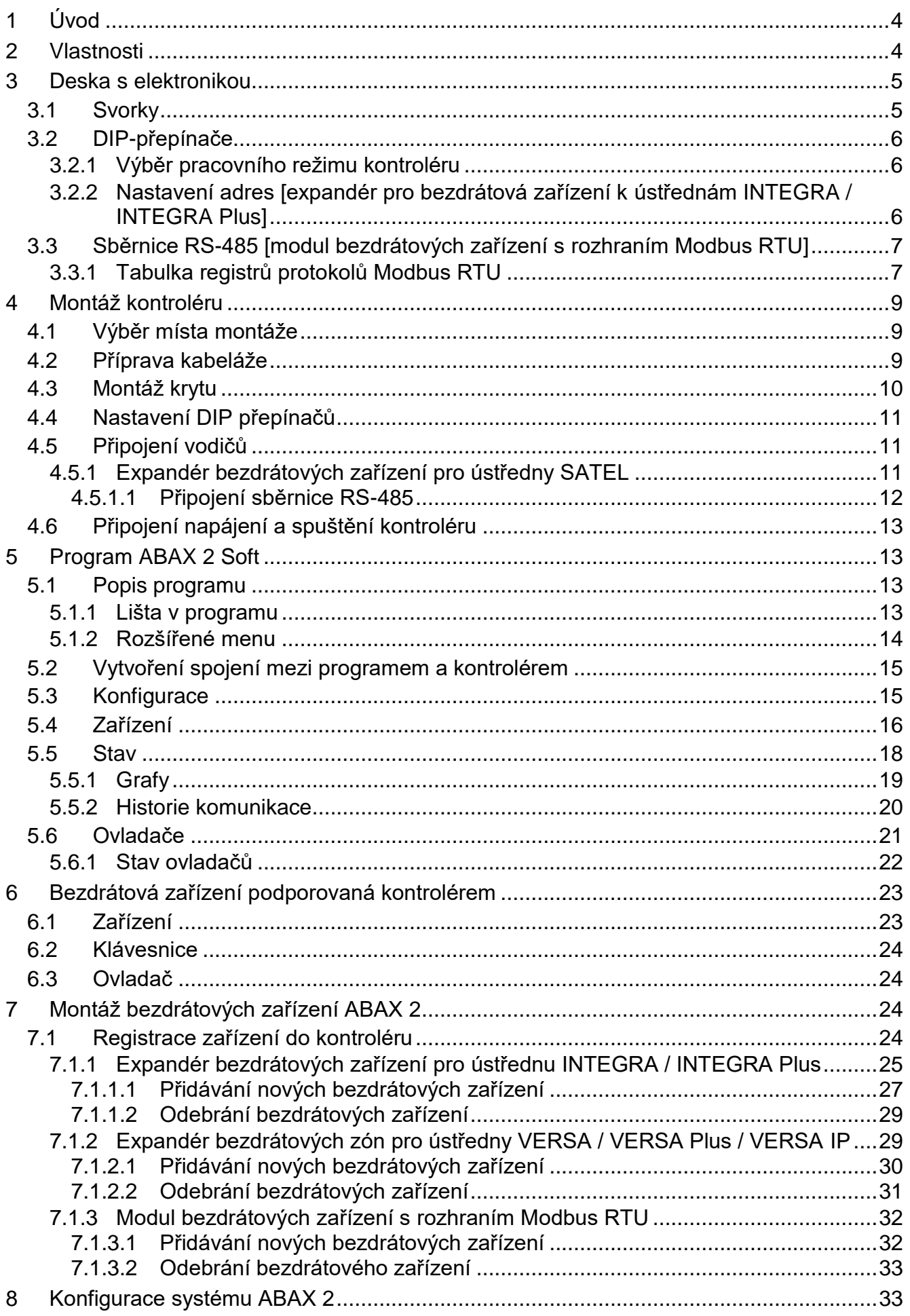

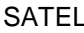

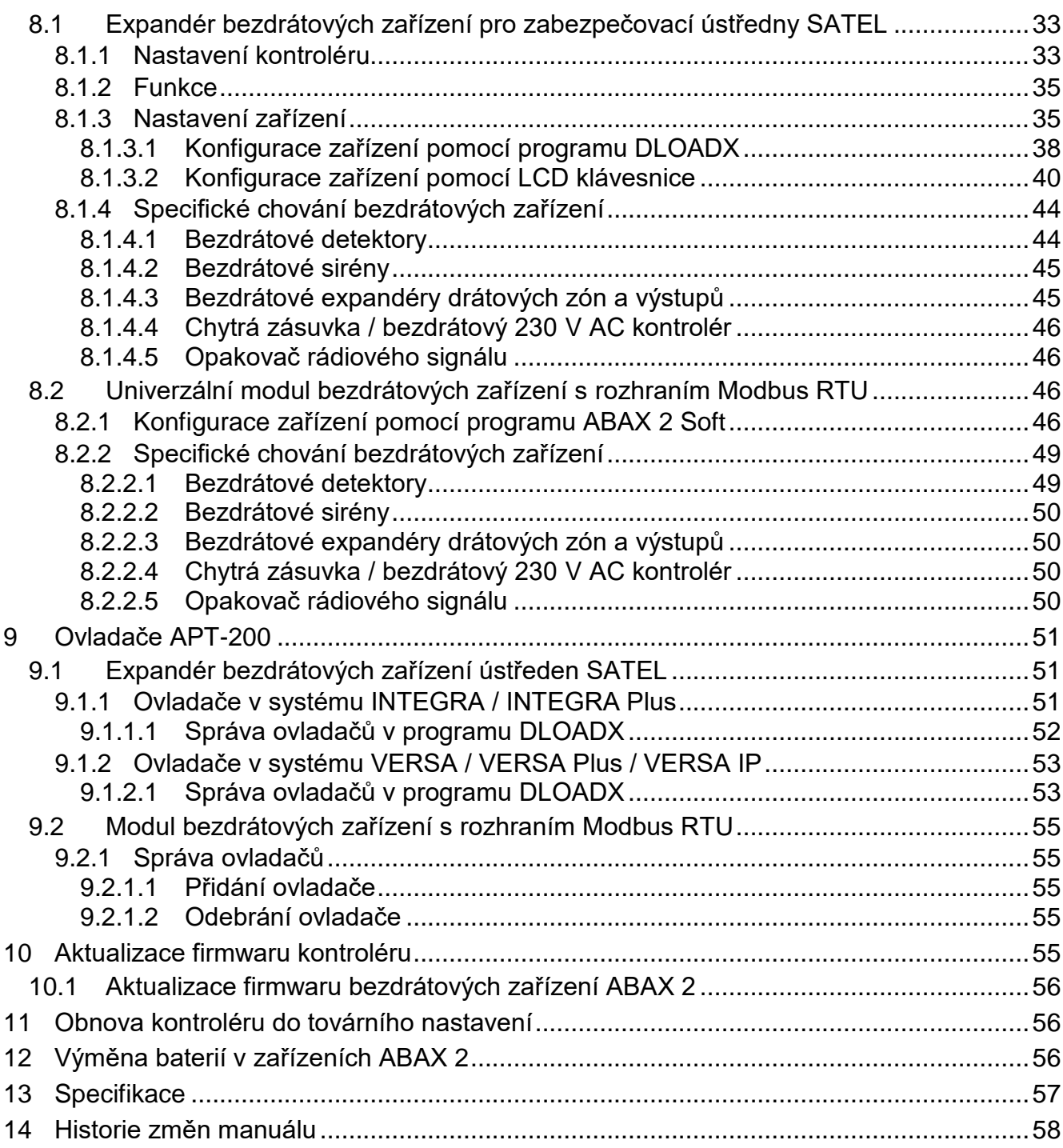

# <span id="page-5-0"></span>**1 Úvod**

Kontrolér ACU-280 umožňuje rozšíření zabezpečovacího systému přidáním bezdrátových zařízení ABAX 2. Může fungovat jako:

- expandér bezdrátových zařízení pro ústředny SATEL:
	- INTEGRA a INTEGRA Plus (firmware verze 1.20 nebo novější),
	- VERSA, VERSA Plus a VERSA IP (firmware verze 1.09 nebo novější).
- univerzální modul bezdrátových zařízení s rozhraním Modbus RTU.

<span id="page-5-2"></span>*Kontrolér nepodporuje bezdrátová zařízení ABAX.*

Systém ABAX 2 nabízí obousměrnou komunikaci. Všechny přenosy jsou potvrzované, to zajišťuje, že daná informace byla přijata a umožňuje kontrolu přítomnosti zařízení v systému v reálném čase. Konfigurace parametrů, testování a aktualizace firmware bezdrátových zařízení v systému se provádí rádiově, a tak není nutné otevírat jejich kryt.

# <span id="page-5-1"></span>**2 Vlastnosti**

- Podpora až 48 bezdrátových systémových zařízení ABAX 2 (počet podporovaných bezdrátových zařízení závisí na typu ústředny).
- Podpora bezdrátových klávesnic ABAX 2:
	- až 4 INT-KWRL2 klávesnice,
	- až 6 VERSA-KWRL2 klávesnice.
- Podpora ovladačů APT-200 (počet podporovaných ovladačů závisí na počtu uživatelů ústředny).
- Obousměrná šifrovaná rádiová komunikace AES standardem ve frekvenčním pásmu 868 MHz.
- Rozdělení komunikace do kanálů 4 kanály pro automatickou volbu jednoho kanálu s nejmenším rušením ostatními signály ve frekvenčním pásmu 868 MHz.
- Komunikační sběrnice pro připojení k ústřednám SATEL.
- Komunikační sběrnice pro integraci kontroléru, např. s automatizačním systémem nebo systémem sběru dat. [univerzální modul bezdrátových zařízení s rozhraním Modbus RTU]
- Možnost aktualizace firmwaru kontroléru.
- Možnost vzdálené aktualizace firmwarů bezdrátových zařízení (kromě bezdrátového kouřového detektoru ASD-250).
- Tamper ochrana proti otevření krytu.

 $\boldsymbol{l}$ 

## <span id="page-6-0"></span>**3 Deska s elektronikou**

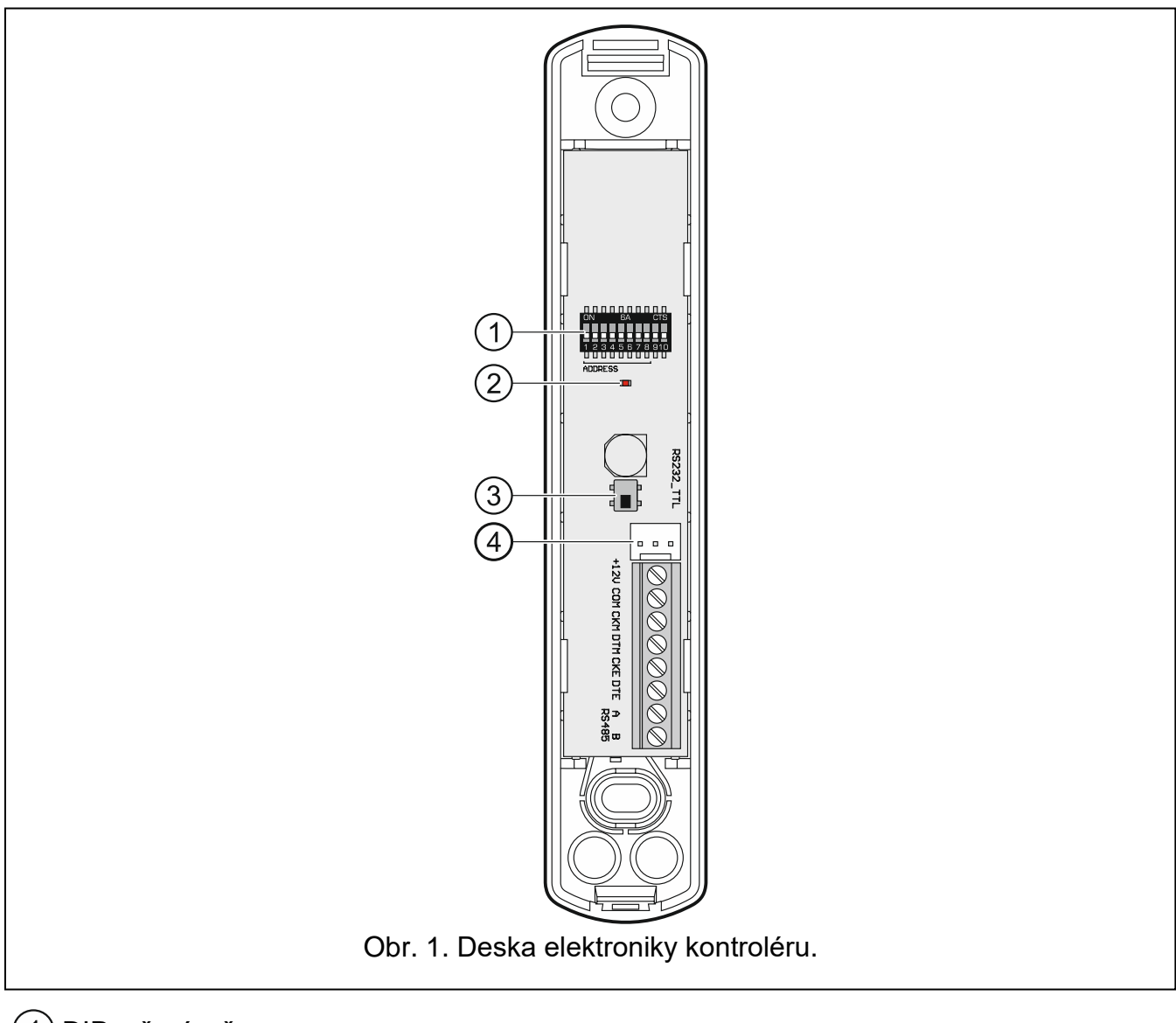

 $(1)$  DIP- přepínače.

 $\left( 2\right)$  LED kontrolka signalizující stav komunikace s ústřednou:

svítí – není komunikace s ústřednou,

bliká – komunikace s ústřednou je v pořádku.

 $(3)$  tamper kontakt.

RS-232 port (TTL standard).  $\overline{4}$ 

#### <span id="page-6-1"></span>**3.1 Svorky**

- **+12V** napájecí vstup.
- **COM** společná zem.
- **CKM** klávesnicová sběrnice clock.
- **DTM** klávesnicová sběrnice data.
- **CKE** expandérová sběrnice clock.
- **DTE** expandérová sběrnice data.
- **A RS485 B** sběrnice RS-485.

## <span id="page-7-0"></span>**3.2 DIP-přepínače**

Pomocí DIP-přepínačů můžete:

- nastavit pracovní režim kontroléru,
- nastavit adresu kontroléru (pracovní režim: expandér pro bezdrátová zařízení k ústřednám INTEGRA / INTEGRA Plus).

### <span id="page-7-1"></span>**3.2.1 Výběr pracovního režimu kontroléru**

<span id="page-7-3"></span>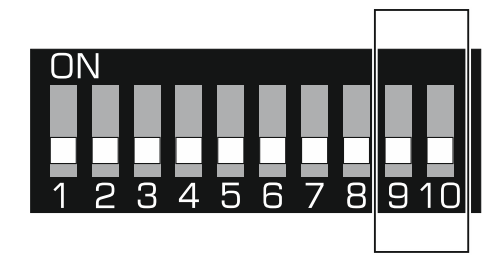

Obr. 2. Přepínače definující pracovní režim.

**Přepínače 9 a 10** (Obr. [2\)](#page-7-3) definují pracovní režim kontroléru dle tabulky 1.

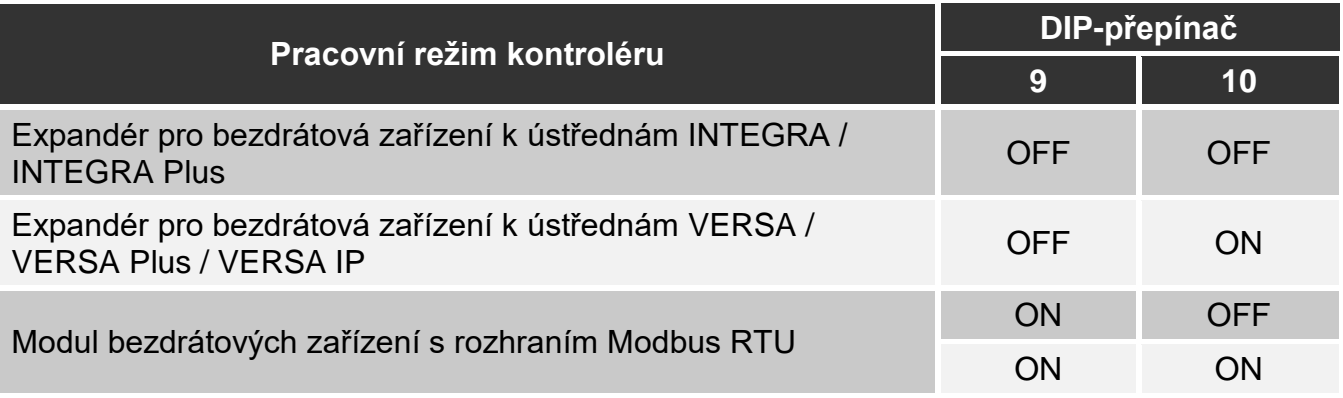

Tabulka 1.

#### <span id="page-7-2"></span>**3.2.2 Nastavení adres [expandér pro bezdrátová zařízení k ústřednám INTEGRA / INTEGRA Plus]**

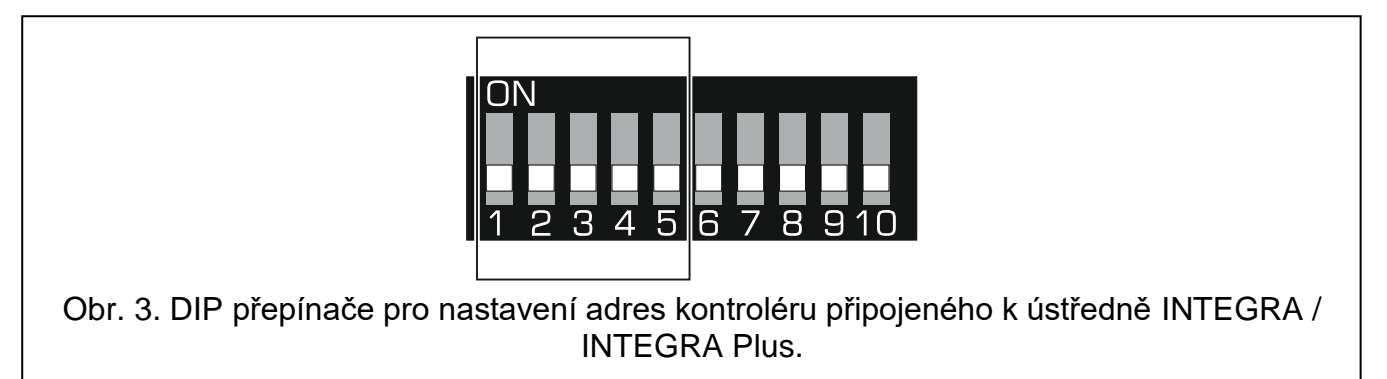

<span id="page-7-4"></span>**Přepínače 1-5** (Obr. [3\)](#page-7-4) slouží pro nastavení adresy, pro připojení kontroléru k ústřednám INTEGRA / INTEGRA Plus (v ostatních režimech nemají přepínače 1-5 žádný význam). Číselná hodnota je přiřazena každému přepínači. V pozici OFF je hodnota 0. Číselné hodnoty přiřazené jednotlivým přepínačům v pozici ON je zobrazena v tabulce [2.](#page-8-2) Součet číselných hodnot přiřazených přepínačům 1-5 je nastavená adresa zařízení. Adresa musí být rozdílná od ostatních zařízení připojených na expandérovou sběrnici ústředny.

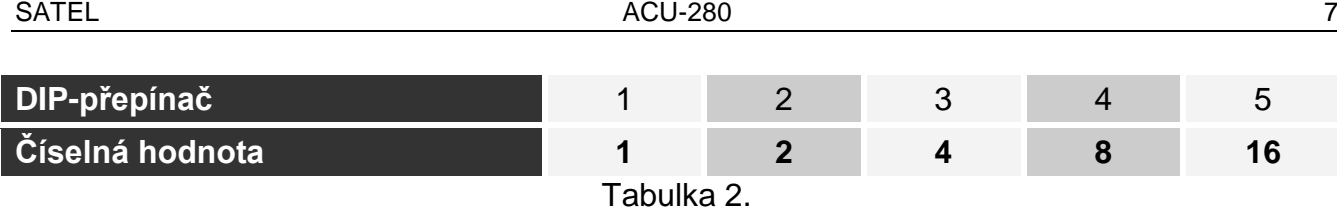

 $\boldsymbol{i}$ 

<span id="page-8-2"></span>*Při připojení kontroléru k ústředně, kde už je nějaký ABAX 2 / ABAX kontrolér připojený, je doporučeno nastavit vyšší adresu do nového kontroléru, než má stávající ABAX kontrolér připojený k ústředně.*

#### <span id="page-8-0"></span>**3.3 Sběrnice RS-485 [modul bezdrátových zařízení s rozhraním Modbus RTU]**

Sběrnice RS-485 může integrovat kontrolér s jinými systémy (např. systémy automatizace nebo získávání dat), aby informoval systémy o stavu bezdrátových zařízení a přijímal od nich řídicí příkazy pro kontrolér. Data jsou přenášena pomocí komunikačního protokolu Modbus RTU. Kontrolér je zařízení typu "Slave" a podporuje dvě funkce protokolu:

**Read Holding Registers (kod: 0x03 [hex], 03 [dec])** – čtení hodnot z jednoho nebo více registrů.

**Write Multiple Registers (kod: 0x10 [hex], 16 [dec])** – změna hodnot v jednom nebo více registrech.

#### <span id="page-8-1"></span>**3.3.1 Tabulka registrů protokolů Modbus RTU**

V tabulce 3 najdete seznam 2-bajtových paměťových registrů kontroléru používané pro komunikaci prostřednictvím protokolu Modbus RTU. Hodnotu všech registrů uvedených v tabulce můžete číst pomocí funkce "Read Holding Registers" (symbol "R"). Ty registry, jejichž hodnota může být změněna pomocí funkce "Write Multiple Registers", jsou označeny symbolem "W". 48 registrů v každé skupině (např. 0x0000 - 0x002F) představuje maximální počet zařízení, která může kontrolér podporovat. První registr ve skupině je přiřazen prvnímu zařízení v seznamu zařízení podporovaných kontrolérem. Ostatní registry jsou odpovídajícím způsobem přiřazeny k následujícímu zařízení v seznamu. Poslední skupina je výjimkou, obsahující 4 registry, které předávají informace o ovladačích podporovaných kontrolérem. Sloupec "Hodnota" zobrazuje hodnoty převzaté registry v každé skupině. V hranatých závorkách najdete názvy sloupců, ve kterých jsou tyto hodnoty uvedeny v programu ABAX 2 Soft (viz ["Stav zařízení"](#page-19-1)).

<span id="page-8-3"></span>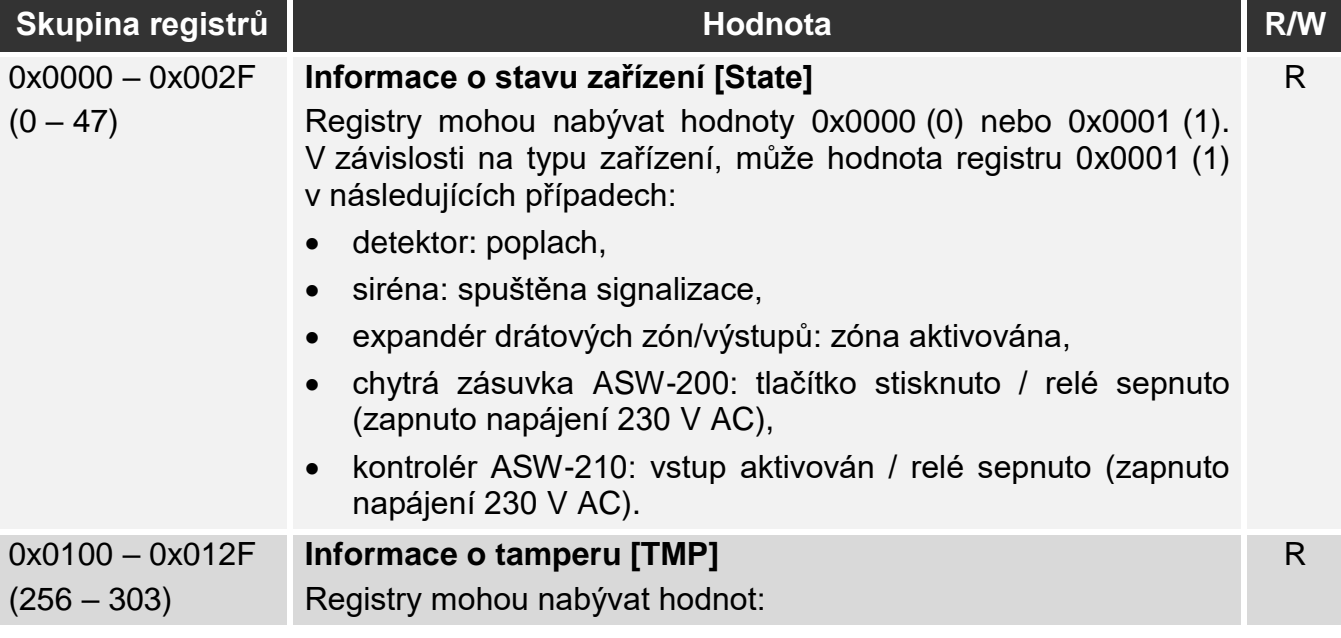

<span id="page-9-1"></span><span id="page-9-0"></span>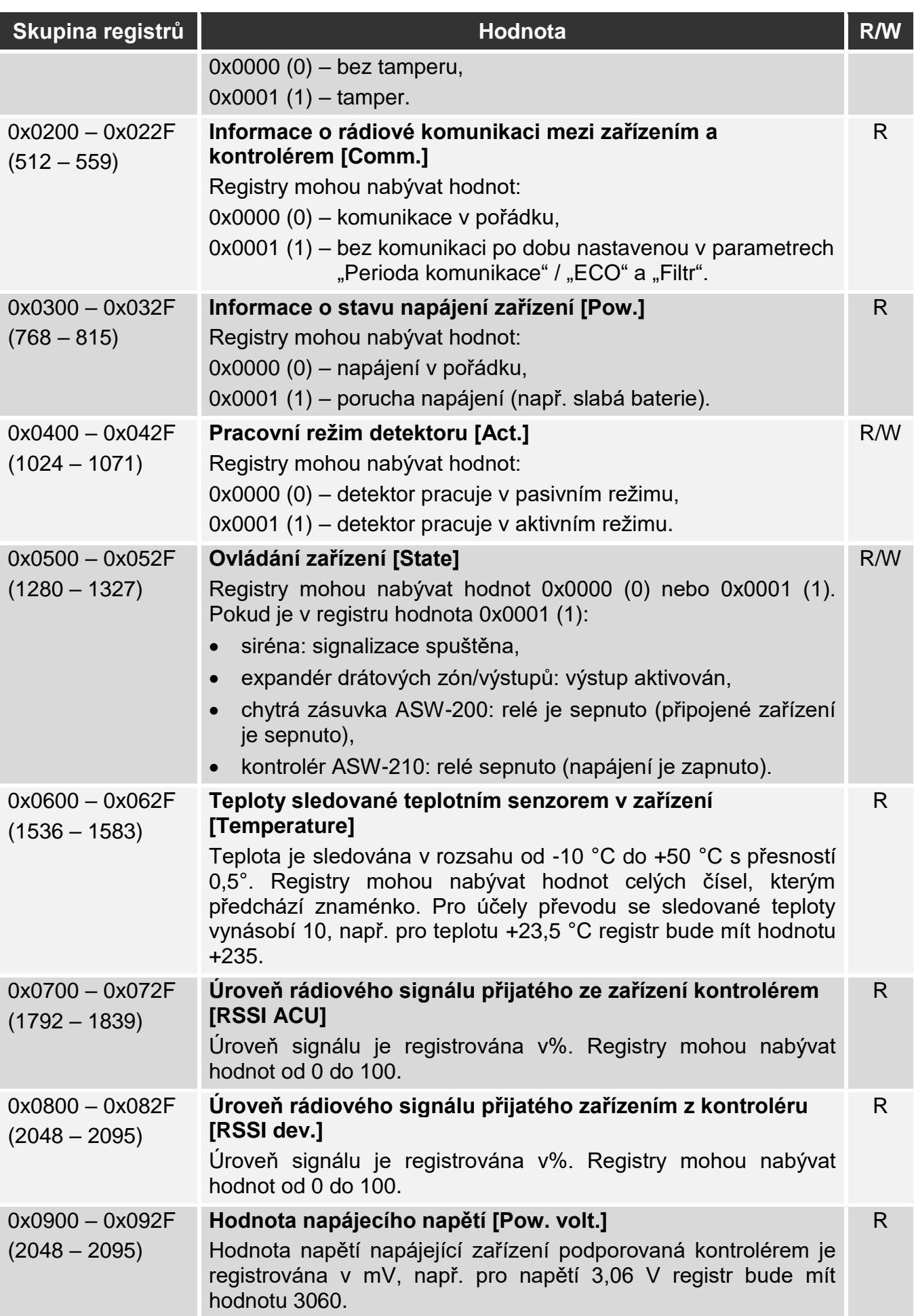

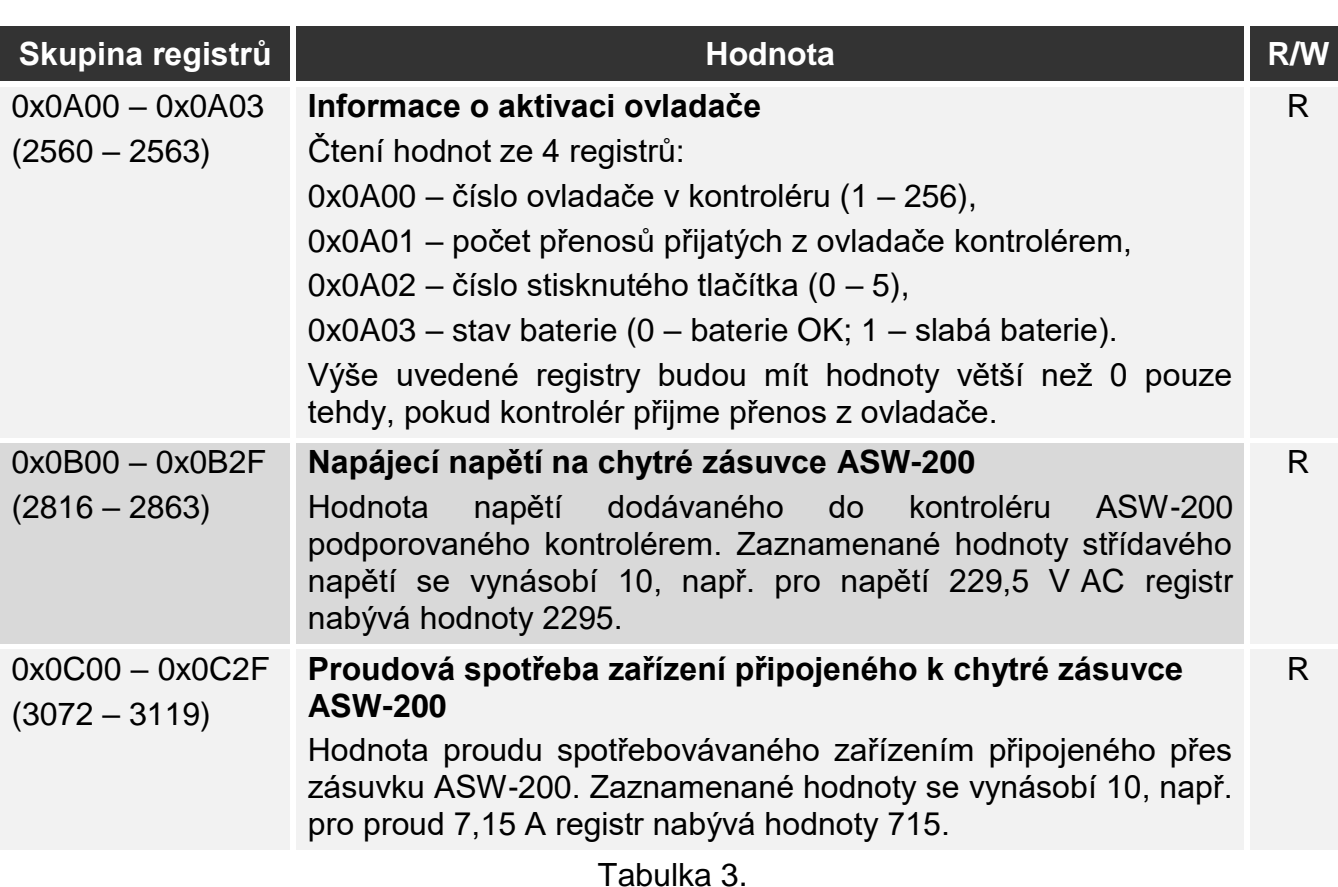

## <span id="page-10-0"></span>**4 Montáž kontroléru**

**Odpojte napájení před elektronický připojováním.**

**Při montáži dbejte zvýšené opatrnosti, abyste zabránili poškození součástí umístěných na desce elektroniky kontroléru.**

## <span id="page-10-1"></span>**4.1 Výběr místa montáže**

Kontrolér by měl být nainstalován ve vnitřním prostředí, v prostředí s normální vzdušnou vlhkostí. Před instalací by se mělo naplánovat rozmístění všech bezdrátových zařízení ABAX 2, která jsou obsluhována kontrolérem. Při výběru místa pro instalaci se ujistěte, že všechna bezdrátová zařízení jsou v dosahu kontroléru a nezapomeňte, že tloušťka stěn, kovové části atd. snižují dosah rádiového signálu. Je doporučeno, aby byl kontrolér umístěn vysoko nad zemí. To umožní získat větší rádiový dosah a zabrání riziku náhodného zakrytí lidmi pohybujícími se v okolních prostorech. Montáž kontroléru poblíž elektroinstalací není doporučena, může to způsobit nefunkčnost zařízení.

V jednom dosahu může pracovat několik bezdrátových kontrolérů systému ABAX 2 / ABAX. Počet bezdrátových zařízení, které pracují v dosahu ostatních, závisí na frekvenci periodické komunikace. Čím vyšší frekvence komunikace, tím nižší počet zařízení může pracovat ve vzájemném dosahu.

## <span id="page-10-2"></span>**4.2 Příprava kabeláže**

Přiveďte do místa montáže kabeláž pro propojení kontroléru a ústředny nebo dalších zařízení s kontrolérem. Pro napájecí kabely použijte ohebné vodiče s průřezem 0,5-0,75 mm<sup>2</sup>. Pro připojení kontroléru ke komunikační sběrnici RS-485 použijte kabel typu krouceného páru (např. UTP – nestíněný kroucený pár). Neveďte kabely v blízkosti síťových elektrických

kabelů, speciálně těch, které se používají pro napájení vysoko odběrových zařízení (jako jsou elektromotory).

## <span id="page-11-0"></span>**4.3 Montáž krytu**

Níže uvedený popis se vztahuje ke krytu, ve kterém se dodává kontrolér ACU-280.

- 1. Otevřete kryt kontroléru (Obr. [4\)](#page-11-1). Nástroj k otevření krytu, který je zobrazen na obrázku, je součástí dodávky kontroléru.
- 2. Umístěte zadní kryt na stěnu a označte otvory na přidělání. Umístěte kryt tak, aby vstup pro kabel byl umístěn ve spodu nebo z boku krytu.
- 3. Vyvrtejte otvory ve stěně pro hmoždinky.
- 4. Vyvrtejte otvor pro kabel v zadním krytu. Průměr otvoru nesmí přesáhnout 5 mm a nesmí mít ostré hrany.
- 5. Protáhněte kabel skrz vytvořený otvor (napájecí kabely, kabely pro připojení kontroléru k ústředně nebo jiným zařízením atd.).
- 6. Pomocí hmoždinek a šroubů připevněte zadní kryt ke stěně. Hmoždinky a šrouby pro beton a cihly jsou součástí balení. Pro ostatní typy povrchů (sádrokarton, polystyren), použijte příslušné hmoždinky pro tyto materiály. Pokud použijete jiný typ hmoždinek a šroubů, berte v potaz, že musí odolat síle alespoň 50 N.

<span id="page-11-1"></span>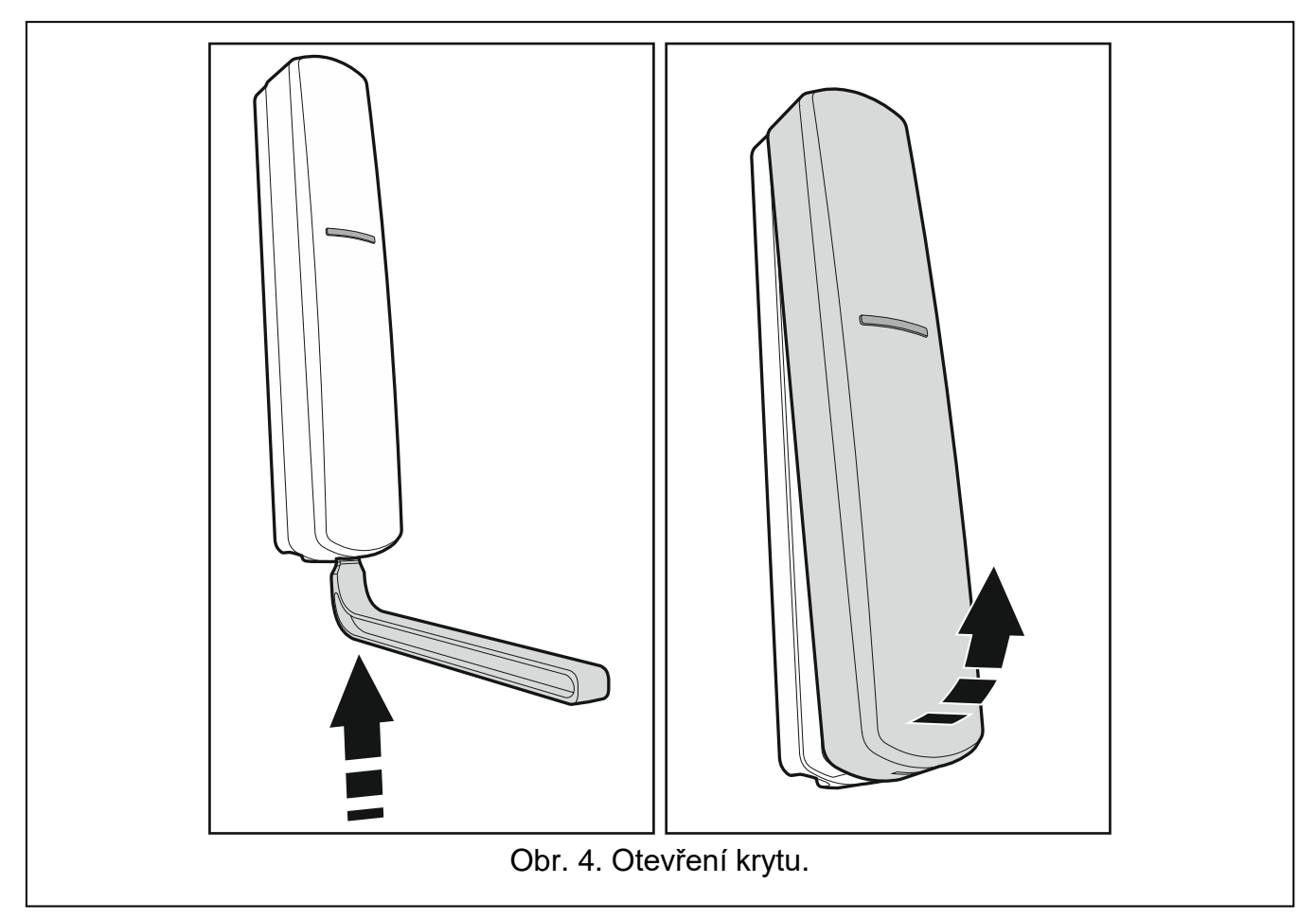

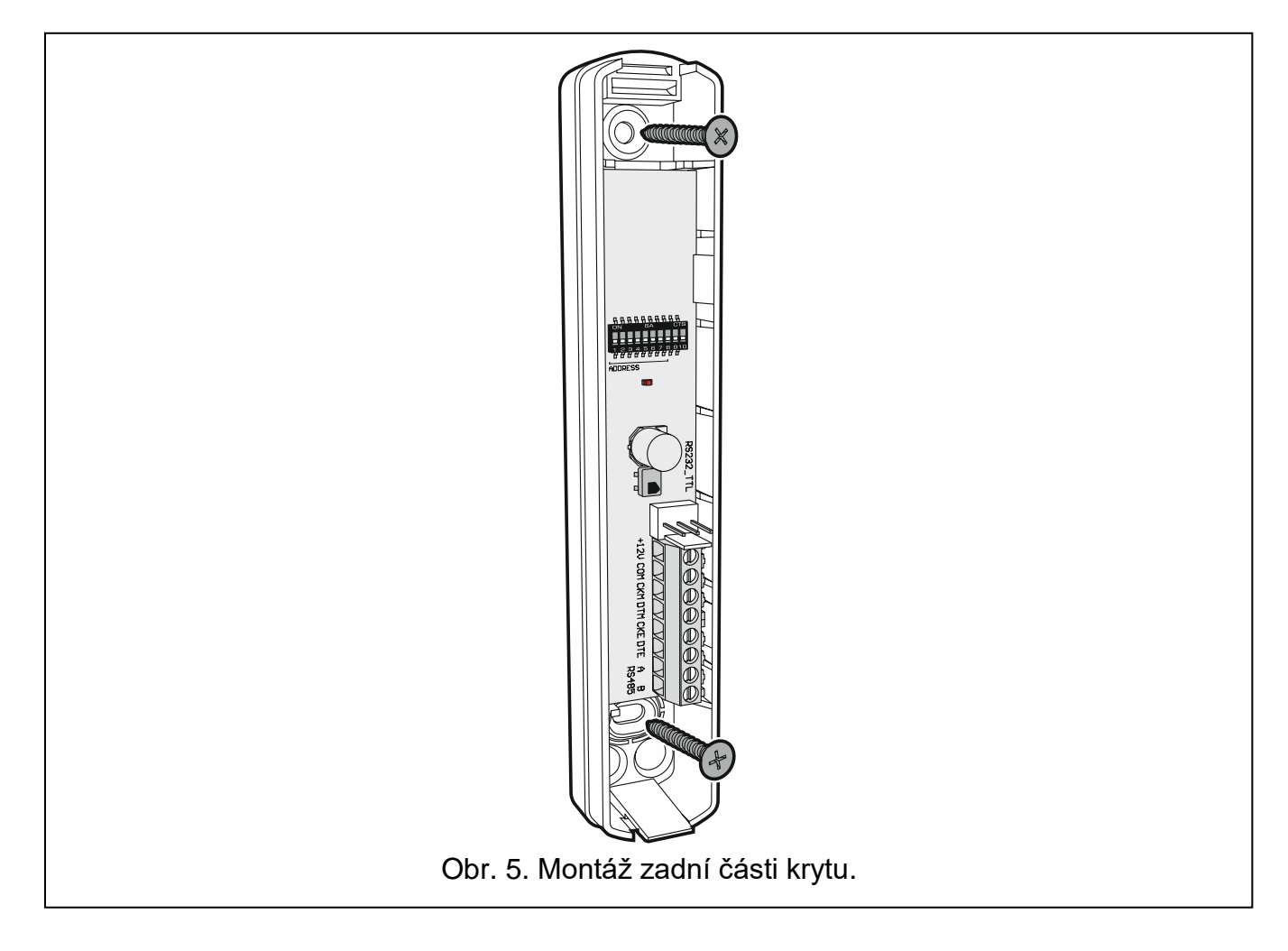

## <span id="page-12-0"></span>**4.4 Nastavení DIP přepínačů**

Pomocí DIP přepínačů (viz ["DIP-přepínače"](#page-7-0) str.6):

- 1. Nastavte pracovní režim kontroléru (přepínače 9 a 10).
- 2. Nastavte adresu kontroléru, pokud je připojený k ústředně INTEGRA / INTEGRA Plus (přepínače 1-5).

## <span id="page-12-1"></span>**4.5 Připojení vodičů**

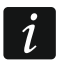

*Zabezpečte kabeláž před kontaktem s ostrými hranami, jinak mohou poškodit izolaci kabelů.*

## <span id="page-12-2"></span>**4.5.1 Expandér bezdrátových zařízení pro ústředny SATEL**

V závislosti na ústředně, ke které má být kontrolér připojen:

**INTEGRA / INTEGRA Plus**: připojte CKM, DTM, CKE, DTE a COM svorky k odpovídajícím svorkám komunikační sběrnice ústředny (Obr. [6\)](#page-13-1).

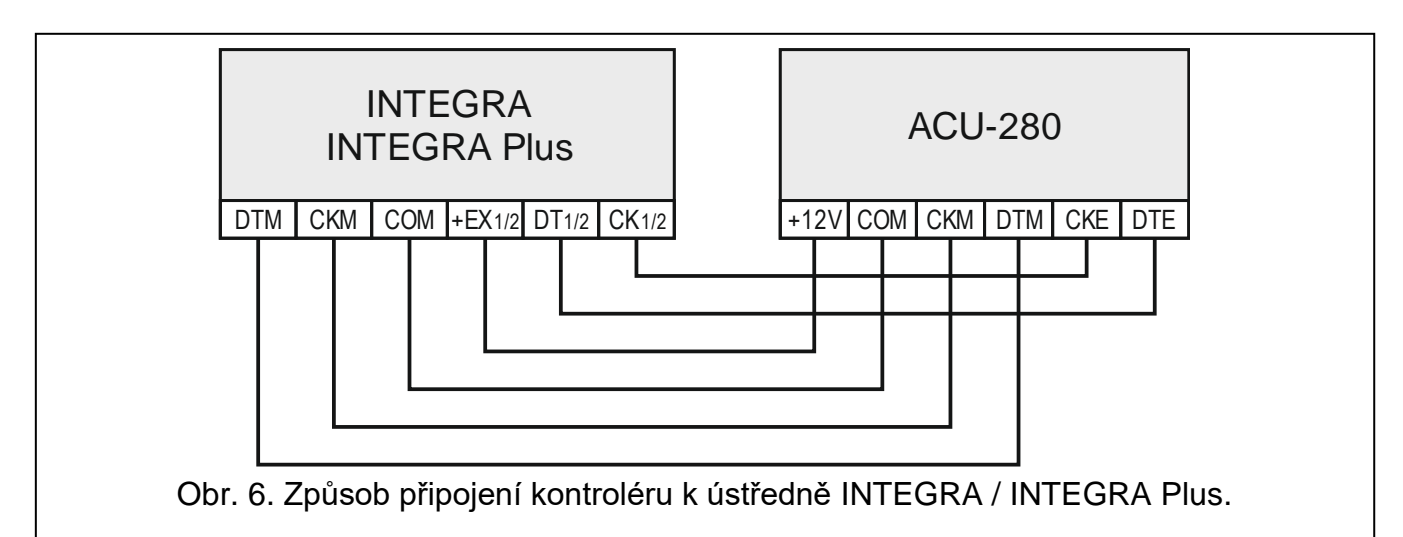

<span id="page-13-1"></span>**VERSA / VERSA Plus / VERSA IP**: připojte CKE, DTE a COM svorky k odpovídajícím svorkám komunikační sběrnice ústředny (Obr. [7\)](#page-13-2).

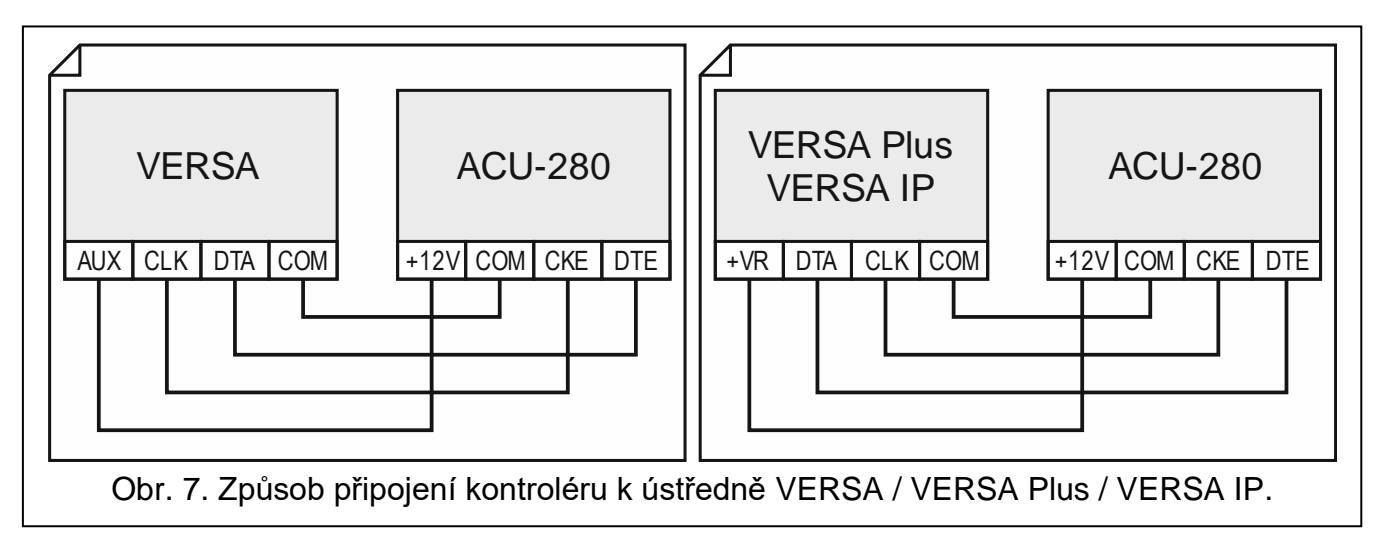

<span id="page-13-2"></span>Pokud se použije kroucený kabel, vodiče DTM a CKM / DTE a CKE (clock a data) nesmí jít v jednom páru. Vodiče musí být v jednom kabelu.

#### <span id="page-13-0"></span>*4.5.1.1 Připojení sběrnice RS-485*

Pro připojení sběrnice RS-485 propojte svorky A a B s odpovídajícími linkami sběrnice, jak je znázorněno na obrázku 8. Na začátku a na konci sběrnice musí být připojeny rezistory 100 Ω (± 10%). Připojte svorky COM všech zařízení připojených na sběrnici dalším vodičem. Maximální počet zařízení typu "Slave" (např. ACU-220), které lze připojit na sběrnici, je n = 247.

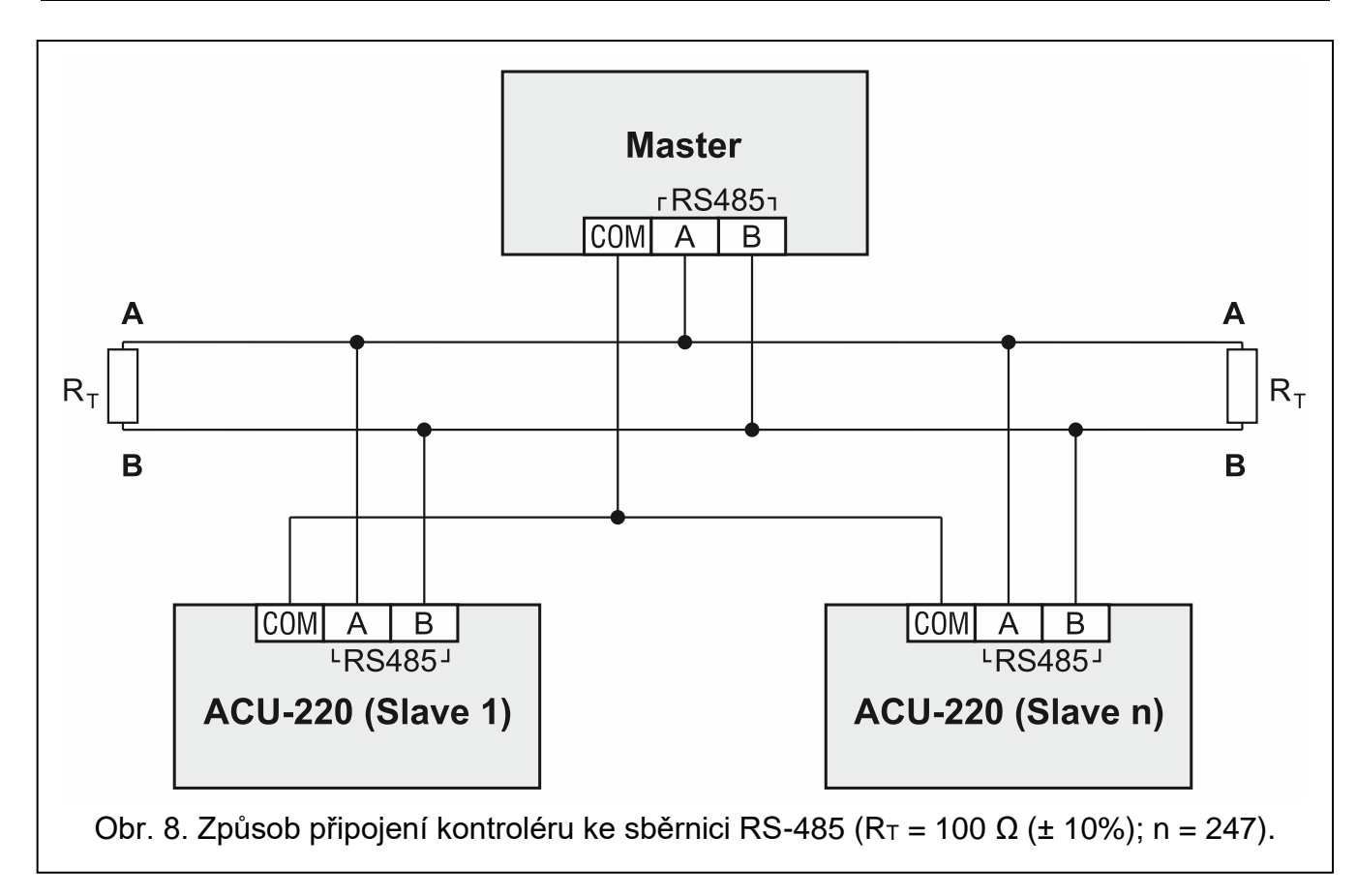

#### <span id="page-14-0"></span>**4.6 Připojení napájení a spuštění kontroléru**

- 1. Připojte napájecí vodiče ke svorkám 12V a COM. Kontrolér může být napájen přímo z ústředny, nebo ze zdroje napájení s omezením proudu až do 3 A.
- 2. Zavřete kryt kontroléru.
- 3. Zapněte napájení. LED kontrolka se rozsvítí.
- *Pokud kontrolér funguje jako expanzní modul bezdrátových zařízení u ústředen*   $\tilde{I}$ *SATEL, Spusťte v ústředně funkci načítání expandérů (vice v instalačním manuálu k ústředně). Modul bude načten jako ACU-100.*

# <span id="page-14-1"></span>**5 Program ABAX 2 Soft**

Program ABAX 2 Soft umožňuje konfiguraci a diagnostiku bezdrátového systému, pokud kontrolér funguje jako as univerzální modul bezdrátových zařízení s rozhraním Modbus RTU. Program lze také využít pro diagnostiku bezdrátového systému, pokud kontrolér funguje jako expanzní modul bezdrátových zařízení u ústředen.

Program ABAX 2 Soft si můžete stáhnout na webu www.satel.eu.

<span id="page-14-4"></span>Požadovaná verze programu: 1.03.001 (nebo novější).

## <span id="page-14-2"></span>**5.1 Popis programu**

#### <span id="page-14-3"></span>**5.1.1 Lišta v programu**

Programová lišta se zobrazí v horní části systémového okna.

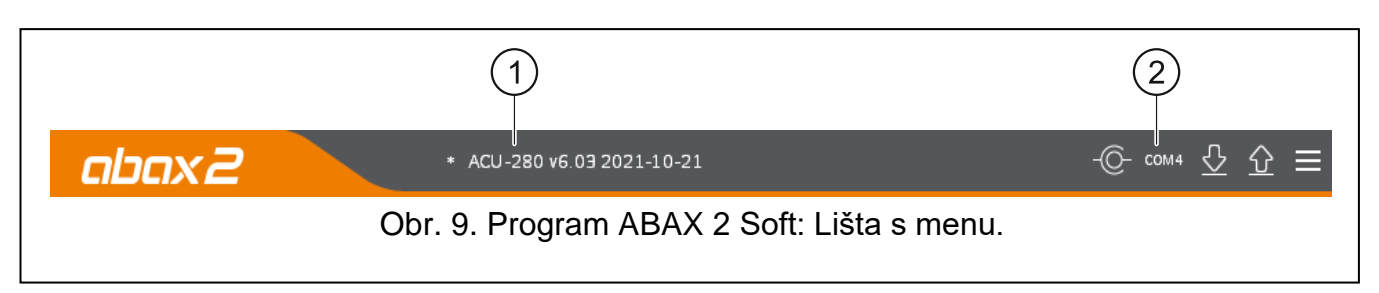

 $(1)$ typ kontroléru a verze firmware.

 $(2)$ číslo počítačového portu použitého pro komunikaci s kontrolérem přes port RS-232 (TTL).

Pokud systém ABAX 2 běží v testovacím režimu, je zobrazena na liště informace "TEST MODE" (za verzí firmware).

#### **Tlačítka**

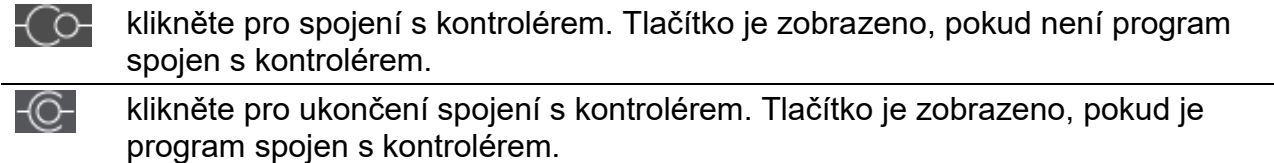

⇩ klikněte pro načtení dat kontroléru.

klikněte pro zápis dat kontroléru.

klikněte pro zobrazení rozšířeného menu.

#### <span id="page-15-0"></span>**5.1.2 Rozšířené menu**

Rozšířené menu se zobrazí po klinutí na ...

**Otevřít** – klikněte pro otevření datového souboru kontroléru.

**Uložit** – klikněte pro uložení datového souboru kontroléru.

Konfigurace – klikněte pro otevření okna "Spojení".

**Jazyk** – klikněte pro otevření okna "Jazyk softwaru".

**O** – klikněte pro zobrazení informací o programu.

#### <span id="page-15-1"></span>Okno "Spojení"

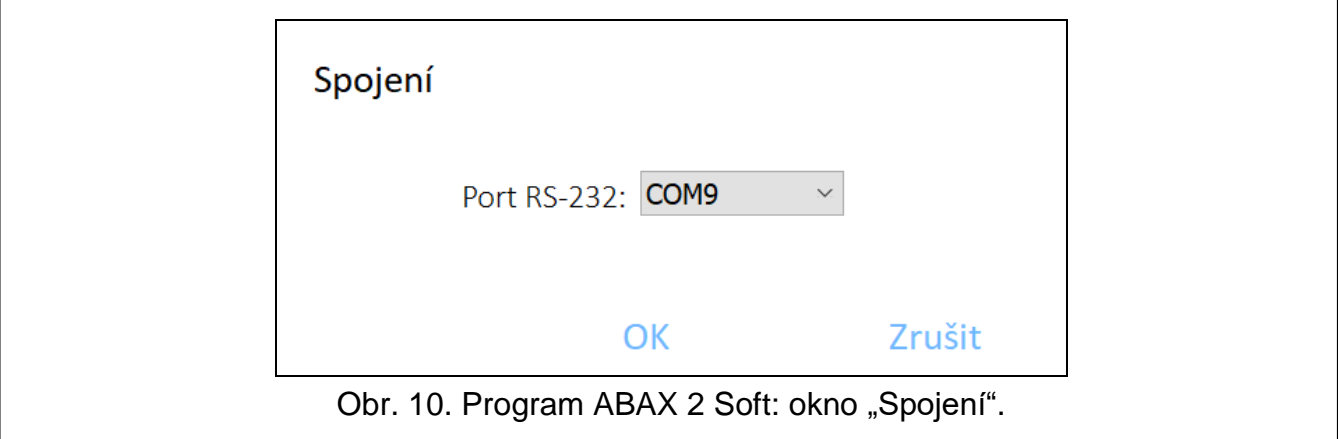

**Port RS-232** – COM port počítače použitý pro komunikaci s kontrolérem přes port RS-232 (TTL).

**OK** – klikněte pro uložení změn.

**Zrušit** – klikněte pro uzavření okna bez uložení změn.

#### **Okno "Jazyk softwaru"**

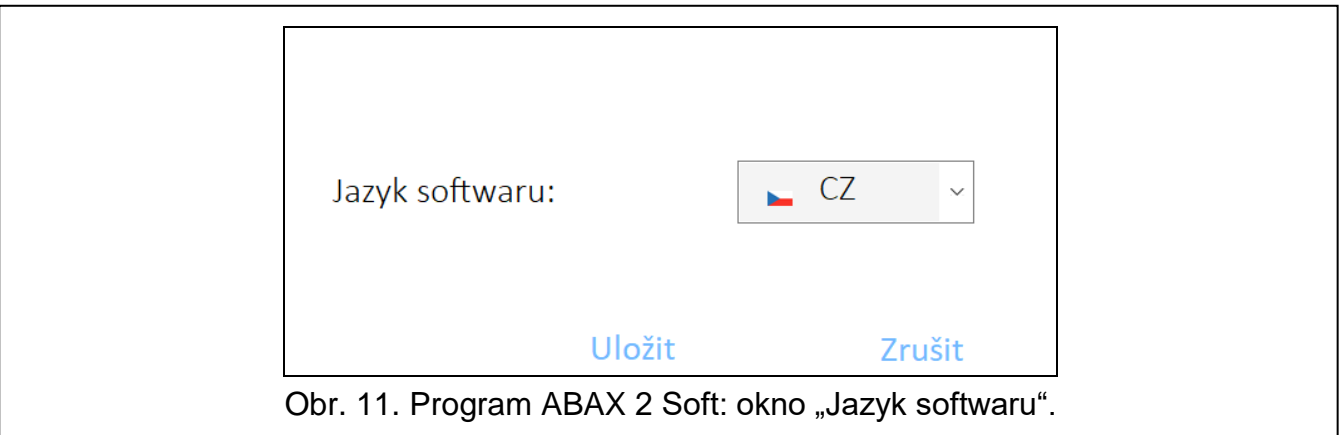

**Jazyk softwaru** – můžete vybrat jazyk programu.

**Uložit** – kliknutím potvrďte změny.

**Zrušit** – kliknutím zavřete okno bez uložení změn.

## <span id="page-16-0"></span>**5.2 Vytvoření spojení mezi programem a kontrolérem**

- 1. Propojte RS-232 (TTL) port kontroléru s portem počítače pomocí USB-RS převodníku dodávaného firmou SATEL.
- 2. Vyberte číslo portu, které se má použít pro komunikaci s kontrolérem (viz. "Okno ["Spojení""](#page-15-1) str. [14\)](#page-15-1).
- 3. Klikněte na  $\{O<sub>r</sub>\}$  liště programu.
- 4. Po vytvoření spojení se zobrazí informace o typu kontroléru a verzi firmware a zobrazí se tlačítko  $\overline{10}$ na liště programu.

## <span id="page-16-1"></span>**5.3 Konfigurace**

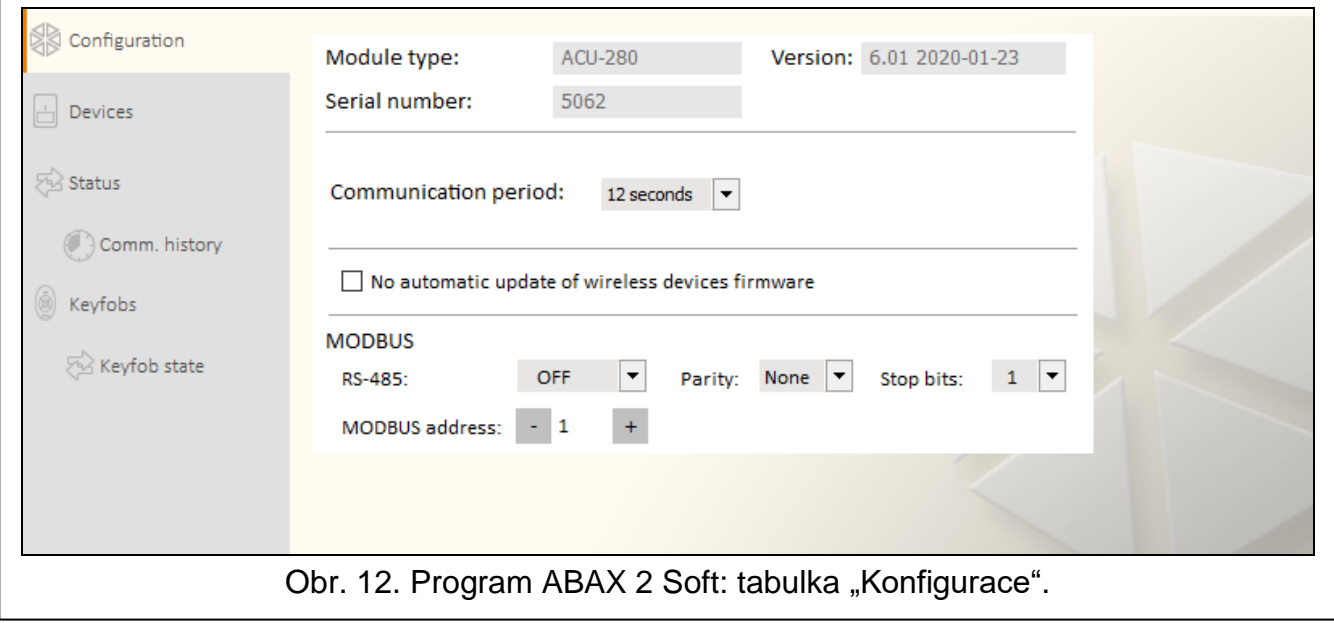

#### **Informace o kontroléru**

**Module type** – typ kontroléru.

**Verze** – verze firmware kontroléru.

**Sériové číslo** – sériové číslo kontroléru.

**Perioda komunikace** – definuje časový interval, ve kterém probíhá komunikace bezdrátových zařízení s kontrolérem. Perioda komunikace může být 12, 24 nebo 36. Během periody komunikace, zařízení informují kontrolér o jejich stavu a kontrolér zasílá příkazy do zařízeních (přepínání detektorů do jejich aktivního/pasivního, zapínání/vypínání testovacího režimu a/nebo změnu konfigurace zařízení). Perioda komunikace má také vliv na úroveň spotřeby bezdrátových zařízení. Méně častá komunikace mezi základnovou stanicí a bezdrátovým zařízením má za následek menší spotřebu a delší životnost baterií. Čím je menší frekvence komunikace mezi kontrolérem a bezdrátovým zařízením, tím větší počet bezdrátových zařízení může pracovat v jejich provozních rozsazích.

 $\boldsymbol{j}$ 

*Pokud povolíte volbu "ECO" pro bezdrátová zařízení, bude se uskutečňovat periodická komunikace mezi zařízením a kontrolérem každé 3 minuty (parametr "Perioda komunikace" nebude mít na funkci zařízení vliv).*

*Některé informace a příkazy se musí zasílat okamžitě. A tak další přenosy se uskutečňují v případě detekce tamperu zařízení, pokud detektor zasílá poplach atd.*

**Neaktualizovat automaticky firmware bezdrátových zařízení** – pokud je tato volba zapnutá, nebude se provádět automatická aktualizace firmwaru zařízení registrovaných v kontroléru (viz. ["Aktualizace firmwaru bezdrátových zařízení ABAX 2"](#page-57-0) str. [56\)](#page-57-0).

#### **MODBUS**

**RS-485** – provozní parametry portu RS-485. Pokud vyberete VYP (výchozí hodnota), bude port deaktivován. Pokud vyberete libovolnou rychlost přenosu dat, bude port povolen.

 $\boldsymbol{i}$ 

*Pokud je port povolen:*

- *je možné integrovat kontrolér s jinými systémy (viz "*[Sběrnice RS-485](#page-8-0)*" na str. [7.](#page-8-0) Pro komunikaci se používá protokol Modbus RTU.*
- *řídící vstupy nejsou podporovány.*

Parity (parita) – druh kontroly přenosu dat. Výchozí: "None".

**Stop bits (Stop bity)** – délka stop bitu: 1, 1,5 nebo 2. Výchozí: 1.

**MODBUS address (Adresa MODBUSu)** – individuální adresa kontroléru na sběrnici RS-485. Můžete zadat hodnotu od 1 do 247.

#### <span id="page-17-0"></span>**5.4 Zařízení**

**Jméno** – název zařízení (až 16 znaků). Můžete zadat jméno, které usnadní určení místa nebo účelu zařízení.

**S/Č** – sériové číslo zařízení.

- **Typ** typ bezdrátového zařízení. Pokud zařízení zabírá více než 1 pozici v seznamu, na další pozici se zobrazí symbol "^".
- **Výstup** nelze nastavovat (kontrolér nemá výstupy pro hlášení stavu bezdrátových zařízení).

**Vstup** – nelze nastavovat (kontrolér nemá vstupy pro řízení bezdrátových zařízení).

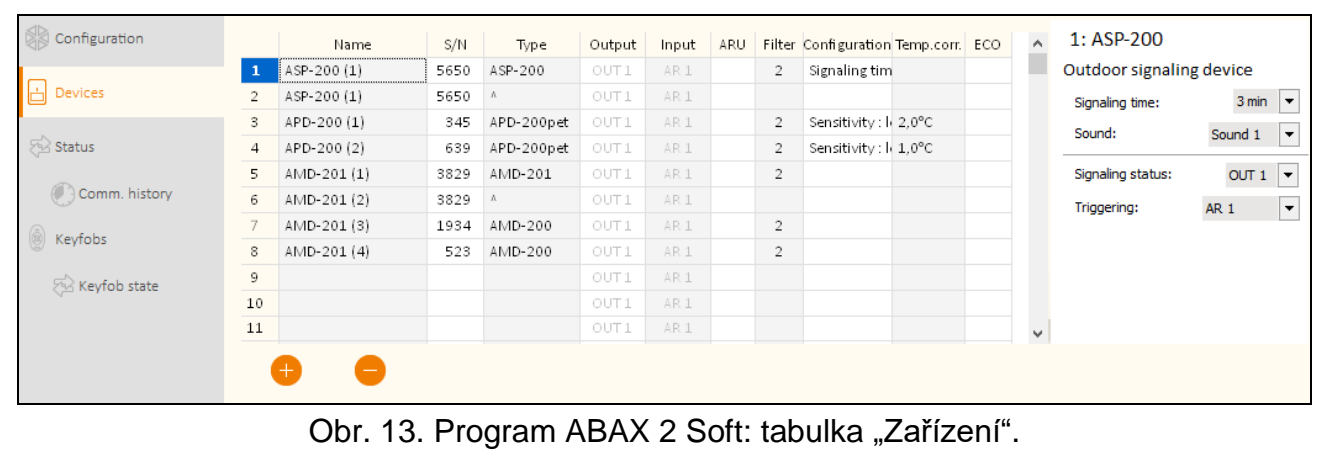

- **ARU** parametr dostupný pro bezdrátová zařízení, pokud je přiřazen v základnové stanici opakovač bezdrátového signálu ARU-200 (kontrolér připojený k ústředně INTEGRA nebo INTEGRA Plus). Umožňuje Vám zvolit, zda bude příslušné zařízení komunikovat s kontrolérem napřímo nebo přes opakovač ARU-200 (lze přihlásit několik opakovačů ARU-200 do kontroléru). Pokud má zařízení komunikovat přímo s kontrolérem, ponechte toto pole prázdné. Má-li zařízení komunikovat s kontrolérem přes opakovač rádiového signálu, zadejte na seznamu bezdrátových zařízení číslo místa obsazeného opakovačem rádiového signálu (opakovač zabírá dvě pozice ve výpisu bezdrátových zařízení – vložte první číslo z těchto dvou).
- **Filtr** dovoluje nastavit počet neúspěšných přenosů mezi bezdrátovými zařízeními a kontrolérem, po kterých dojde k nahlášení události ztráty komunikace. Lze nastavit hodnoty v rozsahu 0 až 255. Vložením hodnoty 0 tuto funkci kontroly přítomnosti zařízení v systému zrušíte.

*Má-li systém splňovat požadavky normy EN50131 pro stupeň 2, musí být ztráta komunikace se zařízením oznámena nejpozději do 20 minut. Proto při zadávání čísla vezměte v úvahu frekvenci periodické komunikace (parametr "Perioda komunikace" nebo volba "ECO").*

**Konfigurace** – některá bezdrátová zařízení umožňují dodatečnou změnu nastavení parametrů a voleb (viz. ["Konfigurace zařízení pomocí programu ABAX](#page-47-3) 2 Soft" str. [46\)](#page-47-3).

**Kor.tepl.** – můžete vykorigovat informaci o teplotě zaslanou zařízením o ±3,5°C.

**ECO** – pokud je volba povolena, pak se periodická komunikace odehrává každé 3 minuty. Tím lze prodloužit výdrž baterie až čtyřnásobně.

 $\boldsymbol{i}$ 

 $\vert i \vert$ 

*Nezapomeňte, že s povolenou volbou "ECO":*

*detektory – zpoždění mezi zastřežením / odstřežením a změnou režimu (aktivní / pasivní) může být až 3 minuty,*

*siréna ASP-215 – zpoždění mezi spuštěním / ukončením signalizace může být až 3 minuty.*

**Tlačítka**

klikněte pro přidání nového zařízení (viz. ["Přidávání nových bezdrátových zařízení"](#page-33-1) str. [32\)](#page-33-1).

klikněte pro odebrání vybraného zařízení (viz. ["Odebrání bezdrátového zařízení"](#page-34-0) str. [33\)](#page-34-0).

## <span id="page-19-0"></span>**5.5 Stav**

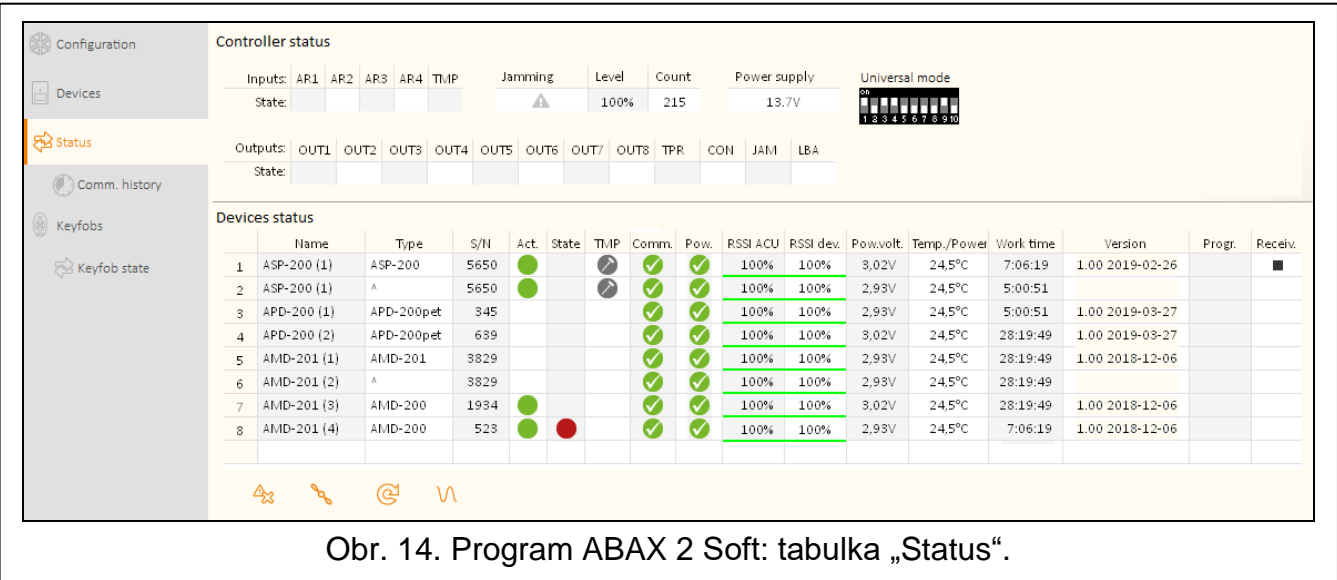

#### **Stav kontroléru**

#### *Zarušení*

Informace o zarušení rádiové komunikace:

- $\triangle$  [žlutá] komunikace je zarušena,
- [šedá] komunikace byla zarušena.
- **Hladina**  úroveň rušivého signálu rádiové komunikace.

**Počet** – počet případů zarušení rádiové komunikace.

#### *Zdroj napájení*

Informace o aktuálním napětí na kontroléru.

#### *DIP-přepínače*

Grafické znázornění nastavení DIP-přepínčů.

#### <span id="page-19-1"></span>**Stav zařízení**

**Jméno** – prázdné pole.

**Typ** – typ zařízení. Pokud zařízení zabírá více než 1 pozici v seznamu, na další pozici se zobrazí symbol "^".

- **S/Č** sériové číslo zařízení.
- Akt. **[belgená]** ikona zobrazuje:

detektor: pracuje v aktivním režimu, ostatní zařízení: jsou v činnosti.

**Stav – [i**červená] ikona zobrazuje:

detektor: poplach,

siréna: spuštěna signalizace,

expandér drátových zón / výstupů: vstup aktivován,

chytrá zásuvka ASW-200: tlačítko stisknuto / relé sepnuto (230 V AC napájení je zapnuto), kontrolér ASW-210: tlačítko stisknuto / relé sepnuto (230 V AC napájení je zapnuto).

**TMP** – informace o tamperu:

- $\bullet$  Ičervenál tamper,
- [šedá] paměť tamperu.

**Kom.** – informace o rádiové komunikaci mezi zařízením a kontrolérem:

- $\blacksquare$  [zelená] komunikace v pořádku,
- $\triangle$  [žlutá] nedošlo ke komunikaci po nastavenou dobu jako ["Perioda komunikace"](#page-35-0) / ["ECO"](#page-38-0) a parametru ["Filtr"](#page-38-1),
- $\triangle$  [šedá] paměť poruchy.

**Nap.** – informace o stavu napájení zařízení:

- $\sqrt{\frac{2}{\pi}}$  [zelená] napájení v pořádku,
- [žlutá] porucha napájení (např. slabá baterie),
- $\triangle$  [šedá] paměť poruchy napájení.
- **RSSI ACU** úroveň rádiového signálu přijímaného kontrolérem ze zařízení. Uvádí se v procentech nebo v jednotkách výkonu (dBm). Pro změnu způsobu zobrazení klikněte dvakrát na sloupec.
- **RSSI zař.** úroveň rádiového signálu přijatého zařízením od kontroléru. Uvádí se v procentech nebo v jednotkách výkonu (dBm). Pro změnu způsobu zobrazení klikněte dvakrát na sloupec.

**Nap.napěť.** – hodnota napájecího napětí.

- **Tep./Nap** teplota zaznamenaná teplotním senzorem v zařízení / energie spotřebovaná zařízením připojeným k chytré zásuvce ASW-200.
- **Doba provozu**  pracovní doba zařízení. Čas se počítá od okamžiku, kdy je zařízení zaregistrováno do kontroléru, nebo po restartu zařízení.
- **Verze**  verze firmware zařízení a datum sestavení. Oranžové písmo označuje, že je k dispozici nová verze firmwaru (viz ["Aktualizace firmwaru bezdrátových zařízení ABAX 2"](#page-57-0) str. [56\)](#page-57-0). Ikona **A** [žlutá] zobrazená v poli znamená, že pokus o aktualizaci firmwaru selhal.

**Progr.** – procentuální hodnota udávající postup aktualizace firmwaru zařízení.

**Přijímač.** – ikona ■ [černá] zobrazuje, že kontrolér právě přijal zprávu od zařízení.

#### **Tlačítka**

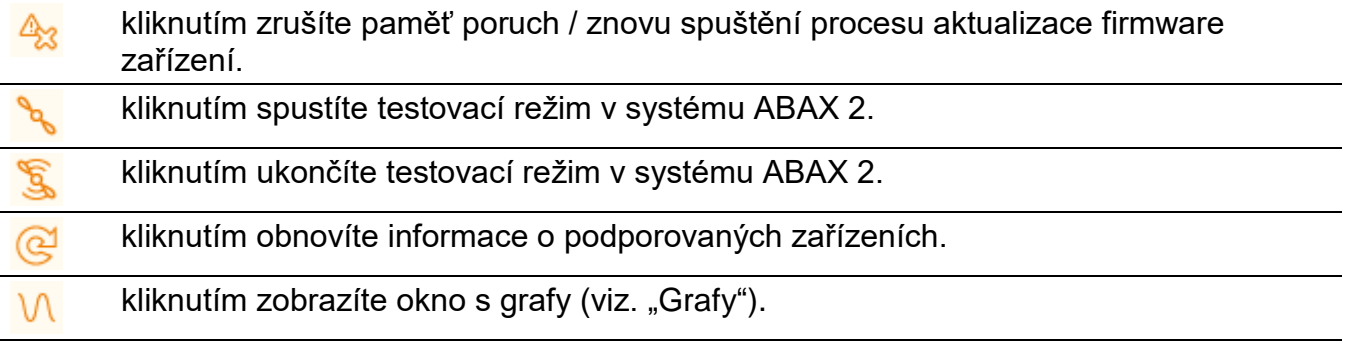

#### <span id="page-20-0"></span>**5.5.1 Grafy**

Ve formě grafů jsou zobrazeny úrovně rádiového signálu na čtyřech kanálech systému ABAX 2. Umožňují vám zkontrolovat, zda na tomto kanálu pracují jiná rádiová zařízení, která by mohla rušit komunikaci a jaká je úroveň rádiového šumu. Pokud jsou zde nějaké rušivé rádiové signály, které jsou srovnatelné nebo silnější než signály ze systému ABAX 2, dojde

k rušení systému. To může vést ke ztrátě periodické komunikace a také k rychlejšímu vybíjení baterií bezdrátových zařízení.

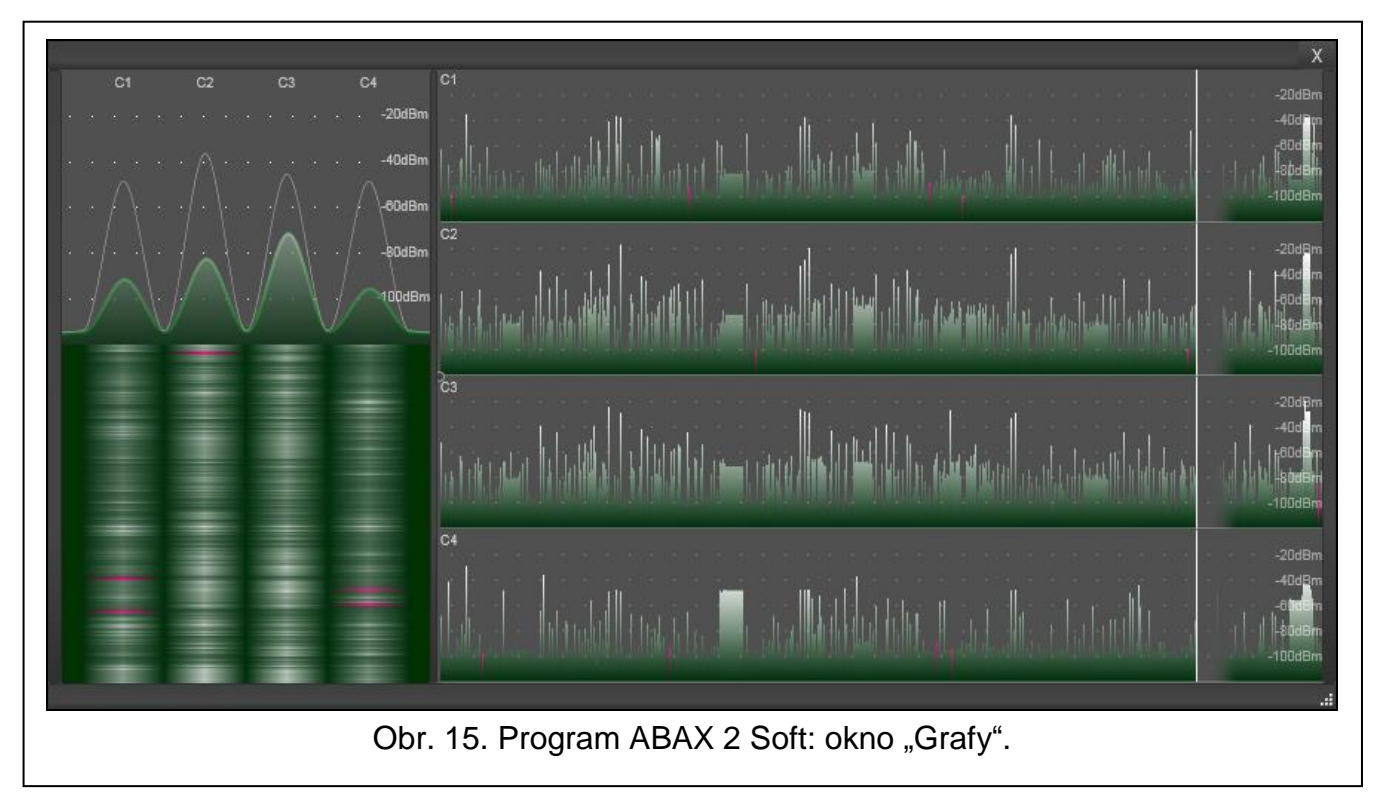

## <span id="page-21-0"></span>**5.5.2 Historie komunikace**

 $\mathbf{1}$ 

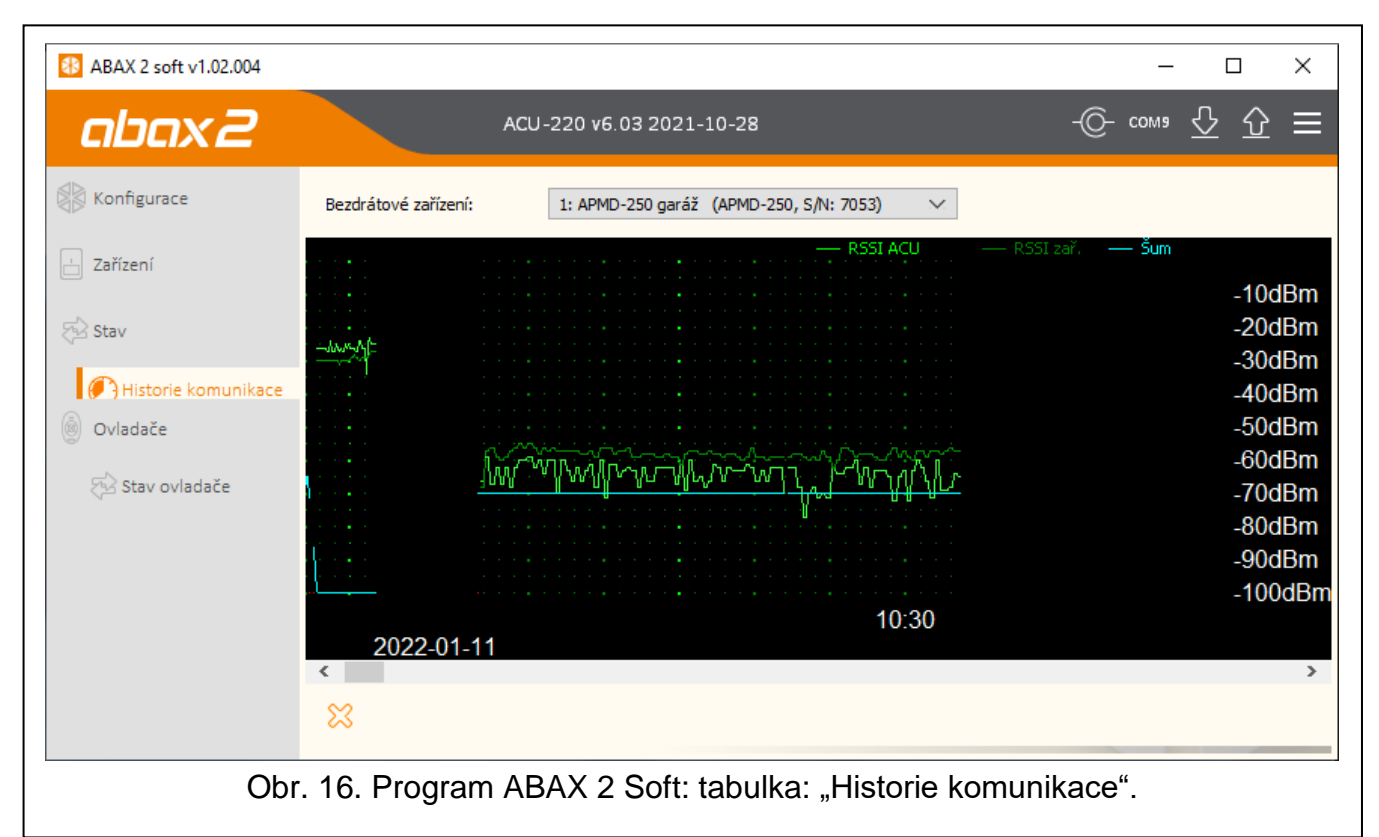

**Bezdrátové zařízení** – vyberte zařízení ze seznamu, abyste zobrazili graf zobrazující historii komunikace tohoto zařízení s kontrolérem.

*Program sbírá data o historii komunikace pouze pokud je spuštěn.*

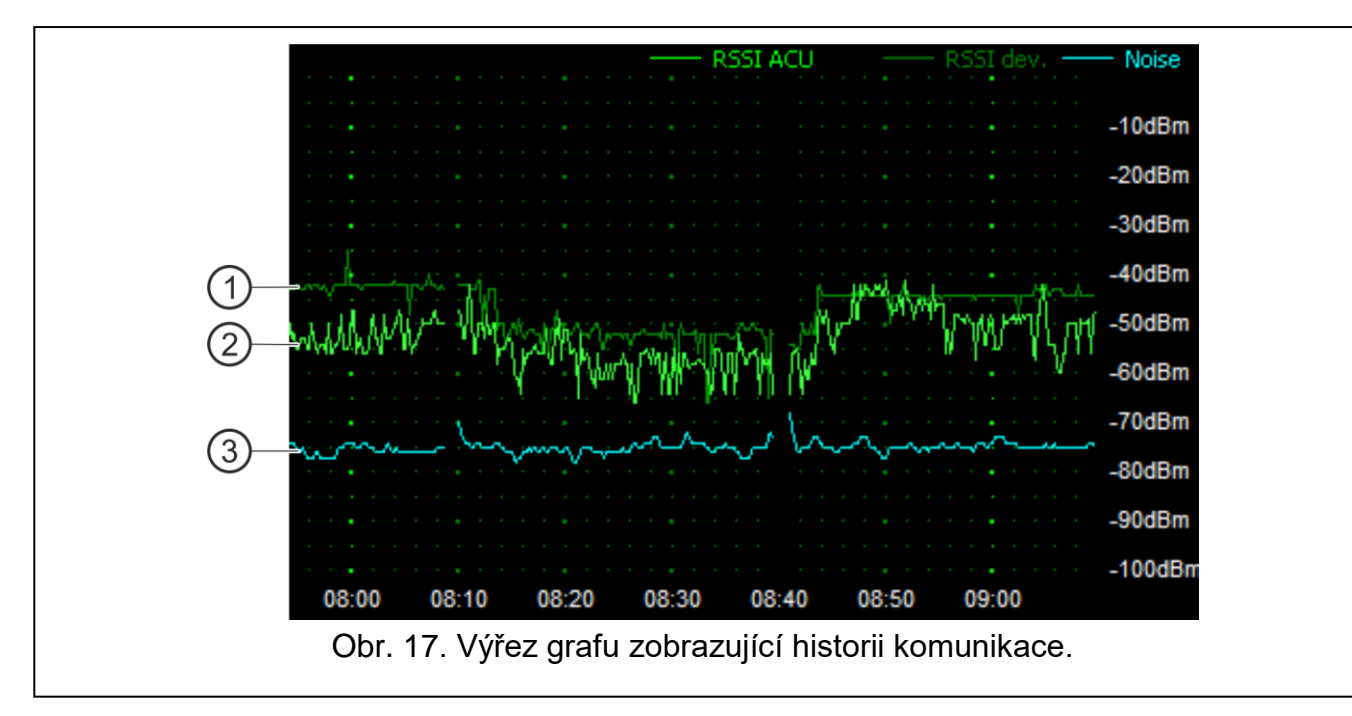

#### <span id="page-22-1"></span>Popisky k obr. [17:](#page-22-1)

- $(1)$ tmavě zelená – úroveň rádiového signálu přijímaného zařízením z kontroléru.
- $\overline{2}$ světle zelená – úroveň rádiového signálu přijímaného ze zařízení kontrolérem.
- 3 modrá – úroveň rušivého signálu.

#### **Tlačítka**

klinutím smažete historii komunikace vybraného zařízení s kontrolérem. Dojde ℅ k zobrazení okna, kde můžete nastavit od jakého data se má historie vymazat.

#### <span id="page-22-0"></span>**5.6 Ovladače**

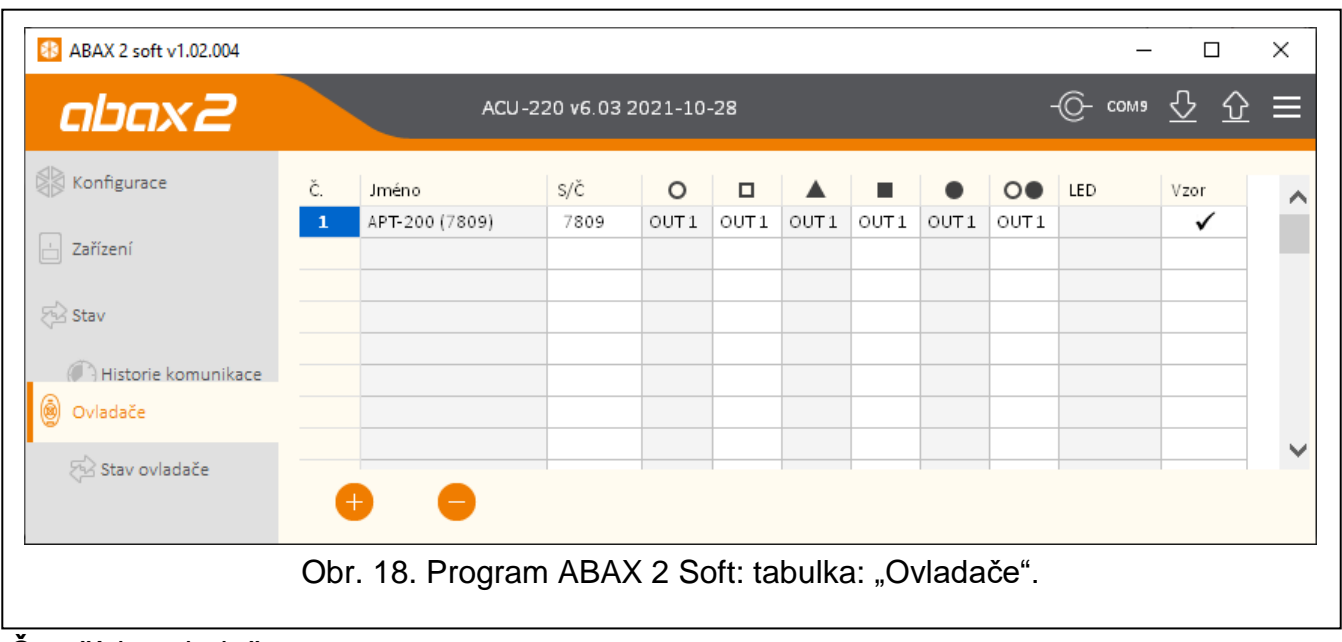

**Č.** – číslo ovladače v seznamu.

**Jméno** – individuální jméno ovladače (až 16 znaků). Jméno můžete vložit tak, aby snadno identifikovalo uživatele.

**S/ Č** – sériové číslo ovladače.

**Tlačítka ovladačů** – nenastavujte.

**LED** – nenastavujte.

**Vzor** – volba není podporována.

#### **Tlačítka**

klikněte pro přidání nového ovladače (viz. ["Přidání ovladače"](#page-56-2) str. [55\)](#page-56-2).

klikněte pro odebrání vybraného ovladače (viz. ["Odebrání ovladače"](#page-56-3) str. [55\)](#page-56-3).

## <span id="page-23-0"></span>**5.6.1 Stav ovladačů**

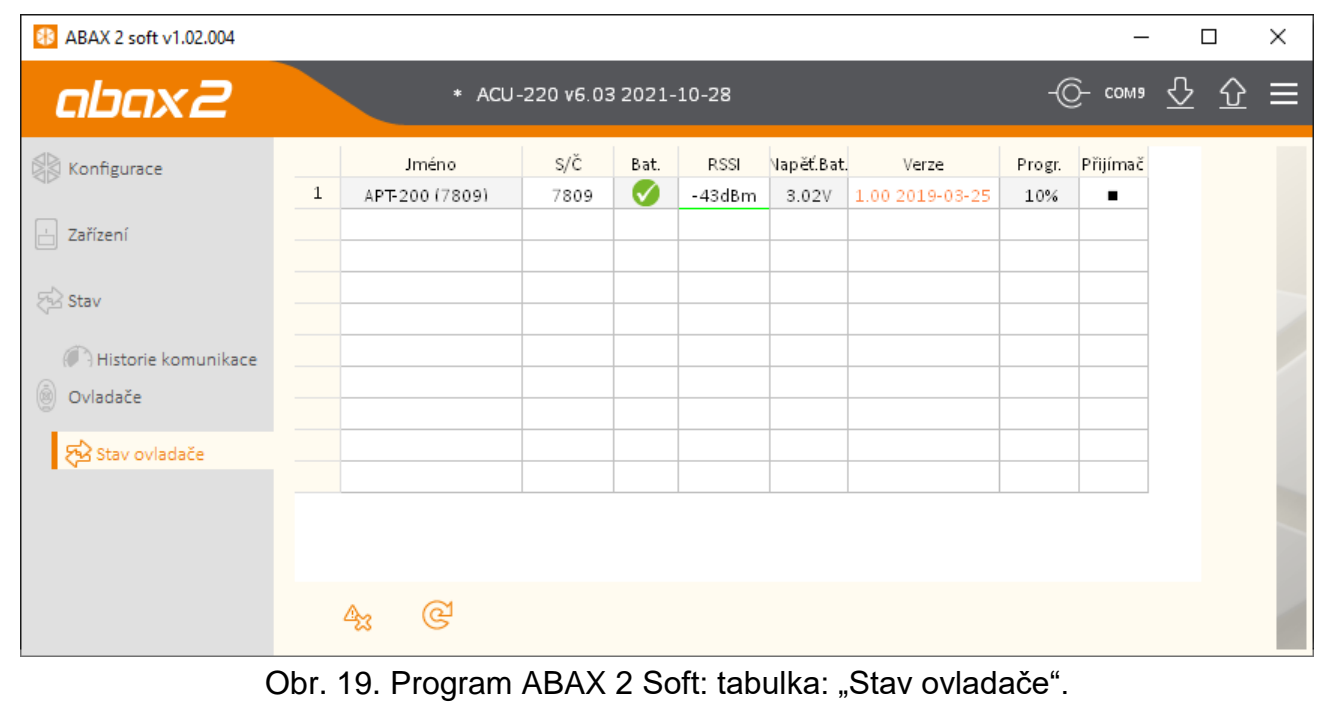

**Jméno** – individuální jméno ovladače.

- **S/ Č**  sériové číslo ovladače.
- **Bat.** informace o stavu baterie:
	- $\bigvee$  [zelená] baterie v pořádku,
	- $\triangle$  [žlutá] slabá baterie,
	- $\triangle$  [šedá] paměť slabé baterie.

**RSSI** – úroveň rádiového signálu přijímaného z ovladače kontrolérem.

**Napěť.bat.** – hodnota napětí baterie.

**Verze** – verze firmware ovladače a datum sestavení. Oranžové písmo označuje, že je k dispozici nová verze firmwaru (viz ["Aktualizace firmwaru bezdrátových zařízení ABAX 2"](#page-57-0) str. [56\)](#page-57-0). Ikona **A** [žlutá] zobrazená v poli znamená, že pokus o aktualizaci firmwaru selhal.

**Progr.** – procentuální hodnota udávající postup aktualizace firmwaru ovladače.

**Přijímač.** – ikona ■ [černá] zobrazuje, že kontrolér právě přijal zprávu od ovladače.

#### **Tlačítka**

 $\mathbb{A}_3$ 

 $\circledR$ 

kliknutím zrušíte paměť poruch / znovu spuštění procesu aktualizace firmware ovladače.

kliknutím obnovíte informace o podporovaných ovladačích.

## <span id="page-24-0"></span>**6 Bezdrátová zařízení podporovaná kontrolérem**

Bezdrátová zařízení ABAX 2 se dělí do 3 kategorií:

- zařízení,
- klávesnice,
- ovladače.

Pro každou z těchto kategorií je v kontroléru k dispozici oddělená skupina pozic.

#### <span id="page-24-1"></span>**6.1 Zařízení**

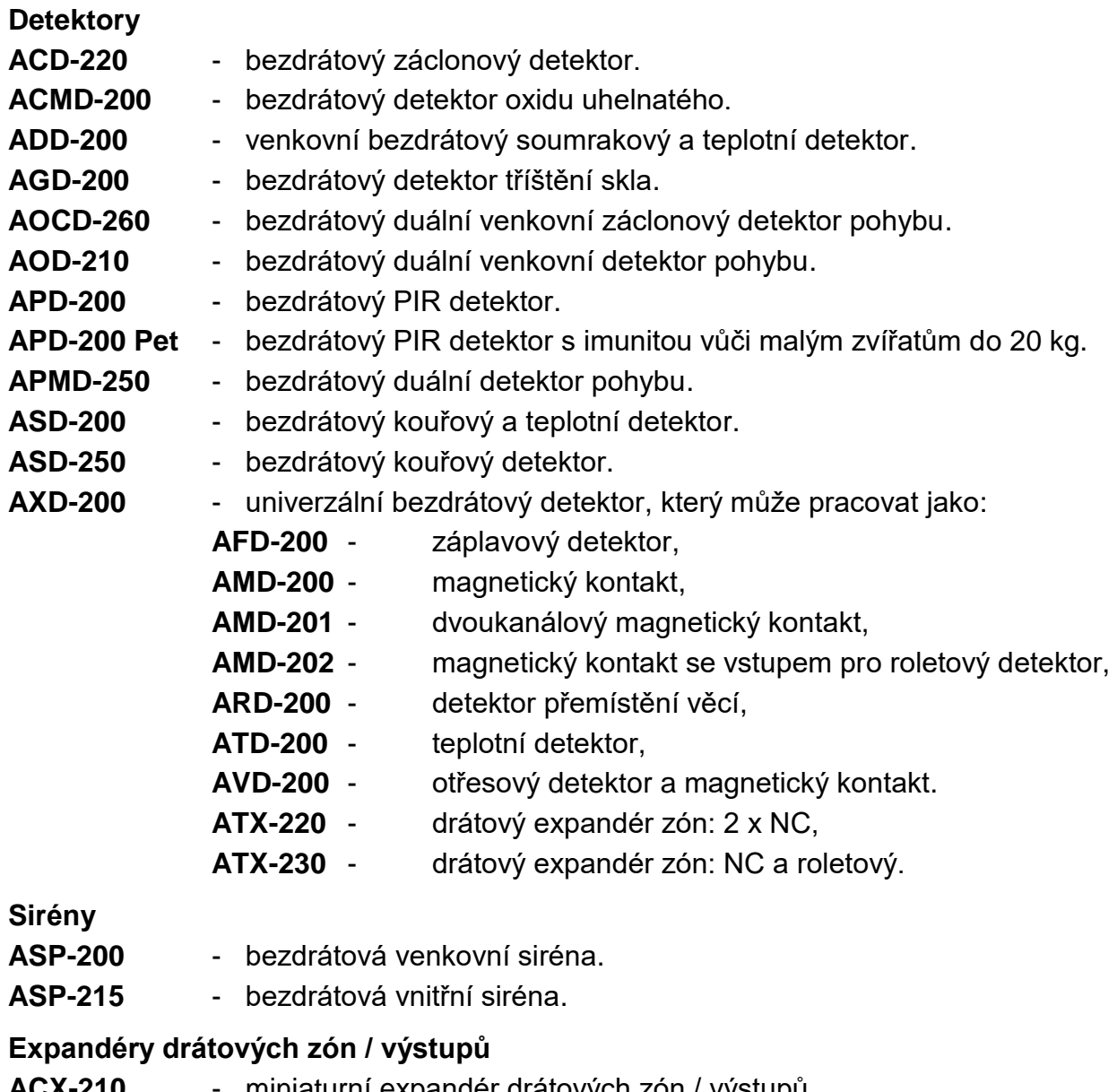

- <span id="page-24-2"></span>**ACX-210** - miniaturní expandér drátových zón / výstupů.
- **ACX-220** expandér drátových zón / výstupů.

#### **Spínací moduly**

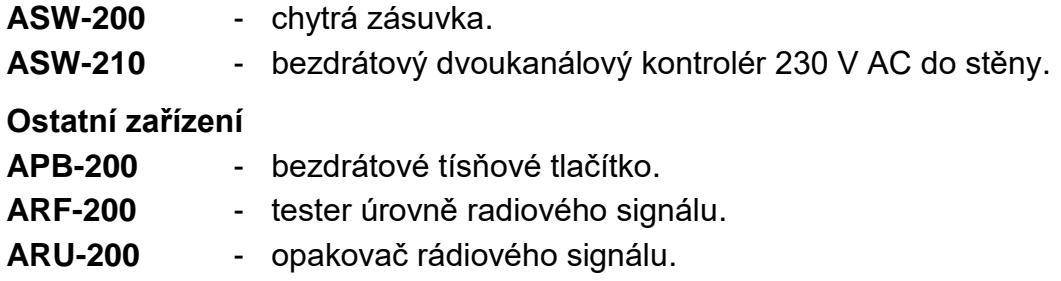

#### <span id="page-25-0"></span>**6.2 Klávesnice**

**INT-KWRL2** – bezdrátová LCD klávesnice pro ústředny INTEGRA a INTEGRA Plus.

**VERSA-KWRL2** – bezdrátová LCD klávesnice pro ústředny VERSA / VERSA Plus / VERSA IP.

#### <span id="page-25-1"></span>**6.3 Ovladač**

**APT-200** – obousměrný dálkový ovladač.

*O ovladačích více v odstavci (str. [51\)](#page-52-0).*

# <span id="page-25-2"></span>**7 Montáž bezdrátových zařízení ABAX 2**

Poté co ústředna identifikovala kontrolér, můžete začít instalaci zařízení bezdrátového systému ABAX 2. Před montáží bezdrátových zařízení zkontrolujte úroveň bezdrátového signálu přijímaného zařízením z kontroléru a kontrolérem ze zařízení. Tester ARF-200 je užitečný nástroj pro kontrolu úrovně signálu. Úroveň signálu přijatá ze zařízení/kontroléru nesmí být nižší než 40%. Pokud je signál na zvolné místě slabý, vyberte jiné umístění pro zařízení. Někdy postačí přemístit zařízení o deset, dvacet centimetrů, aby bylo dosaženo patřičného zvýšení intenzity signálu.

Detailní informace o montáži jednotlivých zařízení naleznete v manuálech k jednotlivým produktům.

## <span id="page-25-3"></span>**7.1 Registrace zařízení do kontroléru**

Každé bezdrátové zařízení, včetně testeru ARF-200, se musí zaregistrovat do kontroléru.

*Před přidáváním zařízení, které již bylo zaregistrováno v systému ABAX / ABAX 2, musíte jej restartovat (vyjměte baterii / vypněte napájení zařízení na 30 sekund).*

Pro registraci zařízení musíte vložit jeho sériové číslo. Sériové číslo lze nalézt na elektronické desce nebo na krytu (umístění štítku je znázorněno v manuálu příslušného zařízení). Každý ARF-200 tester signálu má sériové číslo 0000500.

Při registraci některá zařízení zabírají více než dvě a více pozic v seznamu. Skutečný počet zařízení, která lze registrovat, závisí na počtu pozic, které budou jednotlivá zařízení obsazovat. Například expandér ACX-220 zabere až 4 pozice. Po zaregistrování do kontroléru se objem pro ostatní zařízení sníží o 4 pozice (např. pokud je před registrací expandéru volno 48 pozic, pak po registraci expandéru zbyde ještě 44 volných pozic, tzn. budete schopni zaregistrovat ještě 44 zařízení).

 $\tilde{\mathbf{1}}$ 

*V případech mnoha zařízení, která obsazují dvě a více pozic v seznamu zařízení, můžete vybrat kolik pozic zařízení obsadí při jeho registraci do kontroléru.*

 $\dot{1}$ 

#### <span id="page-26-0"></span>**7.1.1 Expandér bezdrátových zařízení pro ústřednu INTEGRA / INTEGRA Plus**

- *Data bezdrátových zařízení jsou uložena v kontroléru. Pokud kontrolér připojíte k ústředně:*
	- *s již registrovanými zařízeními – během procedury načítání modulů, dojde k automatickému přiřazení zón / výstupů do systému.*
	- *s již registrovanými klávesnicemi – během procedury načítání klávesnic, dojde k přidání klávesnic do systému. Pokud bude adresa kolidovat s těmi, které již jsou v systému použity, dojde k selhání procedury načítání.*

*Mnoho bezdrátových zařízení ABAX 2 bude načteno v zabezpečovacím systému pod jmény předchozího systému ABAX.*

<span id="page-26-1"></span>*Více informací o registraci klávesnice INT-KWRL2, naleznete v manuálu ke klávesnici.*

Pro přidání zařízení můžete použít buď program DLOADX (vyžadovaná verze: 1.20.002 nebo novější) nebo LCD klávesnici. Více informací o programu DLOADX a LCD klávesnici získáte v manuálech k ústřednám.

Počet bezdrátových zařízení, která lze zaregistrovat, závisí na typu ústředny (INTEGRA 24 – až 16; INTEGRA 32 – až 24; ostatní ústředny – až 48). Každá pozice v seznamu zařízení reprezentuje jednu bezdrátovou zónu nebo jednu bezdrátovou zónu a jeden výstup.

Při přidávání a odstraňování bezdrátových zařízení nezapomeňte, že identifikační funkce přiřadí zóny a výstupy ve skupině po 8. Již po přidání jednoho bezdrátového zařízení, které zabírá 1 zónu, si ústředna zarezervuje 8 zón v systému pro bezdrátová zařízení. LCD klávesnice umožňuje zvolit zónu, ke které bude dané zařízení přiřazeno. Dodržujte návaznost, tj. nenechávejte volné pozice v seznamu, které by poté snižovali počet dostupných zón v systému. Nezapomeňte zachovat návaznost také při odstraňování bezdrátových zařízení. Například, pokud zařízení zaregistrovaná v základnové stanici zabírají 9 pozic v seznamu, poté bude v systému rezervováno 16 zón (2x8). Po odebrání zařízení, které je na pozici 7, bude stále rezervováno 16 zón (2x8) v systému pro bezdrátová zařízení, ačkoliv je aktuálně obsazenou pouze 8 pozic v seznamu bezdrátových zařízení (viz. Tabulka [4\)](#page-27-0). V takovém případě je doporučeno odebrat poslední bezdrátové zařízení ze seznamu a znovu ho přidat do systému tak, aby zaplnil volnou pozici v seznamu zařízení a snížil počet zón rezervovaných pro bezdrátová zařízení.

V případě zařízení, která navíc kromě zón zabírá také výstupy, je doporučeno je přidávat do systému jako první. To Vám umožňuje udržovat posloupnost použitých a nepoužitých zón, stejně tak jako výstupů.

V některých případech se nelze vyhnout volným pozicím v seznamu zón/výstupů. To platí pro situace, kdy počet zón/výstupů, které jsou použity zařízením, není násobkem 8.

Pro každou skupinu 8 zón/výstupů je rezervovaná jedna adresa na expandérové sběrnici. Kontrolér může zabrat od 1 do 6 adres podle počtu skupin. To musí být bráno v úvahu při návrhu systému a odpovídající počet volných adres musí být ponechán pro kontrolér. Pokud při přidávání nového zažízení do systému se ukáže, že je potřeba další adresa, která je obsazena jiným zařízením, nebude možné úspěšně dokončit proceduru identifikace. Bude zapotřebí změnit adresu zařízení připojených na sběrnici.

Tabulka [4](#page-27-0) zobrazuje, jakým způsobem by se zařízení neměla registrovat. 1 výstup sirény nejdřív zabírá pozici 8 a výstup 2 zabírá pozici 9. To má za následek, že bude rezervováno 16 výstupů pro bezdrátová zařízení v systému, ačkoliv jsou použity jenom 2 výstupy (8 výstupů v první skupině a 8 výstupů v druhé skupině). Pro zařízení, která zabírají až 8 pozic, musí systém rezervovat 16 zón a 16 výstupů a zároveň i 2 adresy. Tabulka [5](#page-27-1) zobrazuje příklad správného postupu registrace těch samých zařízení (porovnejte též Obr. [20\)](#page-28-1). Pro 8 zařízení systém rezervoval 8 zón a 8 výstupů a 1 adresu.

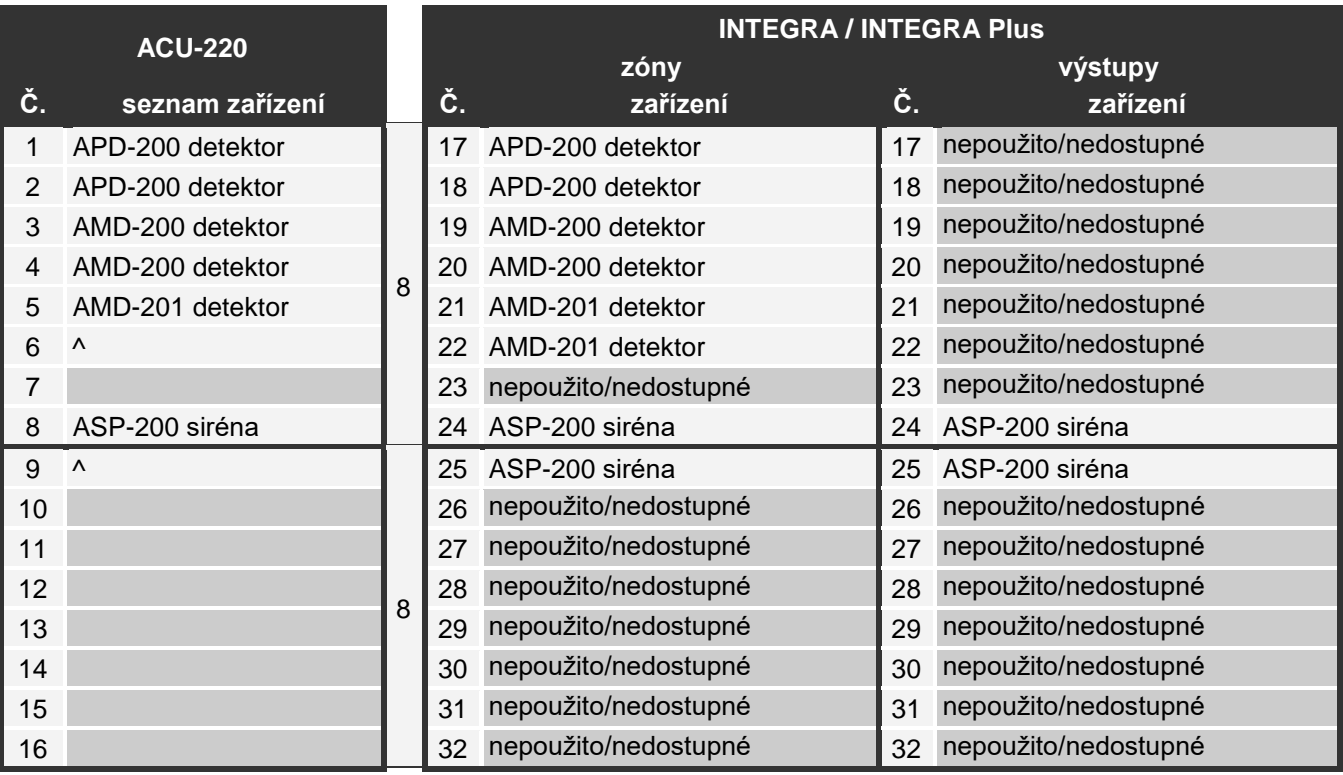

#### <span id="page-27-0"></span>Tabulka 4.

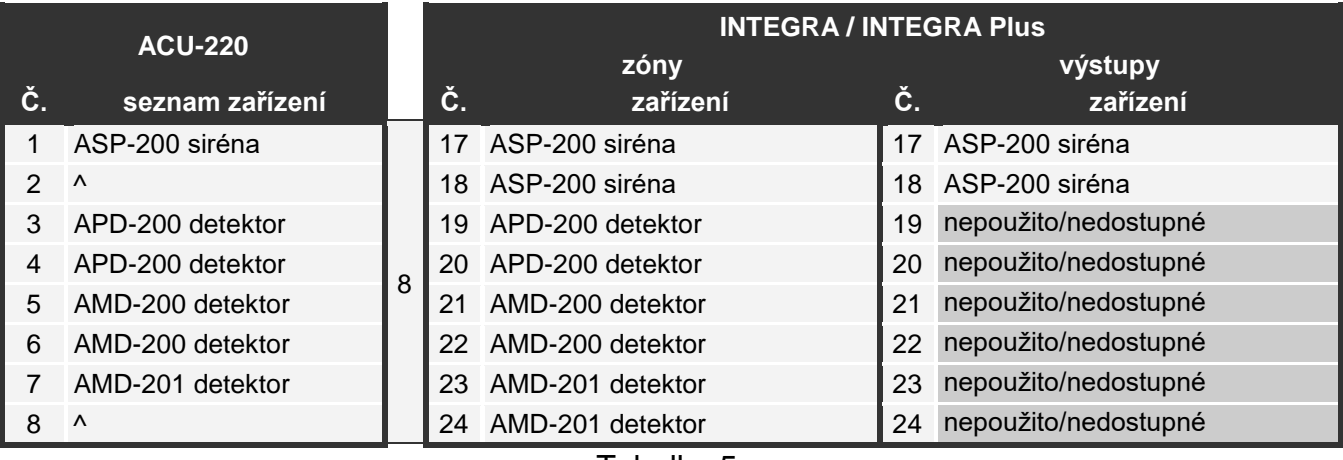

<span id="page-27-1"></span>Tabulka 5.

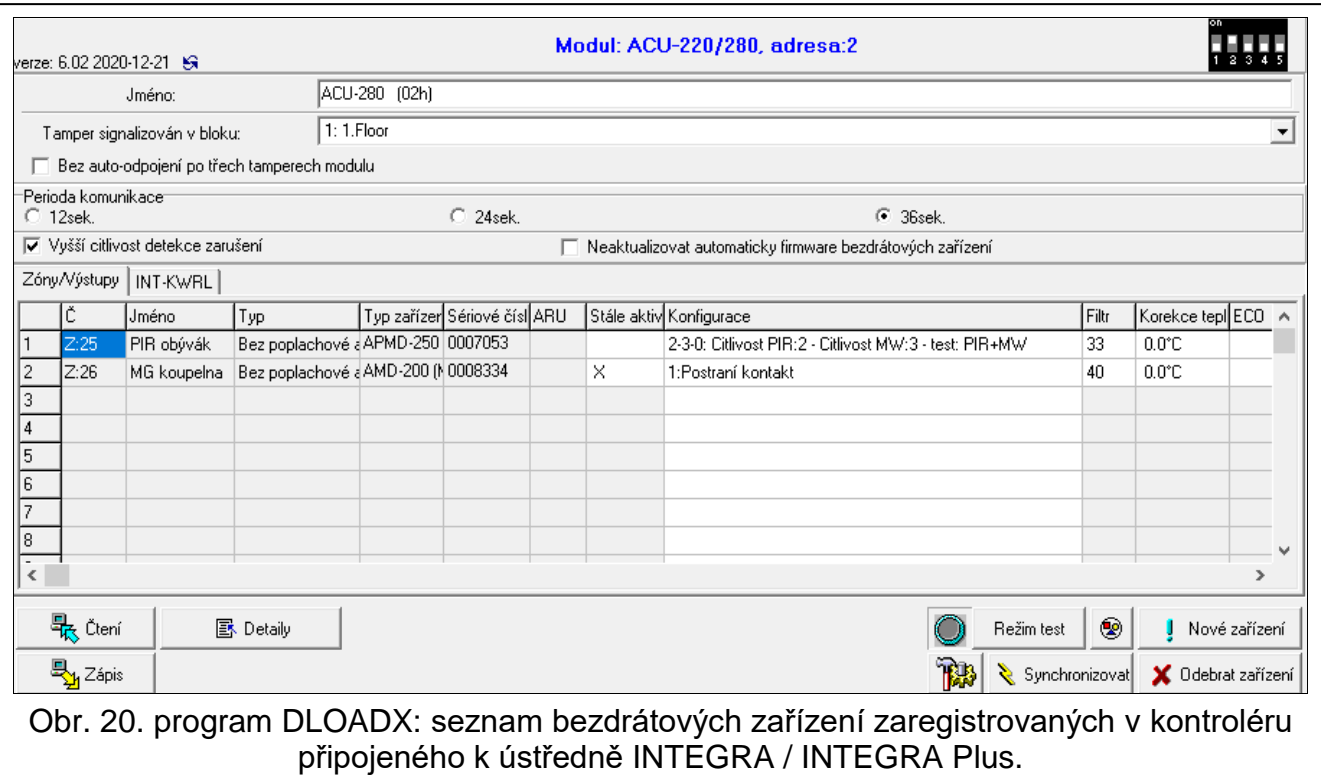

#### <span id="page-28-1"></span><span id="page-28-0"></span>*7.1.1.1 Přidávání nových bezdrátových zařízení*

#### **Program DLOADX**

Bezdrátová zařízení lze přidávat v okně "Struktura", záložka "Hardware", po kliknutí na název kontroléru v seznamu zařízení, a tabulce "Zóny/Výstupy".

Zařízení bude automaticky přiřazeno k zónám a výstupům (na první neobsazenou zónu / výstup rezervovanou kontroléru).

1. Stiskněte tlačítko "Čtení". Dojde k načtení dat bezdrátových zařízení z kontroléru (tato

data se nenačtou po stisku tlačítka  $\|\cdot\|$  v hlavním menu).

<span id="page-28-2"></span>

- 2. Klikněte na tlačítko "Nové zařízení".
- 3. Otevře se okno "Nové zařízení".
- 4. Do políčka "Sériové číslo" zadejte sériové číslo zařízení, které chcete přidat.
- 5. Zapněte zařízení (vložte baterii do zařízení, zapněte napájení zdroje zařízení atd.).
- 6. Zpráva potvrdí, že bylo přidáno nové bezdrátové zařízení (pokud je zadáno nesprávné sériové číslo, bude to signalizováno odpovídající zprávou).
	- 6.1. Zobrazí se typ zařízení. U univerzálního detektoru AXD-200 můžete vybrat typ zařízení.
	- $\boldsymbol{i}$ *Pokud se vámi vybraný typ zařízení liší od typu nastaveného před přidáním detektoru AXD 200 do systému, typ se během periodické komunikace změní. Výsledkem je zpoždění, jehož délka závisí na frekvenci periodické komunikace (při aktivované volbě "ECO" může být zpoždění až 3 minuty).*
	- 6.2. Zobrazí se nové jméno zóny, které bude zařízení přiřazeno. Toto jméno můžete změnit. Pokud zařízení obsadí dvě a více pozic, ostatním zónám se přiřadí stejný název. Pokud zařízení obsadí také výstupy, pak výstupu bude přiřazen stejný název.
	- 6.3. U některých zařízení lze také vybrat, jestli má zařízení zabírat jednu nebo dvě pozice v seznamu zařízení.
- 7. Klikněte na tlačítko "OK".
- 8. Dojde k uzavření okna "Nové zařízení".
- 9. V seznamu zařízení se zobrazí nově přiřazené zařízení.
- 10.Klikněte na tlačítko "načtení" (viz. Obr. [21\)](#page-29-0). Nové bezdrátové zóny / výstupy nebudou v ústředně dostupné, dokud neprovedete načtení modulů.

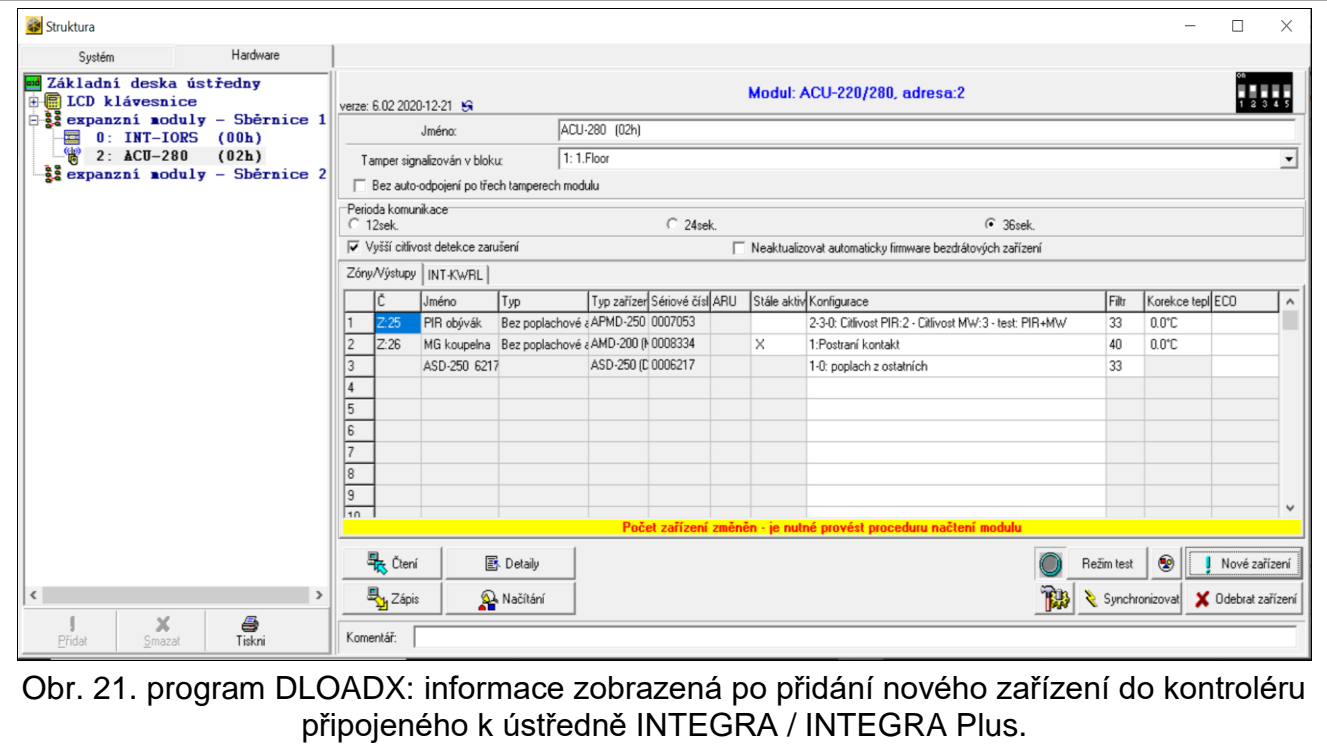

#### <span id="page-29-0"></span>**LCD klávesnice**

V servisním režimu lze přidávat bezdrátová zařízení, pomocí funkce "Nové zařízení" (→ "Struktura" → "Hardware" → "Expandéry" → "Nastavení" → *[jméno kontroléru]* → "Nové zařízení").

Při přidávání zařízení vyberte zónu zabezpečovacího systému, které chcete zařízení přiřadit. Může to být jedna z neobsazených zón z rezervovaných míst pro kontrolér. Pokud zařízení zabere více než jednu pozici v seznamu zařízení, budou zařízení automaticky přiřazeny další zóny (budou to následné zóny po první zvolené). Výstupy budou zařízení přiřazeny automaticky (prvnímu neobsazenému výstupu z volných pozic rezervovaných kontroléru).

- 1. Spusťte funkci "Nové zařízení".
- 2. Po zobrazení zprávy "Sériové číslo zařízení", vložte sériové číslo zařízení, které chcete přidat.
- 3. Stiskněte **#**.
- 4. Když se zobrazí hláška "Narušte tamper kontakt", zapněte zařízení (vložte baterii do zařízení, zapněte napájení zdroje zařízení atd.).
- 5. Dojde k zobrazení typu a sériového čísla zařízení (pokud se zobrazí zpráva, která vás upozorní, že zadané sériové číslo je neplatné nebo je zařízení již zaregistrováno, ukončete funkci stisknutím tlačítka  $\clubsuit$ ).
- 6. Stiskněte klávesu 1.
- 7. Pokud některé zařízení bude zabírat jednu nebo dvě pozice (kanály), zobrazí se informační zpráva. Stiskněte klávesu 1 (zařízení obsadí 1 pozici) nebo klávesu 2 (zařízení obsadí 2 pozice).
- 8. Pomocí kláves ▼ a ▲ vyberte zónu, které chcete zařízení přiřadit.
- 9. Stiskněte **#**.
- 10.Zobrazí se zpráva, která Vás bude informovat o tom, že se spustila funkce načítání expandérů.
- 11.Po identifikaci zařízení se na klávesnici zobrazí navržené jméno zóny/výstupu, které je přiřazeno zařízení. Název můžete změnit.
- 12. Stiskněte  $\#$ .
- 13.Pokud zařízení zabírá více než jednu zónu / výstup, procedura se bude opakovat pro každou z nich.

#### <span id="page-30-0"></span>*7.1.1.2 Odebrání bezdrátových zařízení*

#### **Program DLOADX**

Bezdrátová zařízení lze mazat v okně "Struktura", záložka "Hardware", po kliknutí na název kontroléru v seznamu zařízení, a tabulce "Zóny/Výstupy".

1. Stiskněte tlačítko "Čtení". Dojde k načtení dat bezdrátových zařízení z kontroléru (tato data se nenačtou po stisku tlačítka v hlavním menu).

2. V seznamu zařízení klikněte na bezdrátové zařízení, které má být smazáno. (pokud zařízení zabírá několik pozic v seznamu, můžete kliknout na kteroukoliv z nich).

- 3. Stiskněte tlačítko "Smazat zařízení".
- 4. Otevře se okno "Potvrdit".
- 5. Stiskněte tlačítko "Ano".
- 6. Dojde k uzavření okna "Potvrdit".
- 7. Klikněte na tlačítko "načtení" (viz. Obr. 9). Bezdrátové zóny / výstupy nebudou v ústředně odebrány, dokud neprovedete načtení modulů.

#### **LCD klávesnice**

V servisním režimu lze mazat bezdrátová zařízení, pomocí funkce "Smazat zařízení" (▶,Struktura" ▶,Hardware" ▶,,Expandéry" ▶,Nastavení" *▶ [jméno kontroléru]* ▶,Smazat zařízení").

- 1. Spusťte funkci "Smazat zařízení".
- 2. Zobrazí se seznam bezdrátových zón.
- 3. Pomocí kláves ▼ a ▲vyberte zónu přiřazenou zařízení, které má být smazáno.
- 4. Stiskněte #.
- 5. Zobrazí se hláška pro potvrzení odebrání zařízení (zobrazí se typ a sériové číslo zařízení).
- 6. Stiskněte klávesu 1.
- 7. Zobrazí se zpráva, která Vás bude informovat o tom, že se spustila funkce načítání expandérů.
- 8. Po identifikaci zařízení dojde k návratu do seznamu bezdrátových zón.

#### <span id="page-30-1"></span>**7.1.2 Expandér bezdrátových zón pro ústředny VERSA / VERSA Plus / VERSA IP**

*Data bezdrátových zařízení jsou uložena v kontroléru. Pokud kontrolér připojíte k ústředně:*

 *s již registrovanými zařízeními – během procedury načítání modulů, dojde k automatickému přiřazení zón / výstupů do systému.*

 *s již registrovanými klávesnicemi – během procedury načítání klávesnic, dojde k přidání klávesnic do systému. Pokud bude adresa kolidovat s těmi, které již jsou v systému použity, dojde k selhání procedury načítání.*

*Mnoho bezdrátových zařízení ABAX 2 bude načteno v zabezpečovacím systému pod jmény předchozího systému ABAX.*

<span id="page-31-1"></span>*Více informací o registraci klávesnice VERSA-KWRL2, naleznete v manuálu ke klávesnici.*

Pro přidání zařízení můžete použít buď program DLOADX (vyžadovaná verze: 1.20.002 nebo novější) nebo LCD klávesnici. Více informací o programu DLOADX a LCD klávesnici získáte v manuálech k ústřednám.

Do kontroléru můžete zaregistrovat až 30 zařízení. Každá pozice v seznamu zařízení reprezentuje jednu bezdrátovou zónu nebo jednu bezdrátovou zónu a jeden výstup.

#### <span id="page-31-0"></span>*7.1.2.1 Přidávání nových bezdrátových zařízení*

Při přidávání zařízení můžete vybrat zónu zabezpečovacího systému, ke které chcete bezdrátové zařízení přiřadit. Může to být jakákoliv zóna, které nebylo bezdrátové zařízení ještě přiřazeno. Pokud zařízení zabírá více než jednu pozici v seznamu zařízení, automaticky se mu přiřadí další následné zóny (budou to následné zóny po první zvolené).

Pokud zařízení zabere také výstup, číslo výstupu bude stejné jako vybraná zóna.

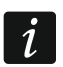

*Ústředna nepodporuje bezdrátové výstupy s čísly od 13 do 30. A proto se nedoporučuje přiřazovat zařízení, která zabírají zároveň také výstupy zónám od 13 do 30 (např. sirény, kontroléry atd.).*

#### **Program DLOADX**

Bezdrátová zařízení lze přidávat v okně "Struktura", záložka "Hardware", po kliknutí na název kontroléru v seznamu zařízení, a tabulce "Zóny/Výstupy".

1. Stiskněte tlačítko "Čtení". Dojde k načtení dat bezdrátových zařízení z kontroléru (tato

data se nenačtou po stisku tlačítka  $\left|\sum_{i=1}^{\infty}\right|$  v hlavním menu).

- 2. Klikněte na zónu, které chcete nové bezdrátové zařízení přiřadit (zónu můžete také později vybrat v okně "Nové zařízení").
- 3. Klikněte na tlačítko "Nové zařízení".
- 4. Otevře se okno "Nové zařízení".
- 5. Do políčka "Sériové číslo" zadejte sériové číslo zařízení, které chcete přidat.
- 6. Zapněte zařízení (vložte baterii do zařízení, zapněte napájení zdroje zařízení atd.).
- <span id="page-31-2"></span>7. Zpráva potvrdí, že bylo přidáno nové bezdrátové zařízení (pokud je zadáno nesprávné sériové číslo, bude to signalizováno odpovídající zprávou).
	- 7.1. Zobrazí se typ zařízení. U univerzálního detektoru AXD-200 můžete vybrat typ zařízení.
	- $\dot{1}$ *Pokud se vámi vybraný typ zařízení liší od typu nastaveného před přidáním detektoru AXD 200 do systému, typ se během periodické komunikace změní. Výsledkem je zpoždění, jehož délka závisí na frekvenci periodické komunikace (při aktivované volbě "ECO" může být zpoždění až 3 minuty).*
	- 7.2. Zobrazí se nové jméno zóny, které bude zařízení přiřazeno. Toto jméno můžete změnit. Pokud zařízení obsadí dvě a více pozic, ostatním zónám se přiřadí stejný název. Pokud zařízení obsadí také výstupy, pak výstupu bude přiřazen stejný název.
- 7.3. V poli "Zóna" vyberte číslo zóny, které chcete zařízení přiřadit (pokud už jste tak neučinili dříve nebo nechcete změnit dříve vybrané číslo).
- 7.4. U některých zařízení lze také vybrat, jestli má zařízení zabírat jednu nebo dvě pozice v seznamu zařízen.
- 8. Klikněte na tlačítko "OK".
- 9. Dojde k uzavření okna "Nové zařízení".
- 10.V seznamu zařízení se zobrazí nově přiřazené zařízení.
- 11. Klikněte na tlačítko "Zápis" pro uložení změn do kontroléru (tato data se neuloží po klinutí

na tlačítko  $\left|\frac{\mathbf{v}}{\mathbf{v}}\right|$  v hlavním menu).

## **LCD klávesnice**

V servisním režimu lze přidávat bezdrátová zařízení, pomocí funkce "Nové zařízení" (► "2.Hardware" ► "1.Kláv. a exp" ► "3.Bezdrát. zař." ► "Nové zařízení").

- 1. Spusťte funkci "Nové zařízení".
- 2. Po zobrazení zprávy "Sériové číslo zařízení", vložte sériové číslo zařízení, které chcete přidat.
- 3. Stiskněte  $\#$ .
- 4. Když se zobrazí hláška "Narušte tamper kontakt", zapněte zařízení (vložte baterii do zařízení, zapněte napájení zdroje zařízení atd.).
- 5. Dojde k zobrazení typu a sériového čísla zařízení (pokud se nic nestalo zadané sériové číslo může být neplatné – ukončete funkci stisknutím tlačítka  $\clubsuit$ ).
- 6. V závislosti na zařízení:
	- pokud zařízení zabírá jen 1 zónu nebo nemůžete vybrat, kolik zařízení zabere pozic v seznamu zařízení – stiskněte klávesu 1.
	- pokud můžete vybrat, že zařízení bude zabírat jednu nebo dvě pozice (kanály), zobrazí se informační zpráva. Stiskněte klávesu 1 (zařízení obsadí 1 pozici) nebo klávesu 2 (zařízení obsadí 2 pozice).
- 7. Pomocí kláves ▼ a ▲ vyberte zónu, které chcete zařízení přiřadit.
- 8. Stiskněte #.
- 9. Zobrazí se zpráva, která Vás bude informovat o tom, že se spustila funkce načítání expandérů.
- 10.Po identifikaci zařízení se na klávesnici zobrazí navržené jméno zóny/výstupu, které je přiřazeno zařízení. Název můžete změnit.
- 11. Stiskněte  $\#$ .
- 12.Pokud zařízení zabírá více než jednu zónu / výstup, procedura se bude opakovat pro každou z nich.
- 13.V dalším kroku můžete nastavit funkce zařízení.

## <span id="page-32-0"></span>*7.1.2.2 Odebrání bezdrátových zařízení*

## **Program DLOADX**

Bezdrátová zařízení lze odebrat v okně "Struktura", záložka "Hardware", po kliknutí na název kontroléru v seznamu zařízení, a tabulce "Zóny/Výstupy".

1. Stiskněte tlačítko "Čtení". Dojde k načtení dat bezdrátových zařízení z kontroléru (tato

data se nenačtou po stisku tlačítka  $\|\cdot\|$  v hlavním menu).

2. V seznamu zařízení klikněte na bezdrátové zařízení, které má být smazáno. (pokud zařízení zabírá několik pozic v seznamu, můžete kliknout na kteroukoliv z nich).

- 3. Stiskněte tlačítko "Smazat zařízení".
- 4. Otevře se okno "Potvrdit".
- 5. Stiskněte tlačítko "Ano".
- 6. Dojde k uzavření okna "Potvrdit".

7. Klikněte na tlačítko "Zápis" pro uložení změn do kontroléru (tato data se neuloží po klinutí na tlačítko  $\left\| \cdot \right\|$  v hlavním menu.

#### **LCD klávesnice**

V servisním režimu lze přidávat bezdrátová zařízení, pomocí funkce "Odebrat zařízení" (► "2.Hardware" ► "1.Kláv. a exp" ► "3.Bezdrát. zař." ► "3.Odebrat zařízení").

- 1. Spusťte funkci "Smazat zařízení".
- 2. Zobrazí se seznam bezdrátových zón.
- 3. Pomocí kláves ▼ a ▲vyberte zónu přiřazenou zařízení, které má být smazáno.
- 4. Stiskněte **#**.
- 5. Zobrazí se hláška pro potvrzení odebrání zařízení (zobrazí se typ a sériové číslo zařízení).
- 6. Stiskněte klávesu 1.

#### <span id="page-33-0"></span>**7.1.3 Modul bezdrátových zařízení s rozhraním Modbus RTU**

Pro přidání a odebrání zařízení můžete použít program ABAX 2 Soft (viz ["Program ABAX](#page-14-1) 2 [Soft"](#page-14-1) str. [13\)](#page-14-1).

Do kontroléru můžete zaregistrovat až 48 zařízení.

#### <span id="page-33-1"></span>*7.1.3.1 Přidávání nových bezdrátových zařízení*

Bezdrátová zařízení můžete přidat v tabulce "Zařízení".

- 1. Klikněte na  $\bigcirc$ . Dojde k načtení dat bezdrátových zařízení z kontroléru.
- 2. Klikněte na
- 3. Dojde k zobrazení okna "Přidávání zařízení".
- 4. Do pole "Sériové číslo" vložte sériové číslo zařízení, které chcete přidat.
- 5. Zapněte zařízení (vložte baterii do zařízení, zapněte napájení zdroje zařízení atd.).
- 6. Zpráva potvrdí, že bylo přidáno nové bezdrátové zařízení (pokud je zadáno nesprávné sériové číslo, bude to signalizováno odpovídající zprávou).
	- 6.1. Zobrazí se typ zařízení. U univerzálního detektoru AXD-200 můžete vybrat typ zařízení.

<span id="page-33-2"></span> $\boldsymbol{j}$ *Pokud se vámi vybraný typ zařízení liší od typu nastaveného před přidáním detektoru AXD 200 do systému, typ se během periodické komunikace změní. Výsledkem je zpoždění, jehož délka závisí na frekvenci periodické komunikace (při aktivované volbě "ECO" může být zpoždění až 3 minuty).*

- 6.2. Zobrazí se nové jméno zóny, které bude zařízení přiřazeno. Toto jméno můžete změnit. Pokud zařízení obsadí dvě a více pozic, ostatním zónám se přiřadí stejný název.
- 6.3. U některých zařízení lze také vybrat, jestli má zařízení zabírat jednu nebo dvě pozice v seznamu zařízen.
- 6.4. Můžete vybrat, kterou pozici(e) zařízení obsadí v seznamu zařízeních.
- 7. Klikněte na  $\sqrt{\alpha}$
- 8. Doide k uzavření okna "Přidávání zařízení".
- 9. V seznamu zařízení se zobrazí nově přiřazené zařízení.

10. Klikněte na  $\Omega$ . Dojde k zápisu dat nového zařízení do kontroléru.

## <span id="page-34-0"></span>*7.1.3.2 Odebrání bezdrátového zařízení*

Bezdrátová zařízení můžete odebrat v tabulce "Zařízení".

- 1. Klikněte na  $\mathbb{C}$ . Dojde k načtení dat bezdrátových zařízení z kontroléru.
- 2. klikněte na zařízení, které chcete odebrat (pokud zařízení zabírá dvě pozice v seznamu, můžete klinout na jakoukoliv z nich).
- 3. Klikněte na  $\blacksquare$
- 4. Dojde k zobrazení okna "Smazání zařízení".
- 5. Klikněte na tlačítko "SMAZAT".
- 6. Dojde k uzavření okna "Smazání zařízení".
- 7. Klikněte na  $\Omega$ . Dojde k vymazání dat odebraného zařízení z kontroléru.

# <span id="page-34-1"></span>**8 Konfigurace systému ABAX 2**

## <span id="page-34-2"></span>**8.1 Expandér bezdrátových zařízení pro zabezpečovací ústředny SATEL**

Pro konfiguraci bezdrátového systému můžete použít buď program DLOADX nebo LCD klávesnici (více informací o programu DLOADX a LCD klávesnicích naleznete v manuálech k ústřednám).

Pro ústřednu INTEGRA / INTEGRA Plus:

- Program DLOADX: v okně "Struktura"  $\rightarrow$ záložka "Hardware"  $\rightarrow$  "Expanzní moduly" *[jméno kontroléru]* (Obr. [22\)](#page-35-1).
- LCD klávesnice:
	- nastavení systému: servisní režim  $\blacktriangleright$  Struktura"  $\blacktriangleright$  Hardware"  $\blacktriangleright$  Expandéry" **▶**"Nastavení" ▶ *[jméno kontroléru]*,
	- jméno kontroléru: servisní režim ▶ "Struktura" ▶ "Hardware" ▶ "Expandéry" ▶ "Jména" *[jméno kontroléru]*.

Pro ústřednu VERSA / VERSA Plus / VERSA IP:

- Program DLOADX: v okně "VERSA Struktura"  $\rightarrow$ záložka "Hardware"  $\rightarrow$  "Expanzní moduly" → *[jméno kontroléru]*.
- · LCD klávesnice:
	- nastavení systému: servisní režim ▶ "2.Hardware" ▶ "1.Kláv a exp." ▶ "2.Nastavení" *[jméno kontroléru]*,
	- nastavení bezdrátového modulu: servisní režim ▶"2.Hardware" ▶"1.Kláv a exp." ▶ "3. Bezdrát. mod.".

V tomto manuálu jsou použita jména parametrů a voleb z programu DLOADX. V hranatých závorkách jsou uvedena jména voleb a parametrů zobrazených na displeji klávesnice ústředny INTEGRA / INTEGRA Plus.

## <span id="page-34-3"></span>**8.1.1 Nastavení kontroléru**

**Jméno** – název zařízení (až 16 znaků).

**Tamper signalizován v bloku** [Tamper v blk.] – blok, ve kterém bude spuštěn tamper poplach v případě tamprové události na modulu.

**Bez auto-odpojení po třech tamperech modulu** [Bez autorst.3t.] – pokud je volba povolena, je vypnuta funkce omezující na 3 tamper poplachy z expandéru (funkce zabraňuje uchovávání opakovaných událostí a vztahuje se na po sobě jdoucí nesmazané poplachy).

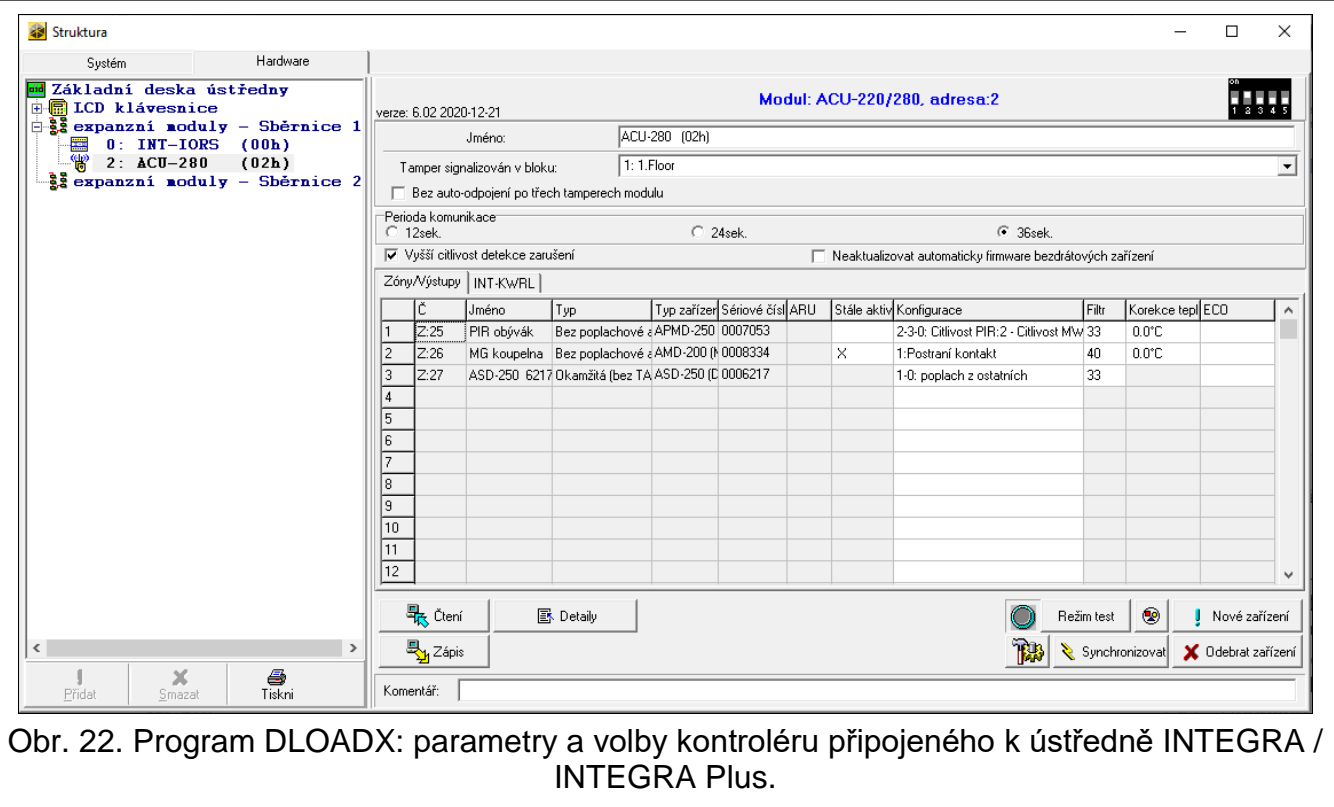

- <span id="page-35-1"></span><span id="page-35-0"></span>**Perioda komunikace** [Perioda komunik] – definuje časový interval, ve kterém probíhá komunikace bezdrátových zařízení s kontrolérem. Perioda komunikace může být 12, 24 nebo 36. Během periody komunikace, zařízení informují kontrolér o jejich stavu a kontrolér zasílá příkazy do zařízeních (přepínání detektorů do jejich aktivního/pasivního, zapínání/vypínání testovacího režimu a/nebo změnu konfigurace zařízení). Perioda komunikace má také vliv na úroveň spotřeby bezdrátových zařízení. Méně častá komunikace mezi základnovou stanicí a bezdrátovým zařízením má za následek menší spotřebu a delší životnost baterií. Čím je menší frekvence komunikace mezi kontrolérem a bezdrátovým zařízením, tím větší počet bezdrátových zařízení může pracovat v jejich provozních rozsazích.
	- *Pokud povolíte volbu "ECO" pro bezdrátová zařízení, bude se uskutečňovat periodická komunikace mezi zařízením a kontrolérem každé 3 minuty (parametr "Perioda komunikace" nebude mít na funkci zařízení vliv).*

*Některé informace a příkazy se musí zasílat okamžitě. A tak další přenosy se uskutečňují v případě detekce tamperu zařízení, pokud detektor zasílá poplach atd.*

- **Vyšší citlivost detekce zarušení** [Vys.citl.zaruš.] pokud je tato volba zapnutá, citlivost detekce zarušení bezdrátového signálu bude zvýšena.
- **Bez automatické aktualizace firmwaru bezdr. zařízení** [Bez aktualizace] pokud je tato volba zapnutá, nebude se provádět automatická aktualizace firmwaru zařízení registrovaných v kontroléru (viz. ["Aktualizace firmwaru bezdrátových zařízení ABAX 2"](#page-57-0) str. [56\)](#page-57-0).
- **Uživatel může vyměnit baterie ve VERSA-LCDM-WRL** pokud je volba povolena, uživatel může vyměnit baterie v bezdrátových klávesnicích VERSA-KWRL2 (3 minuty po zadání

 $\boldsymbol{i}$ 

kódu a potvrzení klávesou  $(* \cdot)$ , nebude sledován stav tamperu klávesnice, ze které byl kód zadán). Pokud není volba povolena, může baterie vyměnit pouze uživatel s oprávněním k funkci "Výměna bat." v podmenu "0.Servis".

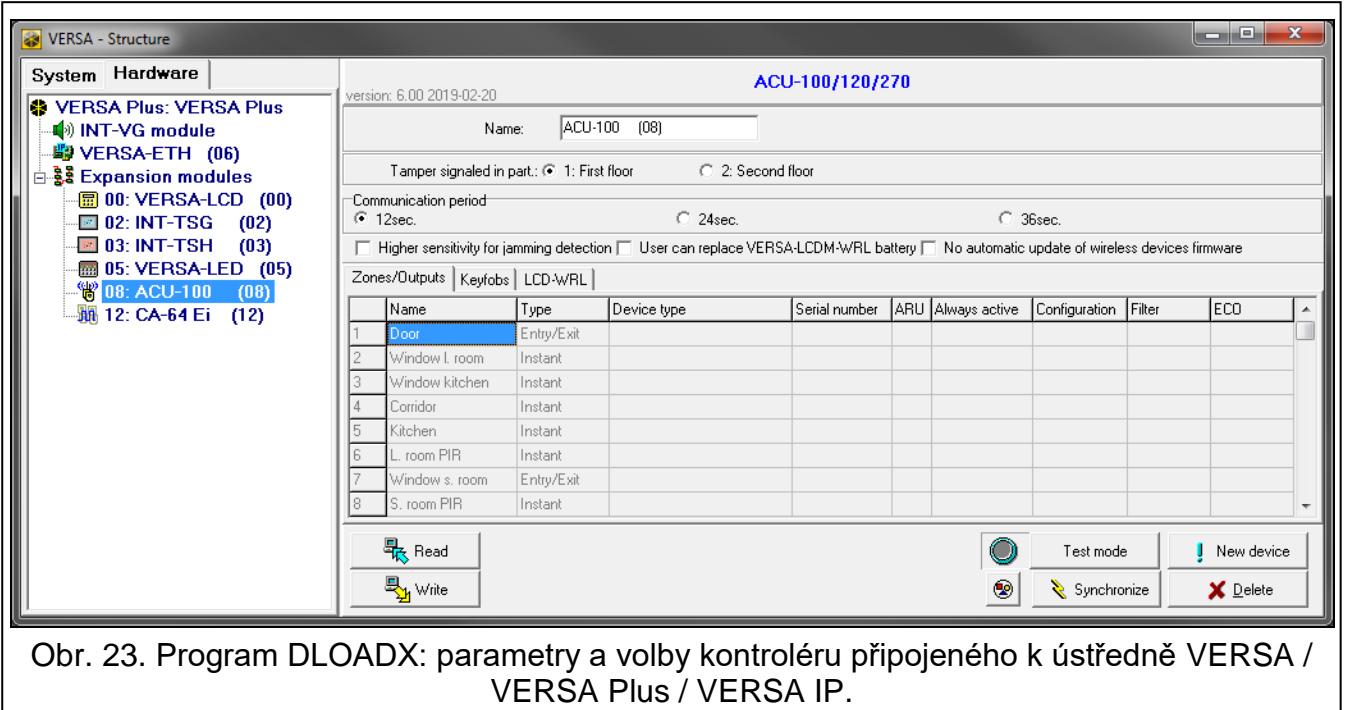

#### <span id="page-36-0"></span>**8.1.2 Funkce**

**Režim test** – pro účely diagnostiky / servisního zásahu můžete v systému ABAX 2 spustit režim test. Pokud systém běží v režimu test:

- LED v detektorech je zapnuta,
- tamper signalizace v sirénách je blokována.

Testovací režim se vypíná / zapíná během periody komunikace, to způsobuje zpoždění, délka trvání tohoto zpoždění závisí na nastavené době periody komunikace. Testovací režim se automaticky ukončí 30 minut po:

- spuštění režimu test pomocí programu DLOADX (30 minut se odpočítává od okamžiku ukončení nastavení),
- ukončením servisního režimu v ústředně INTEGRA / INTEGRA Plus / VERSA / VERSA Plus / VERSA IP,
- uzavřením programu ABAX 2 Soft.

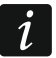

*Podle požadavku norem EN50131, síla rádiového signálu vysílaná bezdrátovým zařízením je nižší při testovacím režimu.*

**Synchronizovat** – funkce není použitelná pro systém ABAX 2.

#### <span id="page-36-1"></span>**8.1.3 Nastavení zařízení**

- **ARU** [Použít ARU-200] parametr dostupný pro bezdrátová zařízení, pokud je přiřazen v základnové stanici opakovač bezdrátového signálu ARU-200 (kontrolér připojený k ústředně INTEGRA nebo INTEGRA Plus). Umožňuje Vám zvolit, zda bude příslušné zařízení komunikovat s kontrolérem napřímo nebo přes opakovač ARU-200 (lze přihlásit několik opakovačů ARU-200 do kontroléru).
- **Stále aktivní** [Aktivní stav] volba dostupná pro téměř všechna bezdrátová zařízení. Pokud je zapnutá, detektor je permanentně přepnut do aktivního režimu (více "Bezdrátové [detektory"](#page-45-1) str. [44\)](#page-45-1).

 $\boldsymbol{i}$ 

*Bezdrátové detektory nastavené jako 24-h zóny jsou ve stále aktivním režimu, a tak se pro ně nemusí povolovat volba "Stále aktivní".*

*Výdrž baterií u detektorů s přepnutím do stále aktivního režimu je kratší než u těch s pravidelným přepínáním do pasivního režimu.*

**Konfigurace** [Nastavení] – některá bezdrátová zařízení umožňují dodatečnou změnu nastavení parametrů a voleb. V závorkách je uveden název zařízení v systému ABAX 2 (pokud je zařízení v zabezpečovacím systému identifikováno názvem známým ze systému ABAX). V hranatých závorkách je zobrazena informace o zóně, které mohou být nastaveny dodatečné parametry, pokud zařízení zabírá více jak jednu zónu.

**ACD-220** – bezdrátový záclonový detektor. Můžete nastavit citlivost.

**ADD-200** – bezdrátový soumrakový a teplotní senzor. Můžete nastavit:

- citlivost soumrakového senzoru (úroveň sepnutí) [první zóna],
- teplotní parametry [druhá zóna]:
	- typ meze: vysoká (pokud se zvýší teplota nad nastavenou mez, spustí se poplach) nebo nízká (pokud se sníží teplota pod nastavenou mez, spustí se poplach);
	- teplota;
	- $-$  tolerance.

**AGD-100 (AGD-200)** – bezdrátový detektor tříštění skla. Lze nastavovat citlivost.

**AMD-100 (AMD-200)** / **AMD-101 (AMD-201)** – bezdrátový magnetický kontakt. Nenastavujte parametry detektoru (AMD-200 / AMD-201 detektor nemá dvě jazýčková relé).

**AMD-102 (AMD-202)** – bezdrátový magnetický kontakt se vstupem pro detektor rolet:

- nenastavujte parametry magnetického detektoru [první zóna] (AMD-202 detektor nemá dvě jazýčková relé).
- můžete nastavit parametry roletového vstupu [druhá zóna]:
	- počet pulzů, po který bude spuštěn poplach zónou rolet,
	- doba, během které musí nastat daný počet pulzů ze zóny rolety pro spuštění poplachu.

**AOCD-250 (AOCD-260)** – bezdrátový záclonový duální pohybový detektor. Lze nastavit:

- citlivost PIR senzoru:
- citlivost mikrovlnného senzoru.

**AOD-200 (AOD-210)** – bezdrátový venkovní duální pohybový detektor. Lze nastavit:

- citlivost PIR senzoru;
- citlivost mikrovlnného senzoru;
- citlivost soumrakového senzoru (detekční práh).

**APD-100 (APD-200)** – bezdrátový PIR detektor. Lze nastavit citlivost.

**APD-100 (APD-200 Pet)** – bezdrátový PIR detektor s imunitou vůči malým zvířatům do 20 kg:

- **EXEC** nastavit citlivost,
- nenastavujete volbu pet imunity (APD-200 Pet detektor je vždy imunní vůči pohybům malých zvířat).

**APMD-150 (APMD-250)** – bezdrátový duální pohybový detektor. Lze nastavit:

- citlivost PIR detekce;
- citlivost MW detekce:
- způsob činnosti v testovacím režimu.

**ARD-100 (ARD-200)** – bezdrátový detektor přemístění. Lze nastavit citlivost.

**ASD-150 (ASD-250)** – bezdrátový detektor kouře. Lze nastavit:

- volbu signalizace poplachů z ostatních detektorů ASD-250;
- volbu zaslání poplachu na ostatní detektory ASD-250.

**ATD-100 (ATD-200)** – bezdrátový detektor teploty. Pro obě pozice detektoru lze nastavit parametry mezí (lze nastavit dva rozdílné prahy):

- typ meze: vysoká (pokud se zvýší teplota nad nastavenou mez, spustí se poplach) nebo nízká (pokud se sníží teplota pod nastavenou mez, spustí se poplach);
- teplota;
- **tolerance.**

**ATX-230** – drátový expandér zón: NC a roletový. Nakonfigurovat můžete parametry vstupu rolety [druhá zóna]:

- počet pulzů, po kterých roletový vstup spustí poplach,
- časový úsek, během kterého musí nastat definovaný počet pulzů, aby roletový vstup spustil poplach.

**AVD-100 (AVD-200)** – bezdrátový vibrační detektor a magnetický kontakt:

- nenastavujte parametry magnetického detektoru [první zóna] (AVD-200 detektor nemá dvě jazýčková relé).
- pro otřesový detektor [druhá zóna]:
	- lze nastavit citlivost vibračního detektoru (registrace jediné vibrace spustí poplach),
	- nenastavujte počet pulzů (AVD-200 detektor nepočítá otřesy).

**ASP-100 (ASP-200)** – bezdrátová venkovní siréna. Lze nastavit:

- typ akustické signalizace;
- maximální dobu signalizace.
- **ASP-205 (ASP-215)** bezdrátová vnitřní siréna. Signalizační parametry mohou být nastaveny pro obě obsazené pozice sirénou (to umožňuje nastavit dva rozdílné signalizační typy):
	- maximální doba signalizace;
	- typ akustické signalizace;
	- volba optické signalizace.

**ASW-100 (ASW-200)** – chytrá zásuvka 230 V AC. Lze nastavit pracovní režim.

- **ASW-210** zápustný dvoukanálový 230 V AC bezdrátový kontrolér. Lze nastavit pracovní režim vstupů kontroléru.
- <span id="page-38-1"></span>**Filtr** [Filtr] – dovoluje nastavit počet neúspěšných přenosů mezi bezdrátovými zařízeními a kontrolérem, po kterých dojde k nahlášení události ztráty komunikace. Lze nastavit hodnoty v rozsahu 0 až 50. Vložením hodnoty 0 tuto funkci kontroly přítomnosti zařízení v systému zrušíte.
- **Korekce teploty** můžete vykorigovat informaci o teplotě zaslanou zařízením o ±3,5°C.
- <span id="page-38-0"></span>**ECO** – pokud je volba povolena, pak se periodická komunikace odehrává každé 3 minuty. Tím lze prodloužit výdrž baterie až čtyřnásobně.

 $\boldsymbol{i}$ 

*Nezapomeňte, že s povolenou volbou "ECO":*

*detektory – zpoždění mezi zastřežením / odstřežením a změnou režimu (aktivní / pasivní) může být až 3 minuty,*

*siréna ASP-215 – zpoždění mezi spuštěním / ukončením signalizace může být až 3 minuty.*

### <span id="page-39-0"></span>*8.1.3.1 Konfigurace zařízení pomocí programu DLOADX*

Před provedením jakýchkoliv změn, stiskněte tlačítko "Čtení", a po provedení změn – na tlačítko "Zápis". Data související s bezdrátovými zařízeními nejsou čtena a uložena automaticky po stisku tlačítka v hlavním menu programu DLOADX.

### **ARU**

Ve sloupci "ARU":

- ponechte jej prázdný, pokud má bezdrátové zařízení komunikovat se základnovou stanicí napřímo;
- vložte číslo řádku ve výpisu zařízení, na kterém je přihlášen opakovač ARU-200, pokud má zařízení komunikovat se základnovou stanicí přes opakovač (opakovač zabírá dvě pozice ve výpisu bezdrátových zařízení – vložte první číslo z těchto dvou).

#### **Konfigurace**

Sloupec "Konfigurace" umožňuje nastavení dodatečných parametrů a voleb zařízeních ABAX 2.

#### *ACD-220*

Vložte číslici z rozsahu 1 až 3 pro nastavení citlivosti (1 – nízká , 2 – střední, 3 – vysoká).

#### *ADD-200*

Soumrakový senzor – vložte číslo od 1 do 16 rozsah určující citlivost (1 – minimální; 16 - maximální).

Teplotní senzor – zadejte postupně:

- písmeno H (práh vysoké teploty) nebo L (práh nízké teploty),
- číselná hodnota odpovídající teplotám v rozsahu od -30 do +70 (až s 0,5 přesností),
- číselná hodnota odpovídající toleranci v rozsahu od 0,5 do 10 (až s 0,5 přesností).

#### *AGD-100 (AGD-200)*

Vložte číslici od 1 do 3 pro nastavení citlivosti (1 – malá, 2 – střední, 3 - vysoká).

#### *AMD-100 (AMD-200) / AMD-101 (AMD-201)*

Nenastavujte.

#### *AMD-102 (AMD-202)*

Magnetický kontakt – nenastavujte.

- Roletový vstup zadejte 2 číslice:
- 1. číslice počet pulzů: od 1 do 8.
- 2. číslice doba čítání: 0 (30 sekund), 1 (120 sekund), 2 (240 sekund) nebo 3 (neomezený čas).

## *AOCD-250 (AOCD-260)*

Zadejte 2 číslice:

- 1. číslice citlivost PIR senzoru: od 1 do 4 (1 minimum; 4 maximum).
- 2. číslice citlivost MW senzoru: od 1 do 8 (1 minimum; 8 maximum).

#### *AOD-200 (AOD-210)*

Zadejte 3 číslice:

- 1. číslice citlivost PIR senzoru: od 1 do 4 (1 minimum; 4 maximum).
- 2. číslice citlivost MW senzoru: od 1 do 8 (1 minimum; 8 maximum).
- 3. číslice citlivost soumrakového senzoru: od 1 do 4 (1 minimum; 4 maximum).

### *APD-100 (APD-200)*

Vložte číslici od 1 do 3 pro nastavení citlivosti (1 – nízká, 2 – střední, 3 – vysoká).

#### *APD-100 (APD-200 Pet)*

Zadejte 2 číslice:

- 1. číslice citlivost: 1 (nízká), 2 (střední) nebo 3 (vysoká),
- 2. číslice volba PET imunity 0 nebo 1 (vložená hodnota je irelevantní).

#### *APMD-150 (APMD-250)*

Zadejte 3 číslice:

- 1. číslice citlivost PIR senzoru: od 1 do 4 (1 minimum; 4 maximum).
- 2. číslice citlivost mikrovlnného senzoru: od 1 do 8 (1 minimum; 8 maximum).
- 3. číslice způsob činnosti v testovacím režimu: 0 (poplach spuštěn po detekci pohybu oběma detektory), 1 (poplach spuštěn po detekci PIR) nebo 2 (poplach spuštěn po detekci mikrovlny).

#### *ARD-100 (ARD-200)*

Zadejte číslo v rozsahu od 1 do 16 pro určení citlivosti (1 – minimální; 16 – maximální).

#### *ASD-150 (ASD-250)*

Zadejte 2 číslice:

- 1. číslice volba signalizace poplachů z ostatních detektorů ASD-250: 0 (vypnuto) nebo 1 (zapnuto).
- 2. číslice volba zaslání poplachu na ostatní detektory ASD-250: 0 (vypnuto) nebo 1 (zapnuto).

#### *ATD-100 (ATD-200)*

Pro každou pozici obsazenou detektorem zadejte postupně:

- písmeno H (práh vysoké teploty) nebo L (práh nízké teploty);
- číselná hodnota odpovídající teplotám v rozsahu od -30 do +70 (až s 0,5 přesností),
- číselná hodnota odpovídající toleranci v rozsahu od 0,5 do 10 (až s 0,5 přesností).

#### *ATX-230*

Roletový vstup – zadejte 2 číslice:

- 1. číslice počet pulzů: od 1 do 8.
- 2. číslice doba čítání: 0 (30 sekund), 1 (120 sekund), 2 (240 sekund) nebo 3 (neomezený čas).

#### *AVD-100 (AVD-200)*

Magnetický kontakt – nenastavujte.

Vibrační detektor – zadejte 2 číslice:

- 1. číslice citlivost: od 1 do 8 (1 minimální; 8 maximální).
- 2. číslice počet pulzů vložená hodnota je irelevantní.

#### *ASP-100 (ASP-200)*

Zadejte 2 číslice:

- 1. číslice typ akustické signalizace: od 1 do 4. Viz. tabulka [6.](#page-41-1)
- 2. číslice maximální doba trvání akustické signalizace: 1 (1 minuta), 2 (3 minuty), 3 (6 minut) nebo 4 (9 minut).

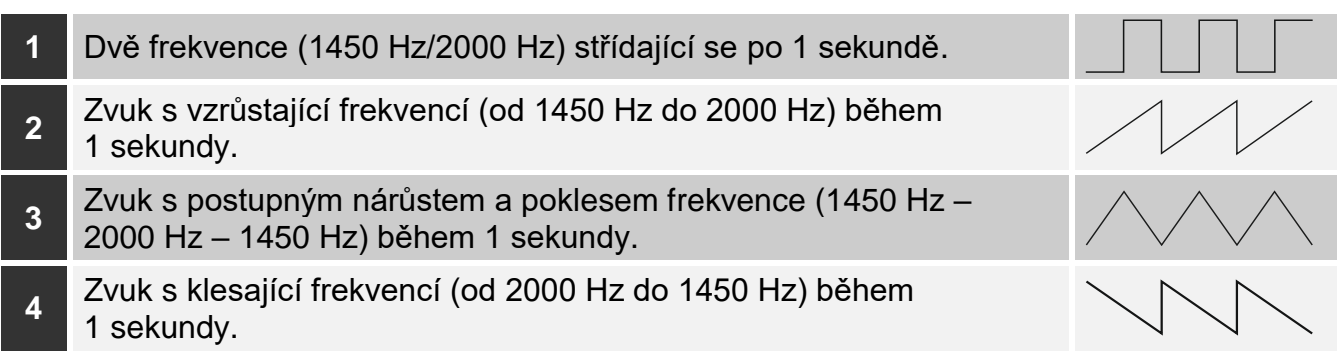

<span id="page-41-1"></span>Tabulka 6. Typy akustické signalizace sirény ASP-200.

#### *ASP-205 (ASP-215)*

Pro každou pozici obsazenou sirénou v seznamu zadejte 3 číslice:

- 1. číslice maximální doba trvání signalizace: 1 (1 minuta), 2 (3 minuty), 3 (6 minut) nebo 4 (9 minut).
- 2. číslice typ akustické signalizace: 0 (vypnuto), 1 (zvuk 1), 2 (zvuk 2) nebo 3 (zvuk 3). Viz. tabulka [7.](#page-41-2)
- 3. číslice optická signalizace: 0 (vypnuto) nebo 1 (zapnuto).

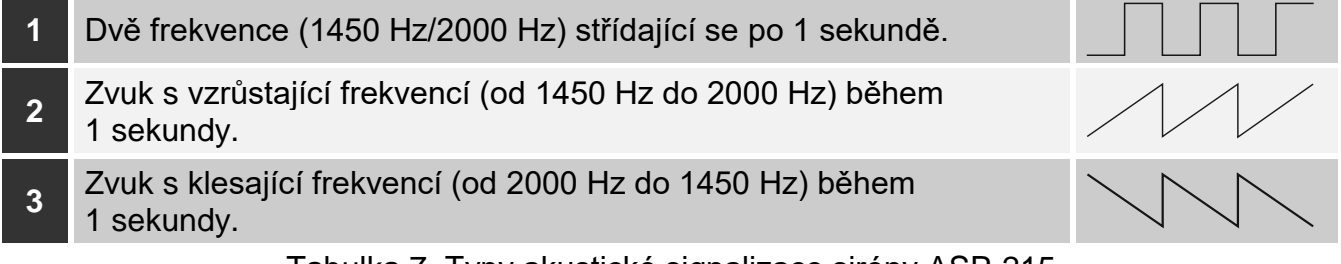

<span id="page-41-2"></span>Tabulka 7. Typy akustické signalizace sirény ASP-215.

#### *ASW-100 (ASW-200)*

Zadejte číslici 0 (pouze bezdrátové ovládání obvodu); 1 (bezdrátové nebo manuální ovládání obvodu) nebo 2 (bezdrátové nebo manuální ovládání obvodu, ale s možností manuálního blokování bezdrátového ovládání).

#### *ASW-210*

Pro každou pozici obsazenou kontrolérem, vložte 0 (relé lze ovládat pouze z ústředny), 1 (vstup může ovládat relé jako monostabilní spínač) nebo 2 (vstup může ovládat relé jako bistabilní přepínač).

#### <span id="page-41-0"></span>*8.1.3.2 Konfigurace zařízení pomocí LCD klávesnice*

#### **INTEGRA / INTEGRA Plus**

Pro nastavení zařízení použijte funkce: "Použít ARU-100", "Aktivní stav", "Nastavení", "Filtr" a "ECO" (servisní režim ▶ "Struktura" ▶ "Hardware" ▶ "Expandéry" ▶ "Nastavení" *▶ [jméno* kontroléru]). Po spuštění funkce, pomocí kláves ▼ a ▲ vyberte zónu, které je přiřazeno bezdrátové zařízení, a stiskněte klávesu #.

#### *Použít ARU*

Pomocí kláves šipek  $\nabla a \triangle$ , vyberte, zda bezdrátové zařízení bude komunikovat s kontrolérem přímo, nebo přes vybraný opakovač (dojde k zobrazení jména zóny, ke které je opakovač přiřazen).

## *Aktivní režim*

Stiskněte jakoukoliv klávesu pro zvolení, zda má být detektor stále aktivní ( $\cdot$  – ne,  $\Delta$  – ano).

#### *Nastavení*

Při definování dalších parametrů a voleb pomocí konfiguračních funkcí použijte klávesy šipek. Hodnoty, které lze nastavit jednotlivým parametrům bezdrátových zařízení jsou zobrazeny v sekci popisující konfiguraci zařízení pomocí programu DLOADX.

#### *Filtr*

Pomocí číselných kláves, vložte číselnou hodnotu od 0 do 50 pro definování pravidel kontroly přítomnosti zařízení.

#### **VERSA / VERSA Plus / VERSA IP**

Nastavit konfiguraci zařízení můžete:

- okamžitě po zaregistrování zařízení do kontroléru,
- pomocí funkce "Konfig.zaříz." (servisní režim  $\blacktriangleright$  2.Hardware"  $\blacktriangleright$  1.Kláv. a exp" ▶ "3.Bezdrát. zař." ▶ "2. Konfig.zaříz"). Po spuštění funkce, pomocí kláves ▼ a ▲ vyberte zónu, které je přiřazeno bezdrátové zařízení, a stiskněte klávesu #.

Programování probíhá krok po kroku. Níže je pospán postup nastavení zařízení, u kterých je možno konfigurovat dodatečné parametry.

#### *AGD-100 (AGD-200)*

- 1. Vložte číslo v rozsahu od 0 do 50 pro definování pravidel kontroly přítomnosti.
- 2. Stiskněte #.
- 3. Nastavte, zda má být detektor stále aktivní stisknutím jakékoliv číselné klávesy ( ne,  $\Delta$  – ano).
- 4. Stiskněte **#**.
- 5. Vložte číslici od 1 do 3 pro nastavení citlivosti (1 malá, 2 střední, 3 vysoká).
- 6. Stiskněte #.

#### *AMD-100 (AMD-200) / AMD-101 (AMD-201)*

- 1. Vložte číslo v rozsahu od 0 do 50 pro definování pravidel kontroly přítomnosti.
- 2. Stiskněte #.
- 3. Nastavte, zda má být detektor stále aktivní stisknutím jakékoliv číselné klávesy ( ne,  $\Delta$  – ano).
- 4. Stiskněte **#**.
- 5. Když se zobrazí nastavení pro jazýčkové relé, stiskněte  $\#$  (tato nastavení jsou nepodstatná).

#### *AMD-102 (AMD-202)*

Pro magnetický kontakt:

- 1. Vložte číslo v rozsahu od 0 do 50 pro definování pravidel kontroly přítomnosti.
- 2. Stiskněte #.
- 3. Nastavte, zda má být detektor stále aktivní stisknutím jakékoliv číselné klávesy ( ne,  $\Delta$  – ano).
- 4. Stiskněte #.
- 5. Když se zobrazí nastavení pro jazýčkové relé, stiskněte  $\#$  (tato nastavení jsou nepodstatná).

Pro roletový vstup:

1. Vložte číslice od 1 do 8 pro nastavení počtu pulzů, které spustí poplach.

- 2. Stiskněte #.
- 3. Pomocí kláves ▼ a ▲ vyberte platnost načítání pulzů (30, 120 nebo 240 sekund anebo neomezeno).
- 4. Stiskněte  $\#$ .

## *AOCD-250 (AOCD-260)*

- 1. Vložte číslo v rozsahu od 0 do 50 pro definování pravidel kontroly přítomnosti.
- 2. Stiskněte **#**.
- 3. Nastavte, zda má být detektor stále aktivní stisknutím jakékoliv číselné klávesy ( ne,  $\triangle$  – ano).
- 4. Stiskněte #.
- 5. Vložte číslice v rozsahu od 1 do 4 pro nastavení citlivosti PIR senzoru (1 minimum; 4 – maximum).
- 6. Stiskněte  $\#$ .
- 7. Vložte číslice v rozsahu od 1 do 8 pro nastavení citlivosti mikrovlnného senzoru  $(1 - \text{minimum}; 8 - \text{maximum}).$
- 8. Stiskněte **#**.

## *AOD-200 (AOD-210)*

- 1. Vložte číslo v rozsahu od 0 do 50 pro definování pravidel kontroly přítomnosti.
- 2. Stiskněte  $\#$ .
- 3. Nastavte, zda má být detektor stále aktivní stisknutím jakékoliv číselné klávesy ( ne,  $\triangle$  – ano).
- 4. Stiskněte **#**.
- 5. Vložte číslice v rozsahu od 1 do 4 pro nastavení citlivosti PIR senzoru (1 minimum; 4 maximum).
- 6. Stiskněte **#**.
- 7. Vložte číslice v rozsahu od 1 do 8 pro nastavení citlivosti mikrovlnného senzoru  $(1 - \text{minimum}; 8 - \text{maximum}).$
- 8. Stiskněte **#**.
- 9. Vložte číslice v rozsahu od 1 do 4 pro nastavení citlivosti soumrakového senzoru (1 minimum; 4 – maximum).
- 10. Stiskněte  $\#$ .

## *APD-100 (APD-200)*

- 1. Vložte číslo v rozsahu od 0 do 50 pro definování pravidel kontroly přítomnosti.
- 2. Stiskněte #.
- 3. Nastavte, zda má být detektor stále aktivní stisknutím jakékoliv číselné klávesy ( ne,  $\triangle$  – ano).
- 4. Stiskněte **#**.
- 5. Vložte číslici od 1 do 3 pro nastavení citlivosti (1 nízká, 2 střední, 3 vysoká).
- 6. Stiskněte **#**.

## *APD-100 (APD-200 Pet)*

- 1. Vložte číslo v rozsahu od 0 do 50 pro definování pravidel kontroly přítomnosti.
- 2. Stiskněte #.
- 3. Nastavte, zda má být detektor stále aktivní stisknutím jakékoliv číselné klávesy ( ne,  $\triangle$  – ano).
- 4. Stiskněte #.
- 5. Vložte číslici od 1 do 3 pro nastavení citlivosti (1 nízká, 2 střední, 3 vysoká).
- 6. Stiskněte #.
- 7. Když se zobrazí nastavení pro PET imunitu, stiskněte  $\#$  (tato nastavení jsou nepodstatná).

#### *APMD-150 (APMD-250)*

- 1. Vložte číslo v rozsahu od 0 do 50 pro definování pravidel kontroly přítomnosti.
- 2. Stiskněte #.
- 3. Nastavte, zda má být detektor stále aktivní stisknutím jakékoliv číselné klávesy ( ne,  $\triangle$  – ano).
- 4. Stiskněte **#**.
- 5. Vložte číslice v rozsahu od 1 do 4 pro nastavení citlivosti PIR senzoru (1 minimum; 4 – maximum).
- 6. Stiskněte  $#$ .
- 7. Vložte číslice v rozsahu od 1 do 8 pro nastavení citlivosti mikrovlnného senzoru  $(1 - \text{minimum}; 8 - \text{maximum}).$
- 8. Stiskněte #.
- 9. Pomocí kláves **V** a ▲ vyberte, jak bude detektor reagovat v testovacím režimu (PIR+MW, PIR nebo MW).
- 10. Stiskněte  $\#$ .

#### *ARD-100 (ARD-200)*

- 1. Vložte číslo v rozsahu od 0 do 50 pro definování pravidel kontroly přítomnosti.
- 2. Stiskněte #.
- 3. Nastavte, zda má být detektor stále aktivní stisknutím jakékoliv číselné klávesy ( ne,  $\triangle$  – ano).
- 4. Stiskněte #.
- 5. Vložte číslice v rozsahu od 1 do 16 pro nastavení citlivosti (1 minimum; 16 maximum).
- 6. Stiskněte  $\#$ .

#### *ASD-150 (ASD-250)*

- 1. Vložte číslo v rozsahu od 0 do 50 pro definování pravidel kontroly přítomnosti.
- 2. Stiskněte **#**.
- 3. Stiskněte jakoukoliv číselnou klávesu pro volbu signalizace poplachů z ostatních detektorů ASD-250 ( $-$  ne,  $\triangle$  – ano).
- 4. Stiskněte ▼.
- 5. Stiskněte jakoukoliv číselnou klávesu pro volbu zaslání poplachu na ostatní detektory ASD-250 ( $-$  ne,  $\Delta$  – ano).
- 6. Stiskněte  $\#$ .

#### *AVD-100 (AVD-200)*

Pro magnetický kontakt:

- 1. Vložte číslo v rozsahu od 0 do 50 pro definování pravidel kontroly přítomnosti.
- 2. Stiskněte **#**.
- 3. Nastavte, zda má být detektor stále aktivní stisknutím jakékoliv číselné klávesy ( ne,  $\triangle$  – ano).
- 4. Stiskněte #.

5. Když se zobrazí nastavení pro jazýčkové relé, stiskněte  $\#$  (tato nastavení jsou nepodstatná).

Pro otřesový detektor:

- 1. Vložte číslice v rozsahu od 1 do 8 pro nastavení citlivosti (1 minimum; 8 maximum).
- 2. Stiskněte  $\#$ .
- 3. Když se zobrazí nastavení pro nastavení počtu otřesů, stiskněte  $\#$  (tato nastavení jsou nepodstatná).

#### *ASP-100 (ASP-200)*

- 1. Vložte číslo v rozsahu od 0 do 50 pro definování pravidel kontroly přítomnosti.
- 2. Stiskněte  $\#$ .
- 3. Pomocí kláves ▼ a ▲ vyberte typ akustické signalizace (viz. tabulka [6\)](#page-41-1).
- 4. Stiskněte **#**.
- 5. Pomocí kláves ▼ a ▲ nastavte maximální dobu signalizace.
- 6. Stiskněte #.

## *ASP-205 (ASP-215)*

Můžete nastavit dva různé způsoby spuštění signalizace:

- výběrem první zóny ze zón signalizace se spustí prvním výstupem ovládající sirénu,
- výběrem druhé zóny ze zón signalizace se spustí druhým výstupem ovládající sirénu.

Konfigurace je podobná pro obě zóny, ale krok, ve kterém jsou definována pravidla kontroly přítomnosti zařízení, dojde k přeskočení na druhou zónu.

- 1. Vložte číslo v rozsahu od 0 do 50 pro definování pravidel kontroly přítomnosti.
- 2. Stiskněte **#**.
- 3. Pomocí kláves ▼ a ▲ vyberte, jak bude akustická signalizace fungovat ( · zakázáno; 1, 2 nebo 3 – typ akustické signalizace – viz. tabulka [7\)](#page-41-2).
- 4. Stiskněte **#**.
- 5. Pomocí kláves ▼ a ▲ nastavte maximální dobu signalizace.
- 6. Stiskněte **#**.
- 7. Nastavte, zda se bude používat optická signalizace ( $\cdot$  ne,  $\Delta$  ano).
- 8. Stiskněte #.

#### *ASW-100 (ASW-200)*

- 1. Vložte číslo v rozsahu od 0 do 50 pro definování pravidel kontroly přítomnosti.
- 2. Stiskněte #.
- 3. Pomocí kláves ▼ a ▲ vyberte způsob ovládání ("neaktivní" pouze vzdálené ovládání; "průběžné ovládání" – vzdálené nebo manuální ovládání; "kombinované ovládání" – vzdálené nebo manuální ovládání, ale s možností manuálního zablokování vzdáleného ovládání).
- 4. Stiskněte #.

#### <span id="page-45-0"></span>**8.1.4 Specifické chování bezdrátových zařízení**

Tato kapitola popisuje zvláštnosti chování jednotlivých skupin bezdrátových zařízení, které mají vliv na programování zón a výstupů, kterým jsou přiřazena bezdrátová zařízení.

#### <span id="page-45-1"></span>*8.1.4.1 Bezdrátové detektory*

Zóna, které je přiřazen bezdrátový detektor se aktivuje, pokud detektor zašle poplach (vyberte příslušný typ zóny). Pokud má detektor hlásit také tamper po narušení tamper kontaktu, nastavte zónu jako 2EOL/NC nebo 2EOL/NO.

Režim činnosti bezdrátového zařízení závisí na stavu bloku, kterému je zóna s bezdrátovým zařízením přiřazena:

**blok zastřežen** – detektor pracuje v **aktivním režimu**. Detektor zašle okamžitě všechny informace do kontroléru.

**blok odstřežen** – detektor pracuje v **pasivním režimu**. Tento režim prodlužuje výdrž baterie. Detektor informuje kontrolér o jeho stavu během periody komunikace (pouze tamper detektoru je zaslán okamžitě).

Přepínání detektoru mezi pasivním režimem a aktivním režimem, a naopak probíhá v pravidelné periodě komunikace. To může mít za následek zpoždění závislý na zvolené frekvenci pravidelné komunikace (s volbou "ECO" může být zpoždění až 3 minuty).

Detektory přiřazené zónám, které jsou vždy ve střežení, jsou ve stále aktivním režimu.

Pro většinu detektorů můžete aktivovat volbu "Stále aktivní".

 $\boldsymbol{j}$ 

*Podle normy EN50131-3 všechna bezdrátová tísňová zařízení ABAX 2 musí být vždy v aktivním režimu.*

*Životnost baterie v detektoru, který je permanentně v aktivním režimu, je menší než životnost baterií detektoru, který je periodicky přepínán do pasivního režimu. Pokud má detektor specifický význam nebo jeho místo montáže je takové, že počet poplachů je nízký, přepnutí detektoru trvale do aktivního režimu nebude mít významný vliv na výdrž baterie.*

#### <span id="page-46-0"></span>*8.1.4.2 Bezdrátové sirény*

Sepnutím výstupu, ke kterému je přiřazena siréna, dojde ke spuštění signalizace. V závislosti na siréně:

- **ASP-200** první výstup ovládá akustickou signalizaci druhý optickou signalizaci. Díky vysoké kapacitě baterie, přijímá siréna přenosy z kontroléru kdykoliv. A tak je příkaz pro spuštění a zastavení signalizace do sirény zaslán okamžitě.
- **ASP-215** oba výstupy ovládají optickou a akustickou signalizaci. Pro každý výstup lze nastavit parametry zvlášť. To umožňuje aktivovat sirénu ze dvou různých podnětů. Výstupy mohou však ovládat akustickou a optickou signalizaci zvlášť nebo dva různé typy poplachů (např. vloupání a požár). Díky nižší kapacitě baterie přijímá siréna příkazy pouze v pravidelné periodě komunikace. A tak je příkaz pro spuštění a zastavení signalizace do sirény zaslán v pravidelné periodě komunikace. Proto musí být doba aktivace výstupu v ústředně nastavena na dobu delší, než je perioda komunikace.

Signalizace skončí po uplynutí maximální doby signalizace, I presto, že je řídící výstup stále aktivní.

Zóny, kterým je přiřazena bezdrátová siréna, se aktivují při aktivaci signalizace (vyberte příslušný typ zóny). Pokud má siréna hlásit také tamper po narušení tamper kontaktu, nastavte zónu jako 2EOL/NC nebo 2EOL/NO.

Informace o tamperu je zaslána okamžitě, a informace o stavu signalizace během periody komunikace.

#### <span id="page-46-1"></span>*8.1.4.3 Bezdrátové expandéry drátových zón a výstupů*

Parametry zón a výstupů, ke kterým je přiřazen expandér zón/výstupů, se nastavují stejným způsobem jako drátové zóny a výstupy základní desky. Avšak vezměte v úvahu, že citlivost zón je jiná než ta, která je naprogramována v ústředně:

- od 20 ms do 140 ms odpovídají hodnotám zadaným v ústředně;
- přes 140 ms zde jsou dostupné pouze některé hodnoty: 300 ms, 500 ms, 700 ms atd. každých 200ms (nastavená hodnota je zaokrouhlena na hodnotu podporovanou expandérem).

 $\tilde{\mathcal{L}}$ 

 $\tilde{\mathbf{1}}$ 

 $\tilde{\mathbf{1}}$ 

*Norma EN50131-3 vyžaduje, aby reakce zón na narušení byla do 400 ms. A tak pro citlivost poplachových zón nastavte 400 ms.*

Informace o stavu zón a příkaz pro změnu stavu výstupu se odesílá okamžitě. Pouze nastavení parametrů zón se přenáší během periody komunikace.

*Pokud dojde ke ztrátě komunikace s kontrolérem, všechny dříve aktivované výstupy se deaktivují po 20 periodách komunikace.*

Pokud je expandér ACX-220 napájen ze zdroje připojeného na konektor APS, pak informace o slabé baterii zaslané do kontroléru znamená:

první zóna – přetížení napájecího zdroje,

druhá zóna – slabá baterie,

třetí zóna – ztráta AC napájení.

## <span id="page-47-0"></span>*8.1.4.4 Chytrá zásuvka / bezdrátový 230 V AC kontrolér*

Aktivací výstupu, ke kterému je zásuvka / kontrolér přiřazen, dojde k sepnutí relé ovládající obvod 230 V AC (zapne zařízení připojené k zástrčce / kontroléru).

Zóna, ke které je přiřazena zástrčka / kontrolér je aktivována, pokud:

- provozní režimy 1 a 2: relé ovládající obvod 230 V AC je zapnuto,
- provozní režim 0: je stisknuto tlačítko zásuvky / vstup kontroléru je aktivován.

Vyberte příslušný typ zóny.

*Pokud kontrolér ASW-210 zaujímá jednu pozici v seznamu bezdrátových zařízení, pak je podporován pouze první vstup (SW1) a stav obou reléových výstupů se mění současně.*

#### <span id="page-47-1"></span>*8.1.4.5 Opakovač rádiového signálu*

První zóna, ke které je přiřazen opakovač signálu, se aktivuje v případě ztráty 230 V AC (vyberte příslušný typ zóny).

Druhá zóna, ke které je přiřazen opakovač signálu, se aktivuje v případě poruchy baterie (vyberte příslušný typ zóny).

Pokud má opakovač signálu hlásit také tamper po narušení tamper kontaktu, nastavte zónu jako 2EOL/NC nebo 2EOL/NO.

## <span id="page-47-2"></span>**8.2 Univerzální modul bezdrátových zařízení s rozhraním Modbus RTU**

Ke konfiguraci nastavení bezdrátového systému můžete použít program ABAX 2 Soft (viz. ["Program ABAX](#page-14-1) 2 Soft" str. [13\)](#page-14-1).

## <span id="page-47-3"></span>**8.2.1 Konfigurace zařízení pomocí programu ABAX 2 Soft**

Před jakýmikoliv změnami, klikněte na  $\mathbb{C}$ , a po provedení změn klikněte na  $\mathbb{\Omega}$ .

**ACD-220** – bezdrátový záclonový detektor. Můžete nastavit:

**Citlivost** – vyberte nízkou, střední nebo vysokou.

**ACX-210** – miniaturní expandér drátových zón / výstupů. Pro každou pozici zabranou expandérem, nastavte:

**Typ zakončení** – vyberte NC; NO; EOL; 2EOL/NC nebo 2EOL/NO.

**Citlivost** – definuje, jak dlouho musí být zóna narušená, aby kontrolér zaregistroval její narušení. Můžete nastavit od 20 do 5000 ms (v rozsahu od 20 ms do 140 ms, po 20 ms; nad 140 ms, jsou dostupné pouze některé hodnoty: 300 ms, 500 ms, 700 ms atd. každých 200 ms).

 $\mathbf{1}$ 

*Norma EN50131-3 vyžaduje, aby reakce zón na narušení byla do 400 ms. A tak pro citlivost poplachových zón nastavte 400 ms.*

**ACX-220** – expandér drátových zón / výstupů. Pro každou pozici zabranou expandérem, nastavte:

**Typ zakončení** – vyberte NC; NO; EOL; 2EOL/NC nebo 2EOL/NO.

**Citlivost** – definuje, jak dlouho musí být zóna narušená, aby kontrolér zaregistroval její narušení. Můžete nastavit od 20 do 5000 ms (v rozsahu od 20 ms do 140 ms, po 20 ms; nad 140 ms, jsou dostupné pouze některé hodnoty: 300 ms, 500 ms, 700 ms atd. každých 200 ms).

 $\boldsymbol{i}$ 

*Norma EN50131-3 vyžaduje, aby reakce zón na narušení byla do 400 ms. A tak pro citlivost poplachových zón nastavte 400 ms.*

**ADD-200** – bezdrátový venkovní soumrakový a teplotní detektor. Pro soumrakový senzor můžete nastavit:

**Citlivost** – vyberte číslo z rozsahu od 1 do 16 (1 – minimální; 16 – maximální).

Pro teplotní senzor můžete nastavit:

**Teplotní práh** – vyberte typ prahu:

**H** – vysoký (pokud se zvýší teplota nad nastavenou mez, spustí se poplach),

- **L** nízký (pokud se sníží teplota pod nastavenou mez, spustí se poplach).
- **Teplota** vložte číslo v rozsahu od -30 do +70 (až s 0,5 přesností) pro nadefinování teploty.
- **Tolerance** vložte číslo v rozsahu od 0,5 do 10 (až s 0,5 přesností) pro nadefinování tolerance.
- **AGD-200** bezdrátový detektor tříštění skla. Lze nastavovat:

**Citlivost** – vyberte nízkou, střední nebo vysokou.

- **AMD-202** bezdrátový magnetický kontakt se vstupem pro detektor rolet. Pro roletový vstup můžete nastavit:
	- **Počet pulzů**  vyberte počet pulzů, po který bude spuštěn poplach zónou rolet. Můžete vybrat čísla od 1 do 8.

**Dobu čítání** – vyberte časový úsek, během kterého musí nastat daný počet pulzů ze zóny rolety pro spuštění poplachu. Můžete vybrat 30 sekund, 120 sekund, 240 sekund nebo "---" (neomezený čas).

**AOCD-260** – bezdrátový záclonový duální pohybový detektor. Lze nastavovat:

**Citlivost PIR senzoru** – vyberte číslice v rozsahu od 1 do 4 (1 – minimum; 4 – maximum). **Citlivost MW senzoru** – vyberte číslice v rozsahu od 1 do 8 (1 – minimum; 8 – maximum).

**AOD-210** – bezdrátový venkovní duální pohybový detektor. Lze nastavovat:

**Citlivost PIR senzoru** – vyberte číslice v rozsahu od 1 do 4 (1 – minimum; 4 – maximum). **Citlivost MW senzoru** – vyberte číslice v rozsahu od 1 do 8 (1 – minimum; 8 – maximum). **Citlivost soumrak. senz.** – vyberte číslice v rozsahu od 1 do 4 (1 – minimum; 4 – maximum).

**APD-200** – bezdrátový pasivní infračervený detektor. Lze nastavit:

**Citlivost** – vyberte nízkou, střední nebo vysokou.

**APD-200 Pet** – bezdrátový pasivní infračervený detektor pet imunitou do 20 kg. Lze nastavit: **Citlivost** – vyberte nízkou, střední nebo vysokou.

**APMD-250** – bezdrátový duální pohybový detektor. Lze nastavovat:

**Citlivost PIR senzoru** – vyberte číslice v rozsahu od 1 do 4 (1 – minimum; 4 – maximum). **Citlivost MW senzoru** – vyberte číslice v rozsahu od 1 do 8 (1 – minimum; 8 – maximum). **Testovací režim** – vyberte, jak má detektor reagovat v testovacím režimu:

**PIR & MW** – poplach po detekci pohybu obou senzorů,

- **PIR** poplach po detekci pohybu PIR senzorem,
- **MW** poplach po detekci pohybu mikrovlnným senzorem.
- **ARD-200** bezdrátový detektor přemístění věcí. Lze nastavit:
- **Citlivost**  vyberte číslice v rozsahu od 1 do 16 (1 minimum; 16 maximum).
- **ASD-250** bezdrátový detektor kouře. Lze nastavovat:
	- **Poplach z ostatních detektorů** volbu povolte, pokud chcete, aby detektor signalizoval poplach y ostatních detektorů ASD-250.
	- **Zaslání poplachu na ostatní** volbu povolte, pokud chcete, aby detektor zaslal poplach na ostatní detektory ASD-250.
- **ATD-200** bezdrátový teplotní detektor. Pro každou pozici obsazenou detektorem, lze nastavovat:

**Teplotní práh** – vyberte typ prahu:

**H** – vysoký (pokud teplota přesáhne definovanou hodnotu, spustí se poplach),

- **L** nízký (pokud teplota klesne pod definovanou hodnotu, spustí se poplach).
- **Teplota** vložte číselnou hodnotu od -30 do +70 (s přesností 0,5) pro nastavení teploty.
- **Tolerance** vložte číselnou hodnotu od 0,5 do 10 (s přesností 0,5) pro nastavení tolerance.
- **ATX-230** drátový expandér zón: NC a roletový. Pro roletový vstup můžete nastavit:
	- **Počet pulzů** vyberte počet pulzů, po kterých roletový vstup spustí poplach. Můžete vybrat číslo z rozsahu 1 až 8.
	- **Doba čítání** vyberte časový úsek, během kterého musí nastat definovaný počet pulzů, aby roletový vstup spustil poplach. Můžete vybrat 30 sekund, 120 sekund, 240 sekund nebo "---" (neomezený čas).
- **AVD-200** bezdrátový vibrační a magnetický kontakt. Pro vibrační detektor můžete nastavit: **Citlivost** – vyberte číslice v rozsahu od 1 do 8 (1 – minimum; 8 – maximum).
- **ASP-200** bezdrátová venkovní siréna. Lze nastavovat:
	- **Dobu signalizace** vyberte maximální dobu trvání akustické signalizace: 1 minuta, 3 minuty, 6 minut neb 9 minut.
	- **Zvuk** vyberte typ akustické signalizace: 1 (zvuk typ 1), 2 (zvuk typ 2), 3 (zvuk typ 3) nebo 4 (zvuk typ 4) – viz. Tabulka [8.](#page-49-0)

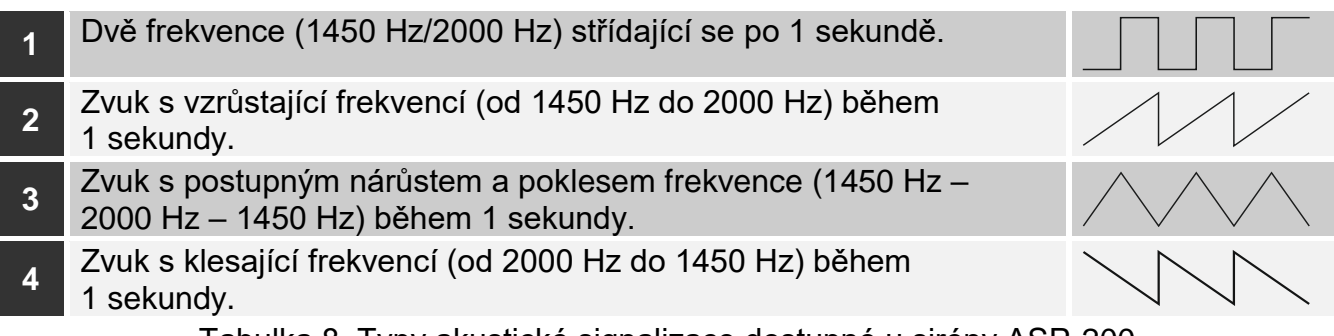

<span id="page-49-0"></span>Tabulka 8. Typy akustické signalizace dostupné u sirény ASP-200.

- **ASP-215** bezdrátová vnitřní siréna. Pro každou pozici zabranou sirénou, lze nastavit:
	- **Dobu signalizace** vyberte maximální dobu trvání akustické signalizace: 1 minuta, 3 minuty, 6 minut neb 9 minut.

**Zvuk** – vyberte typ akustické signalizace: 1 (zvuk typ 1), 2 (zvuk typ 2) nebo 3 (zvuk typ 3) – viz. Tabulka [9.](#page-50-2)

**Optická signalizace** – pokud je volba povolena, spustí se rovněž optická signalizace.

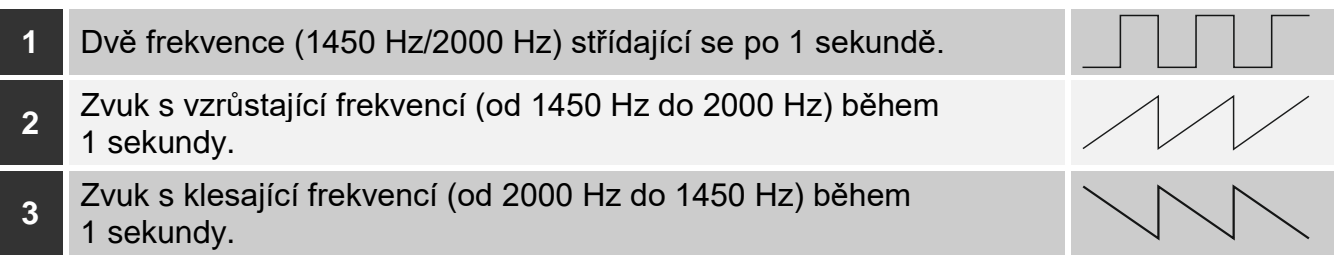

<span id="page-50-2"></span>Tabulka 9. Typy akustické signalizace dostupné u sirény ASP-215.

#### **ASW-200** – chytrá zásuvka 230 V AC. Lze nastavit:

**Pracovní režim** – vyberte 0 (pouze bezdrátové ovládání), 1 (bezdrátové nebo manuální ovládání) nebo 2 (bezdrátové nebo manuální ovládání, ale s možností manuálního blokování bezdrátového ovládání).

**ASW-210** – bezdrátový dvoukanálový kontrolér 230 V AC do stěny. Pro každou pozici zabranou kontrolérem, lze nastavit:

**Pracovní režim** – vyberte 0 (relé lze ovládat pouze z ústředny), 1 (vstup může ovládat relé jako monostabilní spínač) nebo 2 (vstup může ovládat relé jako bistabilní přepínač).

#### <span id="page-50-0"></span>**8.2.2 Specifické chování bezdrátových zařízení**

Při výběru zařízení, která budou podporována kontrolérem integrovaným s jiným systémem pomocí sběrnice RS-485, berte v úvahu specifický charakter chování každého zařízení.

#### <span id="page-50-1"></span>*8.2.2.1 Bezdrátové detektory*

- Pracovní režim detektoru je určen hodnotou registru Modbus RTU (viz "Pracovní režim [detektoru"](#page-9-0) na str. [8\)](#page-9-0):
- **0x0000 (0)** detektor pracuje v **pasivním režimu**. Tento režim prodlužuje výdrž baterie. Detektor informuje kontrolér o jeho stavu během periody komunikace (pouze tamper detektoru je zaslán okamžitě).

**0x0001 (1)** – detektor pracuje v **aktivním režimu**. Detektor zašle okamžitě všechny informace do kontroléru.

Přepínání detektoru mezi pasivním režimem a aktivním režimem, a naopak probíhá v pravidelné periodě komunikace. To může mít za následek zpoždění závislé na zvolené frekvenci pravidelné komunikace (s volbou "ECO" může být zpoždění až 3 minuty).

Pro většinu detektorů můžete aktivovat volbu "Stále aktivní".

 $\boldsymbol{j}$ 

*Podle normy EN50131-3 všechna bezdrátová tísňová zařízení ABAX 2 musí být vždy v aktivním režimu.*

*Životnost baterie v detektoru, který je permanentně v aktivním režimu, je menší než životnost baterií detektoru, který je periodicky přepínán do pasivního režimu. Pokud má detektor specifický význam nebo jeho místo montáže je takové, že počet poplachů je nízký, přepnutí detektoru trvale do aktivního režimu nebude mít významný vliv na výdrž baterie.*

Registr 0x0001 Modbus RTU nabyde hodnoty (1), když detektor nahlásí poplach (viz ["Informace o stavu zařízení"](#page-8-3)).

#### <span id="page-51-0"></span>*8.2.2.2 Bezdrátové sirény*

U sirén bude změna hodnoty registru Modbus RTU 0x0001 na (1) vyvolávat signalizaci. V závislosti na siréně:

- **ASP-200** registr Modbus RTU přiřazený k první pozici řídí akustickou signalizaci a registr přiřazený k druhé pozici řídí optickou signalizaci (viz "Tabulka registrů protokolů Modbus [RTU"](#page-8-1)). Díky vysoké kapacitě baterie, přijímá siréna přenosy z kontroléru kdykoliv. A tak je příkaz pro spuštění a zastavení signalizace do sirény zaslán okamžitě.
- **ASP-215** registry Modbus RTU přiřazené oběma pozicím mohou ovládat akustickou a optickou signalizaci. To umožňuje aktivovat sirénu ze dvou různých podnětů. Vstupy mohou však ovládat akustickou a optickou signalizaci zvlášť nebo dva různé typy poplachů (např. vloupání a požár). Díky nižší kapacitě baterie přijímá siréna příkazy pouze v pravidelné periodě komunikace. A tak je příkaz pro spuštění a zastavení signalizace do sirény zaslán v pravidelné periodě komunikace. Hodnota paměťových registrů 0x0001 ovládajících sirénu by proto měla zůstat změněna na (1) po dobu delší, než je perioda komunikace.

Signalizace skončí po uplynutí maximální doby signalizace, i když je hodnota registru 0x0001 stále na (1).

Registry Modbus RTU označují stav signalizace (viz ["Informace o stavu zařízení"](#page-8-3)). Informace o stavu signalizace jsou zasílány během periodické komunikace.

#### <span id="page-51-1"></span>*8.2.2.3 Bezdrátové expandéry drátových zón a výstupů*

Registr Modbus RTU, ke kterému je přiřazen výstup expandéru (viz ["Ovládání zařízení"](#page-9-1)), řídí činnost tohoto výstupu. Registr Modbus RTU, ke kterému je přiřazena expandérová zóna (viz ["Informace o stavu zařízení"](#page-8-3)), zobrazuje stav této zóny.

Informace o stavu zón a příkaz pro změnu stavu výstupů se odesílá okamžitě. Pouze nastavení parametrů zón se přenáší během periody komunikace.

 $\tilde{\mathbf{1}}$ 

*Pokud dojde ke ztrátě komunikace s kontrolérem, všechny dříve aktivované výstupy se deaktivují po 20 periodách komunikace.*

Pokud je expandér ACX-220 napájen ze zdroje připojeného na konektor APS, tak se informace o poruše zdroje prezentuje v programu ABAX 2 Soft následovně:

první pozice – přetížení napájecího zdroje,

druhá pozice – slabá baterie,

třetí pozice – ztráta AC napájení.

#### <span id="page-51-2"></span>*8.2.2.4 Chytrá zásuvka / bezdrátový 230 V AC kontrolér*

Pokud se hodnota registru 0x0001 Modbus RTU, ke kterému je chytrá zásuvka / kontrolér přiřazen (viz ["Ovládání zařízení"](#page-9-1)), změní na (1), dojde k sepnutí relé ovládající obvod 230 V AC (zapne zařízení připojené k zástrčce / kontroléru).

Registr 0x0001 Modbus RTU, ke kterému je zásuvka / ovladač přiřazen (viz "Informace o [stavu zařízení"](#page-8-3)) nabývá hodnoty 0x0001 (1), pokud:

- provozní režimy 1 a 2: relé ovládající obvod 230 V AC je zapnuto,
- provozní režim 0: je stisknuto tlačítko zásuvky / vstup kontroléru je aktivován.
- $\boldsymbol{i}$

*Pokud kontrolér ASW-210 zaujímá jednu pozici v seznamu bezdrátových zařízení, pak je podporován pouze první vstup (SW1) a stav obou reléových výstupů se mění současně.*

#### <span id="page-51-3"></span>*8.2.2.5 Opakovač rádiového signálu*

Registr 0x0001 Modbus RTU, ke kterému je přiřazena první pozice bezdrátového kontroléru nabyde hodnoty (1) v případě ztráty 230 V AC (vyberte příslušný typ zóny).

Registr 0x0001 Modbus RTU, ke kterému je přiřazena druhá pozice bezdrátového kontroléru nabyde hodnoty (1) v případě poruchy baterie (vyberte příslušný typ zóny).

# <span id="page-52-0"></span>**9 Ovladače APT-200**

Pokud kontrolér pracuje jako expandér bezdrátových zařízení u ústředen SATEL, počet podporovaných ovladačů závisí na maximálním počtu uživatelů ústředny. Pokud kontrolér pracuje jako modul bezdrátových zařízení s rozhraním Modbus RTU, podporuje až 256 ovladačů.

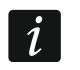

 $\mid i \mid$ 

*Předtím, než začnete přiřazovat dříve registrované ovladače v systému ABAX / ABAX 2, musíte jej restartovat (pro restart stiskněte tlačítka a na dobu 30 sekund nebo vyjměte baterii na 30 sekund).*

## <span id="page-52-1"></span>**9.1 Expandér bezdrátových zařízení ústředen SATEL**

*Data související s ovladači jsou uložena v kontroléru. Po připojení kontroléru, který data obsahuje, k ústředně budou ovladače automaticky přiřazeny existujícím uživatelům.*

## <span id="page-52-2"></span>**9.1.1 Ovladače v systému INTEGRA / INTEGRA Plus**

Pokud je k ústředně připojeno více bezdrátových systémových kontrolérů ABAX / ABAX 2, ovladače budou podporovány všemi kontroléry. Data o ovladačích jsou automaticky uložena do všech kontrolérů.

Při připojení kontroléru k ústředně INTEGRA 128-WRL nebo k ústředně, u které již systémový ABAX / ABAX 2 kontrolér je připojen, měli byste sjednotit data související s ovladači APT-200. Můžete to udělat pomocí:

- programu DLOADX v okně "Ovladače ABAX", klikněte tlačítko "Čtení" a okamžitě po načtení dat stiskněte tlačítko "Zápis" (po načtení dat se nesmí provádět žádné změny),
- LCD klávesnicí použijte funkci "Kopírovat ABAX ovladače" (servisní režim  $\blacktriangleright$  "Struktura" ▶ "Hardware" ▶ "Expandéry" ▶ "Kopírovat ABAX ovladače").

#### *Kontrolér nepodporuje ovladače APT-100.*  $\boldsymbol{l}$

Pomocí ovladače můžete ovládat až 6 zón v zabezpečovacím systému. Tyto zóny nemusí fyzicky existovat a konfigurace zóny musí být jiná, než "nepoužito" a "Následný výstup". Těmto zónám můžete nastavit jakoukoli funkci. Stisknutí tlačítka (nebo dvou současně) naruší zónu.

Po stisknutí kterékoliv klávesy ovladače (není nutné, aby byla použita pro ovládání systémové zóny) se zobrazí informace o stavu 3 vybraných výstupů na dostupných LED diodách ovladače. Tak můžete získat informaci o provedení funkce nebo informaci o aktuálním stavu systému. Výstupy, jejichž stav je zobrazen pomocí LED ovladače, nemusí existovat fyzicky.

Servisní technik může určit až 8 výstupů v systému, které budou použity pro informování uživatelů ovladačů (v okně "Ovladače ABAX" v programu DLOADX nebo funkcí ABAX potvrz. v klávesnici [Servisní režim ▶ Struktura ▶ Hardware ▶ Expandéry ▶ ABAX potvrz).

Pro informace o přidávání / mazání ovladačů pomocí klávesnice použijte uživatelský manuál.

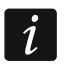

*Smazání ovladače vymaže sériové číslo, ale nevymaže jeho nastavení. Když je přidán uživateli, nový ovladač bude mít stejné nastavení jako smazaný ovladač.*

*Servisní technik může smazat všechny ovladače včetně jejich nastavení pomocí funkce Smaz.ABAX ovladačů dostupné v servisním režimu v klávesnici (Struktura Hardware Expandéry Smaz.ABAX ovladačů").*

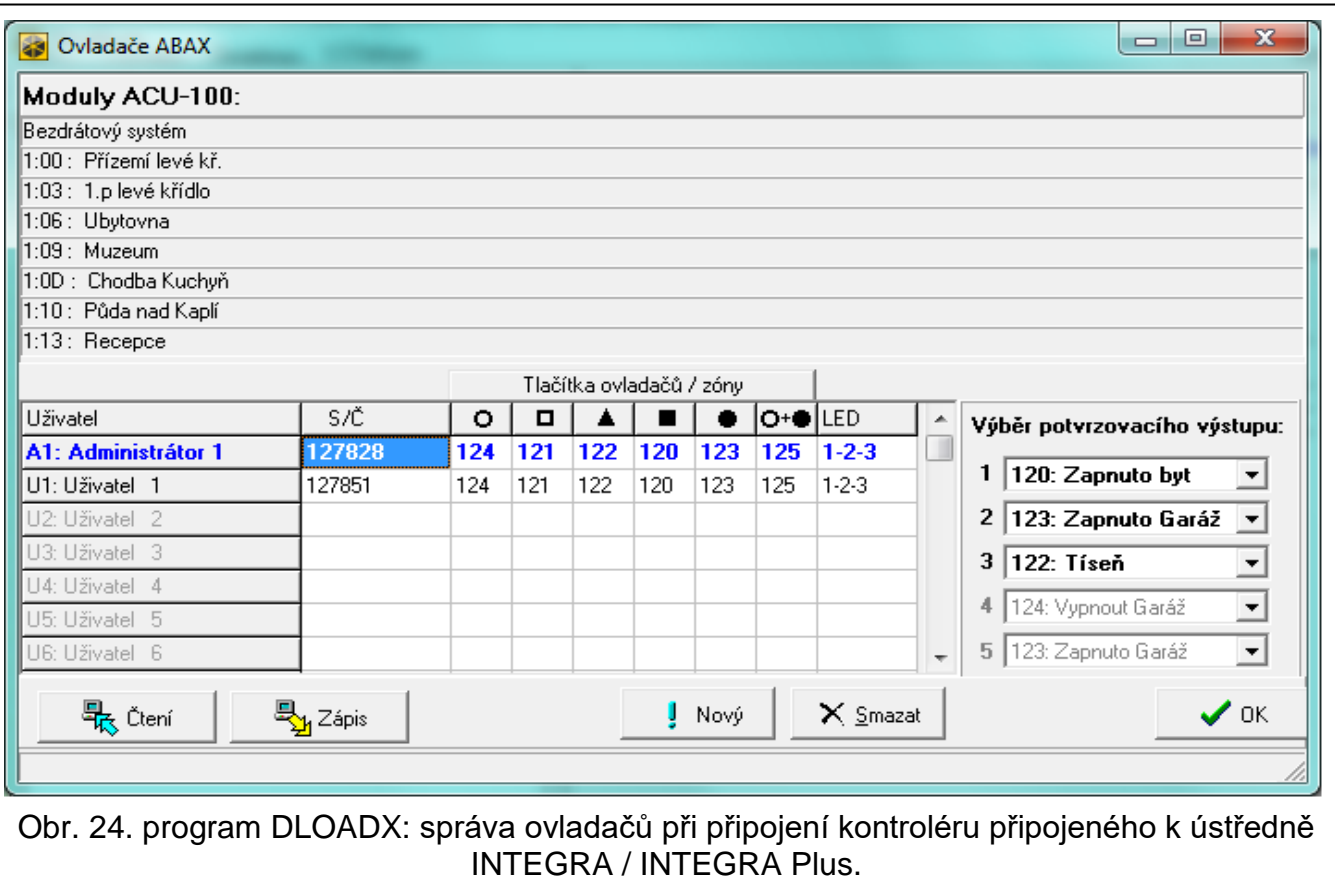

#### <span id="page-53-0"></span>*9.1.1.1 Správa ovladačů v programu DLOADX*

V programu DLOADX můžete spravovat ovladače v okně "Ovladače ABAX" (obr. 23). Toto okno se zobrazí po kliknutí na "Uživatelé" v hlavním menu. Před provedením jakýchkoliv změn, stiskněte tlačítko "Čtení", a po provedení změn tlačítko "Zápis" (data související

s bezdrátovými zařízeními nejsou načtena a uložena po stisku tlačítka v hlavním menu programu).

#### **Přidávání ovladače**

#### *Vložení sériového čísla manuálně*

- 1. Klikněte na políčko ve sloupečku "S/N" vedle názvu uživatele, kterému chcete přiřadit ovladač.
- 2. Zadejte sériové číslo ovladače a potvrďte stisknutím ENTER.

#### *Čtení sériového čísla během přenosu*

- 1. Klikněte na políčko ve sloupečku "S/N" vedle názvu uživatele, kterému chcete přiřadit ovladač.
- 2. Klikněte na tlačítko "Nový".
- 3. Otevře se okno "Nový".
- 4. Stiskněte tlačítko ovladače.
- 5. Když se zobrazí sériové číslo v okně, stiskněte tlačítko "OK".
- 6. Okno "Nový" se zavře.

7. Sériové číslo ovladače se zobrazí ve sloupci "S/N".

#### **Přiřazení zón tlačítkům ovladače (kombinaci tlačítek)**

- 1. Klikněte na políčko odpovídající tlačítku (kombinaci tlačítek).
- 2. Zadejte číslo zóny a stiskněte ENTER.
- 3. Pomocí klávesy MEZERNÍK zapnete/vypnete funkci generování události. Pokud je zobrazen symbol  $\star$  hned vedle čísla zóny, událost nebude uložena po stisknutí tlačítka / kombinace tlačítek (pokud není zobrazen žádný signál, událost bude uložena).

#### **Přiřazení výstupů LEDkám**

- 1. Klikněte na políčko ve sloupečku "LED".
- 2. Pomocí klávesnice, vložte až 3 číslice. Každá z číslic musí odpovídat číslu políčka s výstupem zvoleným pro potvrzení (na pravé straně okna) tj. může být od 1 do 8. Názvy výstupů určené těmito číslicemi se zobrazí tučně.

#### **Smazání ovladače**

- 1. Klikněte na políčko ve sloupečku "S/N" vedle názvu uživatele, kterému chcete smazat ovladač.
- 2. Klikněte na tlačítko "Smazat".
- 3. Dojde k otevření okna "Potvrzení".
- 4. Stiskněte tlačítko "Ano" pro potvrzení.
- 5. Dojde k otevření okna "Potvrzení".
- 6. Sériové číslo zobrazené v poli ve sloupci "S/N" bude smazáno.

#### <span id="page-54-0"></span>**9.1.2 Ovladače v systému VERSA / VERSA Plus / VERSA IP**

Funkce, které lze spustit pomocí kláves ovladačů a informace, které lze zobrazit na LEDkách, jsou popsány v manuálu k ústředně VERSA / VERSA Plus / VERSA IP.

Po přidání ovladače bude nastavení nakonfigurováno automaticky, v závislosti na plánu uživatelem. Toto nastavení lze změnit (lze přiřadit rozdílné funkce tlačítkům / kombinacím tlačítek a rozdílné informace na LED).

Uživatelský manuál k ústředně VERSA / VERSA Plus / VERSA IP popisuje postup pro přidávání a editování uživatelů pomocí klávesnice, během kterého můžete přidávat nebo mazat ovladače a programovat nastavení.

 $\tilde{\mathcal{L}}$ 

*Smazání ovladače vymaže sériové číslo, ale nevymaže jeho nastavení. Když je přidán uživateli, nový ovladač bude mít stejné nastavení jako smazaný ovladač.*

*Servisní technik může smazat všechny ovladače včetně jejich nastavení pomocí funkce Smaz.ABAX ovladačů dostupné v servisním režimu v klávesnici (2. Hardware 1. Kláv & exp. 8. Smaz.ABAX ovladačů).*

#### <span id="page-54-1"></span>*9.1.2.1 Správa ovladačů v programu DLOADX*

Můžete přidávat a mazat ovladače v okně "Versa – Struktura", záložce "Hardware", po kliknutí na název kontroléru v seznamu zařízení, a poté v záložce "Ovladače" (obr. 24). Před provedením jakýchkoliv změn, klikněte na tlačítko "Čtení" a po provedení změn klikněte na tlačítko "Zápis" (data související s ovladači nejsou automaticky načtena po stisknutí

tlačítka **nebo uloženy po stisknutí tlačítka v programu DLOADX** v hlavním menu).

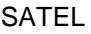

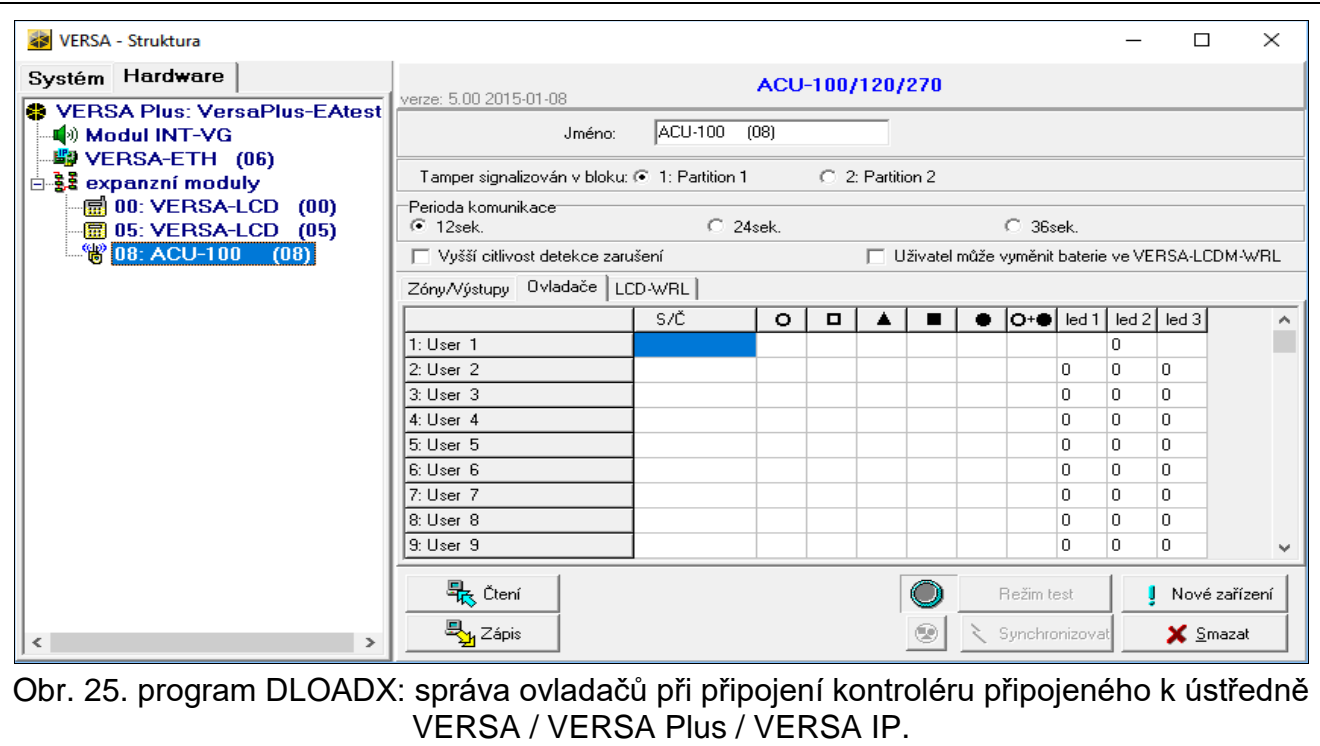

#### **Přidávání ovladače**

#### *Vložení sériového čísla manuálně*

- 1. Klikněte na políčko ve sloupečku "S/N" vedle názvu uživatele, kterému chcete přiřadit ovladač.
- 2. Zadejte sériové číslo ovladače a potvrďte stisknutím ENTER.

#### *Čtení sériového čísla během přenosu*

- 1. Klikněte na políčko ve sloupečku "S/N" vedle názvu uživatele, kterému chcete přiřadit ovladač.
- 2. Klikněte na tlačítko "Nový".
- 3. Otevře se okno "Nový".
- 4. Stiskněte tlačítko ovladače.
- 5. Když se zobrazí sériové číslo v okně, stiskněte tlačítko "OK".
- 6. Okno "Nový" se zavře.
- 7. Sériové číslo ovladače se zobrazí ve sloupci "S/N".

#### **Přiřazení zón tlačítkům ovladače (kombinaci tlačítek)**

- 1. Klikněte pravým tlačítkem myši na pole odpovídajícího tlačítka (kombinaci tlačítek).
- 2. Objeví se rozbalovací menu funkcí.
- 3. Klikněte na funkci, která se má spustit tlačítkem (kombinaci tlačítek).

#### **Přiřazení informací LEDkám**

- 1. Klikněte na políčko odpovídající vybrané LED.
- 2. Zobrazí se seznam informací, které lze prezentovat na LEDkách.
- 3. Klikněte na informaci, která se má prezentovat.

#### **Smazání ovladače**

- 1. Klikněte na políčko ve sloupečku "S/N" vedle názvu uživatele, kterému chcete smazat ovladač.
- 2. Klikněte na tlačítko "Smazat".
- 3. Doide k otevření okna "Potvrzení".
- 4. Stiskněte tlačítko "Ano" pro potvrzení.
- 5. Dojde k otevření okna "Potvrzení".
- 6. Sériové číslo zobrazené v poli ve sloupci "S/N" bude smazáno.

## <span id="page-56-0"></span>**9.2 Modul bezdrátových zařízení s rozhraním Modbus RTU**

Pomocí ovladače může uživatel ovládat zařízení v systému integrovaném s kontrolérem. Stisknutím tlačítka ovladače se změní hodnota registrů Modbus RTU.

Po stisknutí libovolného tlačítka ovladače všechny LED diody ovladače budou na několik sekund blikat, což znamená, že probíhá komunikace s kontrolérem.

## <span id="page-56-1"></span>**9.2.1 Správa ovladačů**

Pro správu ovladačů požijte program ABAX 2 Soft (viz. ["Program ABAX](#page-14-1) 2 Soft" str. [13\)](#page-14-1).

Před jakýmikoliv změnami, klikněte na  $\mathbb G$  a po provedení změn, klikněte na  $\mathbb G$ .

#### <span id="page-56-2"></span>*9.2.1.1 Přidání ovladače*

- 1. Klikněte na **byl na 1.**
- 2. Otevře se okno "Přidání ovladače".
- 3. Do pole "Sériové číslo", vložte sériové číslo přidávaného ovladače.
- 4. Stiskněte tlačítko ovladače.
- 5. Zpráva potvrdí přidání ovladače (pokud jste nezadali neplatné sériové číslo, o kterém vás bude informovat zpráva).
	- 5.1. Dojde k zobrazení typu ovladače.
	- 5.2. Dojde k zobrazení jména ovladače. Můžete jej změnit.
	- 5.3. Můžete zvolit jakou pozici ovladač obsadí v seznamu.
- 6. Klikněte na  $\frac{\sqrt{8}}{10}$  ok
- 7. Dojde k uzavření okna "Přidání ovladače".
- 8. Nový ovladač se objeví v seznamu ovladačů.

#### <span id="page-56-3"></span>*9.2.1.2 Odebrání ovladače*

- 1. Klikněte na ovladač, který chcete odebrat.
- 2. Klikněte na .
- 3. Otevře se okno "Smazání zařízení".
- 4. Klikněte na tlačítko "SMAZAT".
- 5. Dojde k uzavření okna "Smazání zařízení".

# <span id="page-56-4"></span>**10 Aktualizace firmwaru kontroléru**

# $\vert i \vert$

*Když je aktualizován firmware, kontrolér neplní své normální funkce.*

*Nezapomeňte uložit nastavení kontroléru do souboru před aktualizací firmwaru.*

- 1. Stáhněte si aktualizační program firmwaru kontroléru ACU-280 z www.satel.eu.
- 2. Připojte port RS-232 (TTL) kontroléru k USB portu počítače. Pro připojení použijte USB-RS převodník, nabízený firmou SATEL.
- 3. Spusťte program pro aktualizaci firmwaru modulu.

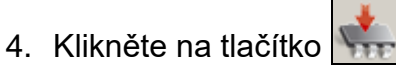

- 5. Když se otevře okno konfigurace spojení, vyberte port COM počítače, přes který má probíhat komunikace s portem RS-232 (TTL) kontroléru.
- 6. Když se zobrazí hláška, zda chcete pokračovat v aktualizaci firmwaru, klepněte na tlačítko "Ano". Dojde k aktualizaci firmwaru kontroléru.

## <span id="page-57-0"></span>**10.1 Aktualizace firmwaru bezdrátových zařízení ABAX 2**

Během aktualizace firmwaru kontroléru se do paměti kontroléru uloží také program umožňující aktualizaci firmwaru zařízení systému ABAX 2. Pokud jsou v kontroléru zaregistrována zařízení se zastaralými verzemi firmwaru, proběhne automaticky jejich aktualizace firmwaru. Proces ověření firmwaru registrovaných zařízení se spouští po každé aktualizaci firmwaru kontroléru a po přidání nových zařízení.

Pokud automatická aktualizace firmwaru zařízení selže (např. v důsledku rušení rádiového signálu nebo problémů s napájením zařízení), zobrazí se ikona  $\triangle$  v programu ABAX 2 Soft

ve verzi firmwaru zařízení. Můžete klinout na tlačítko (\* viz. ["Stav zařízení"](#page-19-1) str. [18](#page-19-1) a "Stav [ovladačů"](#page-23-0) str. 22) pro znovu spuštění procesu aktualizace.

*V poslední fázi aktualizace firmwaru zařízení na několik sekund neplní své normální funkce.*

*Pokud nechcete, aby kontrolér automaticky aktualizoval firmware zařízení, která jsou v něm registrována, povolte v kontroléru možnost "Bez automatické aktualizace firmwaru bezdrátových zařízení".*

## <span id="page-57-1"></span>**11 Obnova kontroléru do továrního nastavení**

- 1. Vypněte napájení kontroléru.
- 2. Pokud jsou vodiče připojeny ke komunikační sběrnici kontroléru, odpojte je.
- 3. Zkratujte svorky CKE a DTE.
- 4. Zapněte kontrolér. Kontrolka LED indikující stav komunikace s ústřednou začne blikat.
- 5. Po obnovení továrního nastavení, LED dioda zhasne a poté se rozsvítí.
- 6. Rozpojte svorky CKE a DTE.
- 7. Vypněte napájení kontroléru.
- 8. Připojte vodiče komunikační sběrnice ke kontroléru.
- 9. Zapněte kontrolér.

# <span id="page-57-2"></span>**12 Výměna baterií v zařízeních ABAX 2**

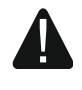

**Při použití jiné než výrobcem doporučené baterie a její nesprávnou manipulací, hrozí výbuch.**

**Buďte zvláště opatrní při vkládání a výměně baterie. Výrobce nenese žádnou zodpovědnost za škody vzniklé nesprávným vložením baterie.**

**Použité baterie se nesmí vyhazovat, musejí být zlikvidovány podle stávajících pravidel o ochraně prostředí.**

Pokud zařízení signalizuje slabou baterii, je třeba baterii vyměnit.

 $\boldsymbol{j}$ 

*Při výměně baterie počkejte asi 1 minutu mezi vyjmutím staré baterie a vložením nové.*

Po výměně baterie bude zařízení během periodické komunikace informovat kontrolér / ústřednu o svém stavu. V důsledku toho mohou být informace zasílány se zpožděním, jehož trvání závisí na frekvenci periodické komunikace (pokud je povolena možnost "ECO", může to trvat až 3 minuty).

# <span id="page-58-0"></span>**13 Specifikace**

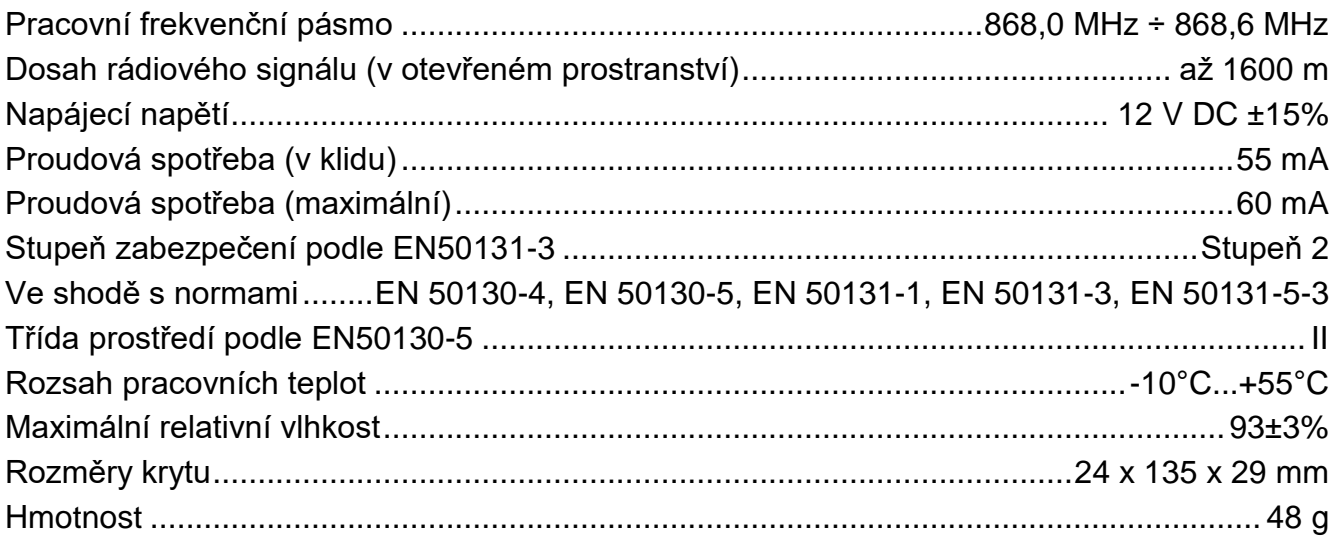

# <span id="page-59-0"></span>**14 Historie změn manuálu**

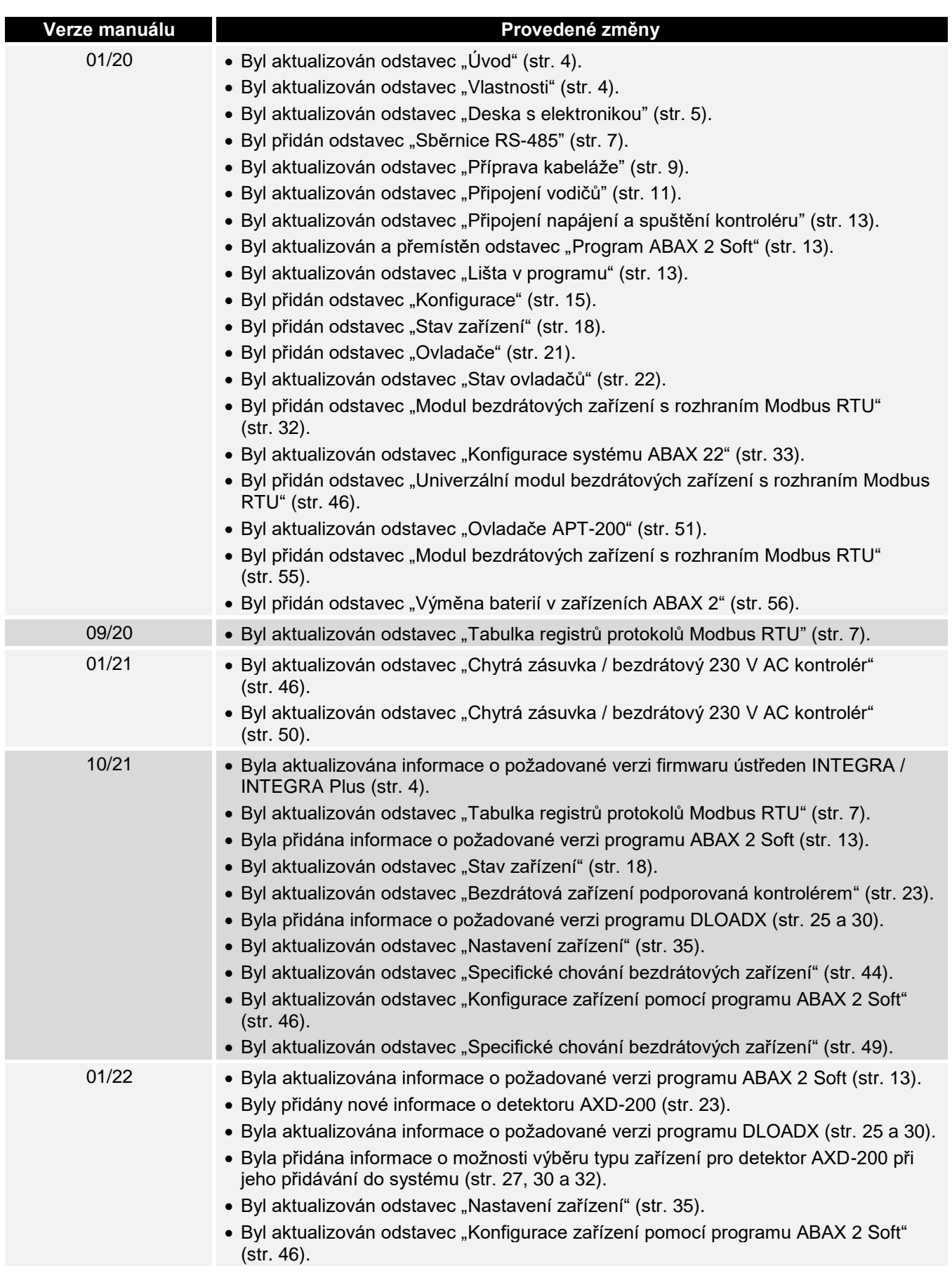